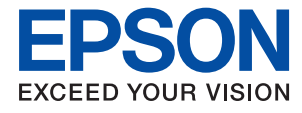

# **Guia de l'administrador**

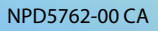

### *Contents*

### *[Copyright](#page-3-0)*

### *[Marques comercials](#page-4-0)*

### *[Quant a aquesta guia](#page-5-0)*

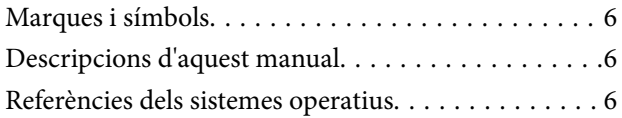

### *[Introducció](#page-7-0)*

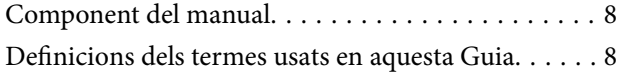

### *[Preparació](#page-10-0)*

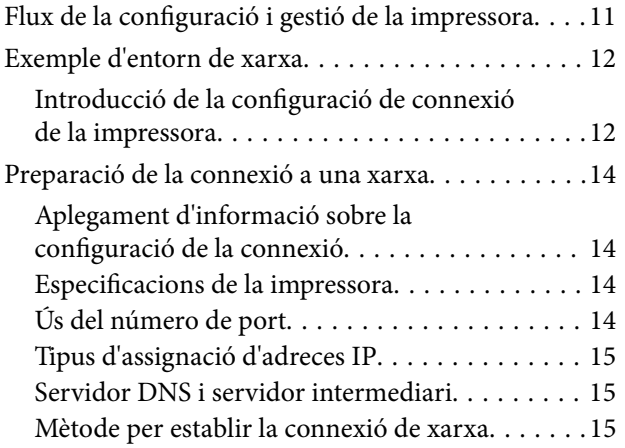

### *[Connexió](#page-16-0)*

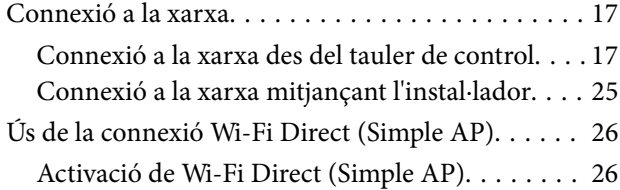

### *[Configuració de funcions](#page-26-0)*

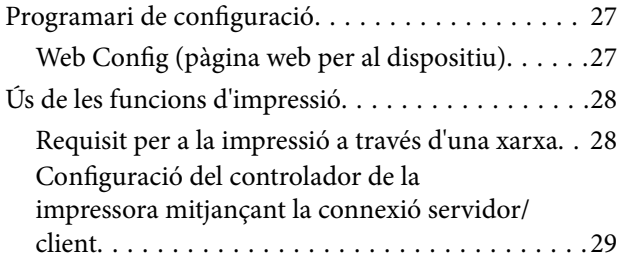

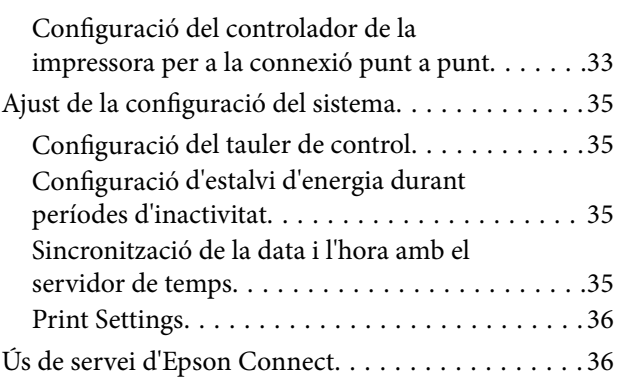

### *[Configuració de seguretat del](#page-37-0)  [producte](#page-37-0)*

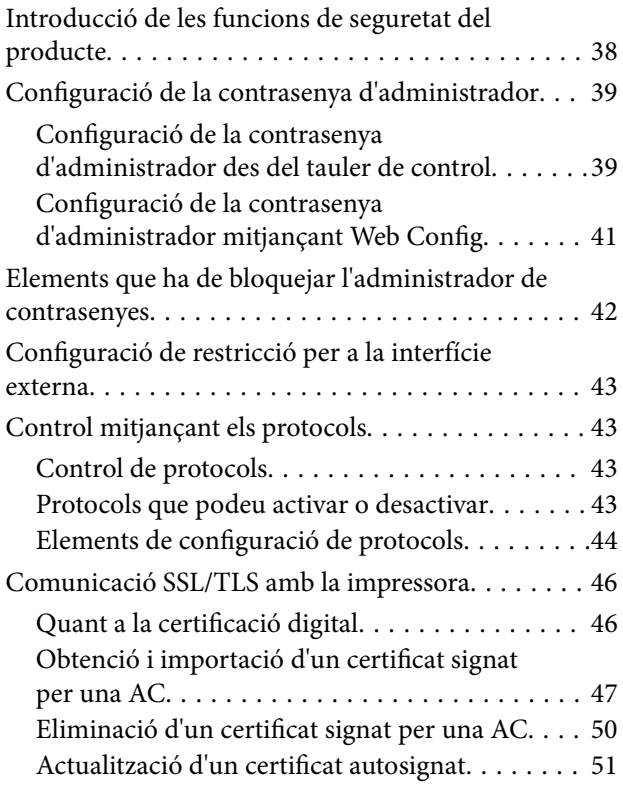

### *[Configuració de funcionament i gestió](#page-52-0)*

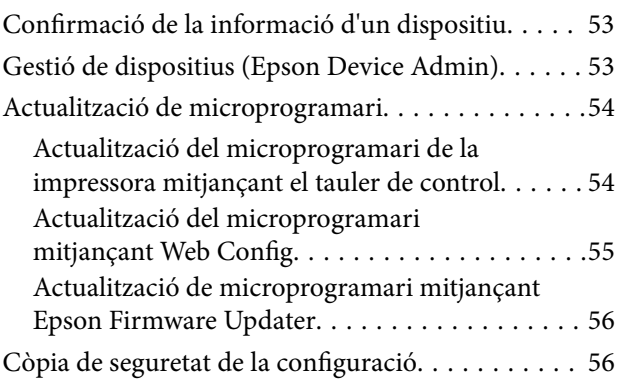

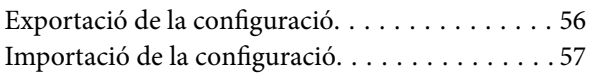

### *[Solució de problemes](#page-57-0)*

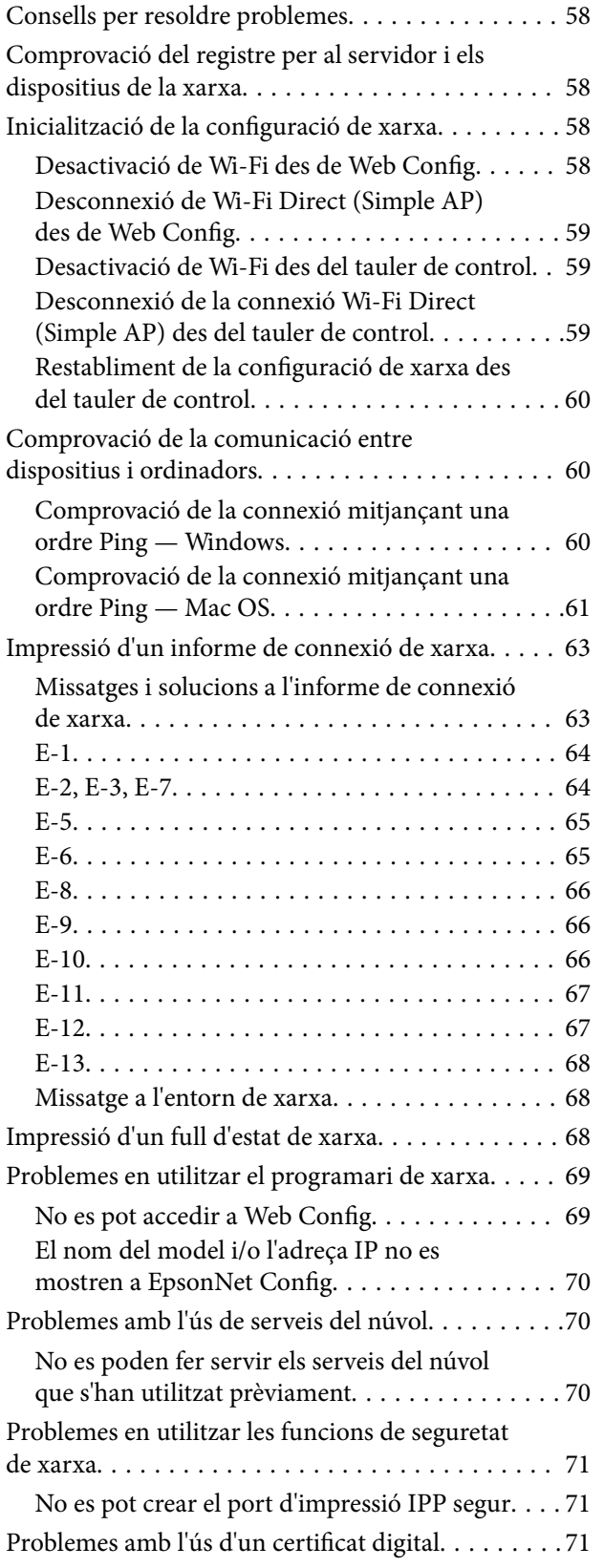

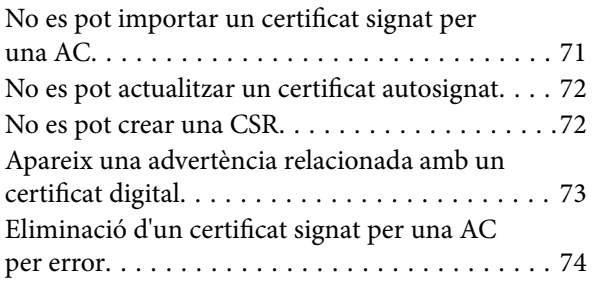

### *[Apèndix](#page-75-0)*

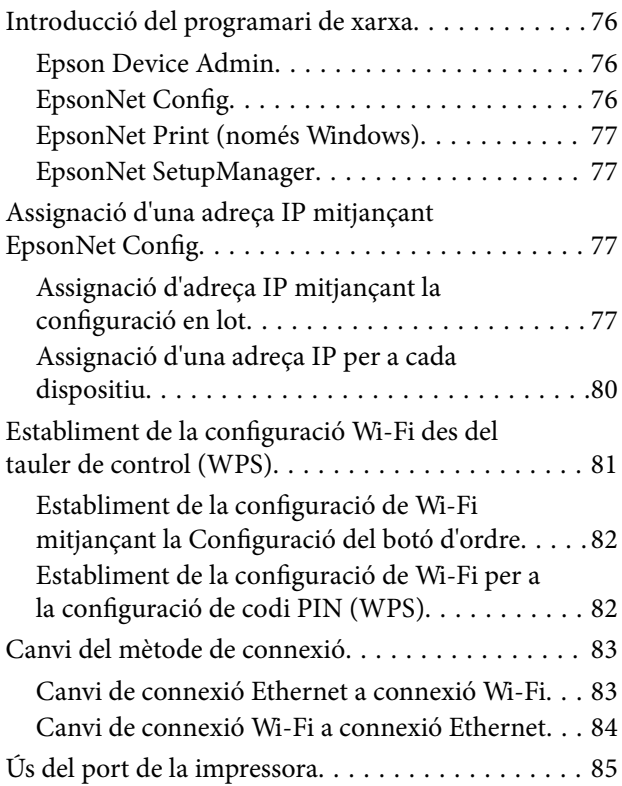

# <span id="page-3-0"></span>**Copyright**

No es permet de reproduir, emmagatzemar en un sistema de recuperació ni transmetre de cap forma ni per cap mitjà, ja sigui per procediments electrònics, mecànics, fotocòpia, enregistrament, o d'altres, cap part d'aquesta publicació, sense el consentiment per escrit de Seiko Epson Corporation. No s'acceptaran responsabilitats de patent en relació amb l'ús de la informació continguda. Tampoc no s'acceptaran responsabilitats per perjudicis resultants de l'ús de la informació continguda. La informació que contenen aquestes pàgines només es pot fer servir amb aquest producte d'Epson. Epson no acceptarà cap responsabilitat en relació amb l'ús d'aquesta informació amb altres productes.

Seiko Epson Corporation i les seves filials no es responsabilitzaran davant el comprador del producte, o terceres parts, de perjudicis, pèrdues, costs o despeses ocasionats al comprador o a terceres parts com a resultat d'accident, ús inadequat o abús d'aquest producte o modificacions, reparacions o alteracions no autoritzades en aquest producte, o bé (excloent-hi els EUA) el no compliment estricte de les instruccions de funcionament i manteniment de Seiko Epson Corporation.

Seiko Epson Corporation i les seves filials no es responsabilitzaran de perjudicis o problemes resultants de l'ús d'altres elements opcionals o productes consumibles que no siguin els designats com a productes originals d'Epson o productes aprovats per Epson per part de Seiko Epson Corporation.

Seiko Epson Corporation no es responsabilitzarà de perjudicis resultants d'interferències electromagnètiques que es produeixin en fer servir cables d'interfície que no siguin els designats com a productes aprovats per Epson per part de Seiko Epson Corporation.

© 2017 Seiko Epson Corporation

El contingut d'aquest manual i les especificacions d'aquest producte poden variar sense avís previ.

# <span id="page-4-0"></span>**Marques comercials**

- ❏ EPSON® és una marca comercial registrada i EPSON EXCEED YOUR VISION o EXCEED YOUR VISION són marques comercials de Seiko Epson Corporation.
- ❏ Google Cloud Print, Chrome, Chrome OS, and Android are trademarks of Google Inc.
- ❏ Microsoft®, Windows®, Windows Server®, and Windows Vista® are registered trademarks of Microsoft Corporation.
- ❏ Apple, Macintosh, macOS, OS X, Bonjour, Safari, AirPrint, the AirPrint Logo, iPad, iPhone, iPod touch, and iTunes are trademarks of Apple Inc., registered in the U.S. and other countries.
- ❏ Avís general: els altres noms de productes utilitzats en aquesta publicació s'inclouen només amb finalitats d'identificació i poden ser marques comercials dels seus respectius propietaris.Epson renuncia a qualsevol dret d'aquestes marques.

# <span id="page-5-0"></span>**Quant a aquesta guia**

## **Marques i símbols**

### !*Precaució:*

Instruccions que cal seguir amb cura per prevenir lesions físiques.

#### c*Important:*

Instruccions que cal seguir amb cura per prevenir danys a l'equip.

#### *Nota:*

Instruccions amb consells útils i restriccions en l'ús de la impressora.

#### **Informació relacionada**

& Si es fa clic en aquesta icona, s'accedeix la informació relacionada.

## **Descripcions d'aquest manual**

- ❏ Les captures de les pantalles del controlador de la impressora són del Windows 10 o del OS X El Capitan. El contingut de les pantalles varia segons el model i la situació.
- ❏ Les il·lustracions que s'empren en aquest manual només són exemples. Encara que hi hagi petites diferències segons el model, el mètode d'operació és el mateix.
- ❏ Alguns elements del menú de la pantalla LCD varien segons el model i la configuració.

## **Referències dels sistemes operatius**

#### **Windows**

En aquesta guia, termes com ara "Windows 10", "Windows 8.1", "Windows 8", "Windows 7", "Windows Vista", "Windows XP", Windows Server 2016, "Windows Server 2012 R2", "Windows Server 2012", "Windows Server 2008 R2", "Windows Server 2008", "Windows Server 2003 R2" i"Windows Server 2003" fan referència als següents sistemes operatius. A més, el terme "Windows" s'utilitza en referència a totes les versions.

- ❏ Sistema operatiu Microsoft® Windows® 10
- ❏ Sistema operatiu Microsoft® Windows® 8.1
- ❏ Sistema operatiu Microsoft® Windows® 8
- ❏ Sistema operatiu Microsoft® Windows® 7
- ❏ Sistema operatiu Microsoft® Windows Vista®
- ❏ Sistema operatiu Microsoft® Windows® XP
- ❏ Sistema operatiu Microsoft® Windows® XP Professional x64 Edition
- ❏ Sistema operatiu Microsoft® Windows Server® 2016
- ❏ Sistema operatiu Microsoft® Windows Server® 2012 R2
- ❏ Sistema operatiu Microsoft® Windows Server® 2012
- ❏ Sistema operatiu Microsoft® Windows Server® 2008 R2
- ❏ Sistema operatiu Microsoft® Windows Server® 2008
- ❏ Sistema operatiu Microsoft® Windows Server® 2003 R2
- ❏ Sistema operatiu Microsoft® Windows Server® 2003

#### **Mac OS**

En aquesta guia, "Mac OS" s'utilitza en referència a macOS Sierra, OS X El Capitan, OS X Yosemite, OS X Mavericks, OS X Mountain Lion, Mac OS X v10.7.x i Mac OS X v10.6.8.

# <span id="page-7-0"></span>**Introducció**

## **Component del manual**

Aquest manual és per a l'administrador del dispositiu que s'encarrega de connectar la impressora a la xarxa i conté informació sobre com establir la configuració per utilitzar les funcions.

Consulteu la Guia de l'usuari per obtenir informació sobre l'ús de funcions.

### **Preparació**

S'explica les tasques de l'administrador, com establir dispositius i el programari per a la gestió.

### **Connexió**

S'explica com connectar un dispositiu a la xarxa. També s'explica l'entorn de xarxa, com ara l'ús d'un port per al dispositiu, informació del servidor DNS i servidor intermediari.

### **Configuració de funcions**

S'explica la configuració de cada funció de la impressora.

### **Configuració de seguretat del producte**

S'explica la configuració de seguretat bàsica, com ara la configuració de la contrasenya d'administrador i el control de protocol.

#### **Configuració de funcionament i gestió**

S'expliquen les operacions després d'iniciar l'ús de dispositius, com ara la verificació de la informació i de manteniment.

### **Solució de problemes**

S'explica la configuració d'inicialització i la solució de problemes de la xarxa.

## **Definicions dels termes usats en aquesta Guia**

En aquesta guia s'utilitzen els termes següents.

#### **Administrador**

La persona a càrrec de la instal·lació i configuració del dispositiu o la xarxa en una oficina o organització. Per a les organitzacions petites, aquesta persona pot estar a càrrec tant dels dispositius com de l'administració de la xarxa. Per a les grans organitzacions, els administradors tenen autoritat sobre la xarxa o els dispositius de la unitat de grup d'un departament o divisió, i els administradors de xarxa estan a càrrec de la configuració de comunicació més enllà de l'organització, com ara Internet.

### **Administrador de xarxa**

La persona encarregada de controlar la comunicació de xarxa. La persona que configura l'encaminador, el servidor intermediari, el servidor DNS i el servidor de correu per controlar la comunicació a través d'Internet o de la xarxa.

### **Usuari**

La persona que utilitza els dispositius com ara les impressores o els escàners.

### **Connexió de servidor/client (ús compartit d'impressores utilitzant el servidor de Windows)**

La connexió que indica que la impressora està connectada al servidor de Windows a través de la xarxa o mitjançant un cable USB, i que la cua d'impressió establerta al servidor pot ser compartida. La comunicació entre la impressora i l'ordinador passa pel servidor i la impressora està controlada al servidor.

### **Connexió de dispositiu a dispositiu (impressió directa)**

La connexió que indica que la impressora i l'ordinador estan connectats a la xarxa a través del punt d'accés o concentrador, i el treball d'impressió es pot executar directament des de l'ordinador.

### **Web Config (pàgina web del dispositiu)**

El servidor web que està integrat al dispositiu. Es diu Web Config. Podeu comprovar-hi i canviar-hi l'estat del dispositiu a través del navegador.

### **Cua d'impressió**

Per a Windows, la icona de cada port que es mostra a **Dispositiu i impressora** com ara una impressora o un escàner. Fins i tot es creen dues o més icones per a cada dispositiu únic si el dispositiu es connecta a la xarxa a través de dos o més ports, com ara el TCP/IP estàndard i la xarxa WSD.

#### **Eina**

Un terme genèric per al programari per configurar o gestionar un dispositiu, com ara Epson Device Admin, EpsonNet Config, EpsonNet SetupManager, etc.

### **ASCII (American Standard Code for Information Interchange: Codi Estàndard Americà per a Intercanvi d'Informació)**

Un del codis de caràcters estàndard. Es defineixen 128 caràcters, inclosos els caràcters com ara l'alfabet (a–z, A–Z), el números àrabs (0–9), símbols, caràcters en blanc i caràcters de control. Quan es descriu "ASCII" en aquesta guia, fa referència als caràcters 0x20–0x7E (nombre hexadecimal) que s'enumeren a continuació, i no implica els caràcters de control.

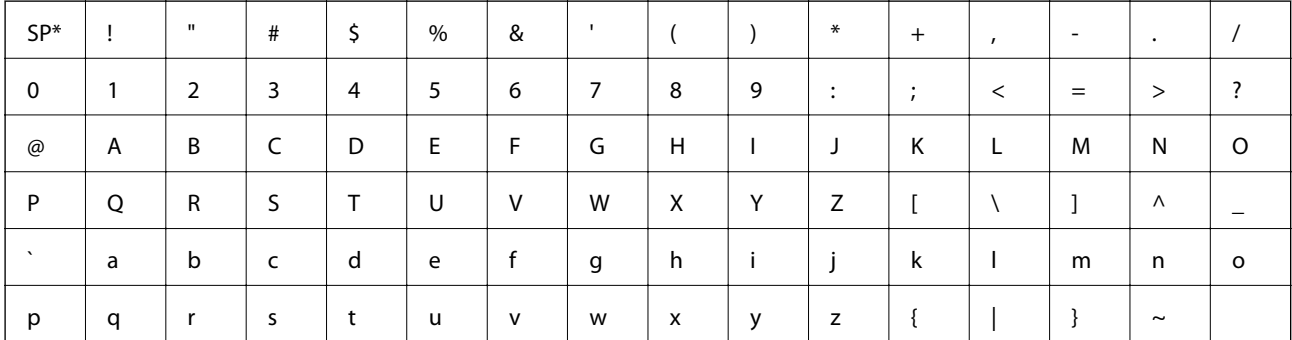

Caràcter d'espai.

### **Unicode (UTF-8)**

Un codi estàndard internacional, que inclou la majoria dels idiomes globals. Quan es descriu "UTF-8" en aquesta guia, fa referència als caràcters de codificació en format UTF-8.

# <span id="page-10-0"></span>**Preparació**

En aquest capítol s'explica el paper de l'administrador i la preparació abans de fer la configuració.

# **Flux de la configuració i gestió de la impressora**

L'administrador realitza la configuració de connexió de xarxa, la configuració inicial i el manteniment de la impressora perquè puguin estar disponibles per als usuaris.

- 1. Preparació
	- ❏ Aplegament de la informació de configuració de connexió
	- ❏ Decisió sobre el mètode de connexió
- 2. Connexió
	- ❏ Connexió de xarxa des del tauler de control de la impressora
- 3. Configuració de les funcions
	- ❏ Controlador del controlador de la impressora
	- ❏ Connexió Wi-Fi Direct (Simple AP)
	- ❏ Altres configuracions avançades
	- ❏ Serveis en el núvol
- 4. Configuració de seguretat
	- ❏ Configuració d'administrador
	- ❏ SSL/TLS
	- ❏ Control de protocol
- 5. Funcionament i gestió
	- ❏ Comprovació de l'estat del dispositiu
	- ❏ Gestió dels esdeveniments d'emergència
	- ❏ Còpia de seguretat de la configuració del dispositiu

### **Informació relacionada**

- & "Preparació" a la pàgina 11
- & ["Connexió" a la pàgina 17](#page-16-0)
- & ["Configuració de funcions" a la pàgina 27](#page-26-0)
- & ["Configuració de seguretat del producte" a la pàgina 38](#page-37-0)
- & ["Configuració de funcionament i gestió" a la pàgina 53](#page-52-0)

<span id="page-11-0"></span>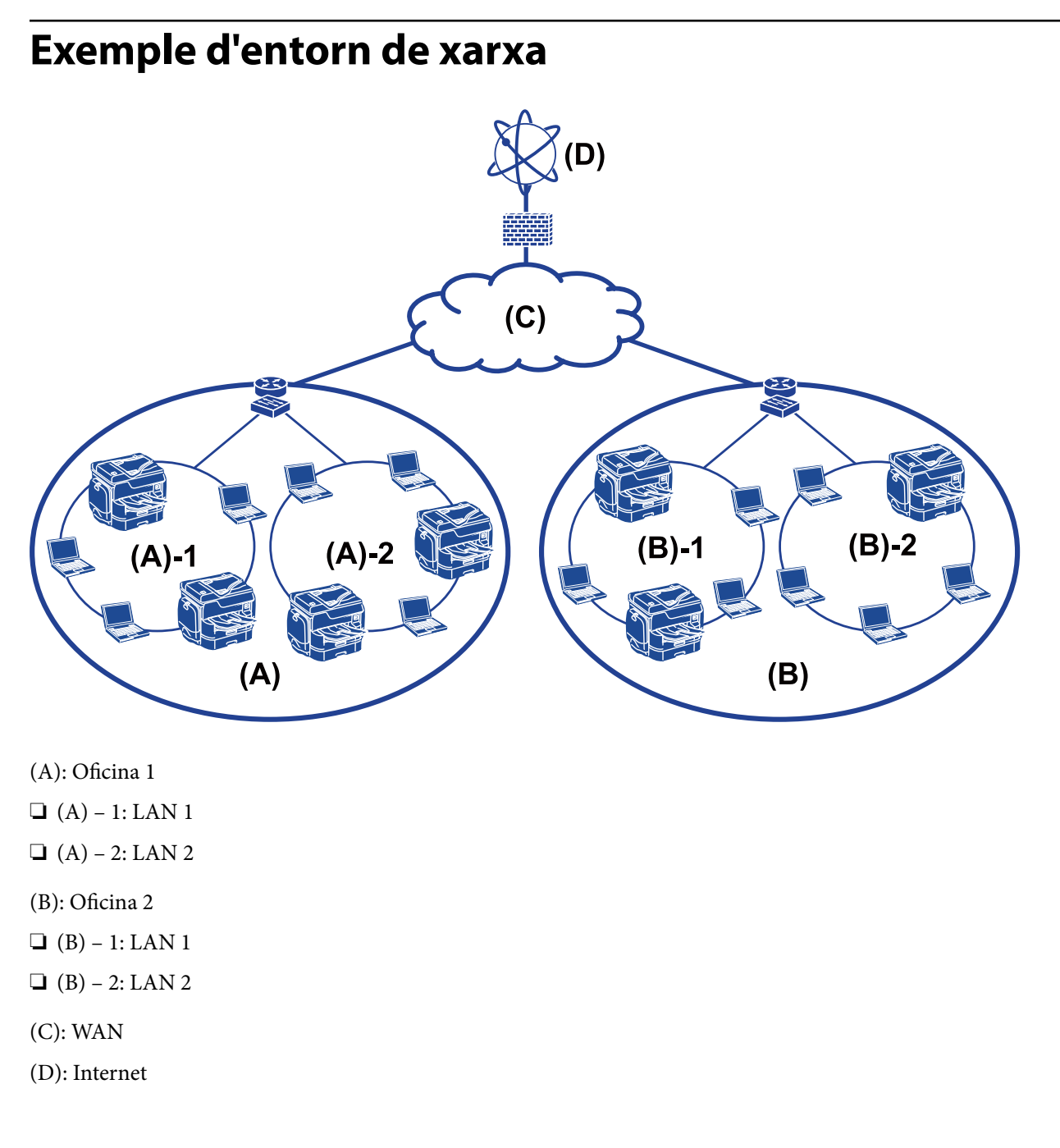

### **Introducció de la configuració de connexió de la impressora**

Hi ha disponibles els dos mètodes següents per a la connexió de xarxa de la impressora. La impressora es connecta a la xarxa directament per ambdós mètodes.

❏ Connexió de servidor/client (ús compartit d'impressores utilitzant el servidor de Windows)

❏ Connexió de dispositiu a dispositiu (impressió directa)

#### **Informació relacionada**

- & ["Configuració de connexió servidor/client" a la pàgina 13](#page-12-0)
- & ["Configuració de connexió de punt a punt" a la pàgina 13](#page-12-0)

### <span id="page-12-0"></span>**Configuració de connexió servidor/client**

#### **Mètode de connexió:**

Connecteu la impressora a la xarxa mitjançant un concentrador o punt d'accés.

També podeu connectar la impressora al servidor directament amb un cable USB.

#### **Controlador de la impressora:**

Instal·leu el controlador d'impressora al servidor de Windows en funció del sistema operatiu dels ordinadors client.

En accedir al servidor de Windows i enllaçar la impressora, el controlador d'impressora s'instal·la a l'ordinador client i es pot utilitzar.

#### **Funcions:**

- ❏ Gestioneu la impressora i el controlador d'impressora en lot.
- ❏ En funció de l'especificació del servidor, és possible que trigui a iniciar el treball d'impressió ja que tots els treballs d'impressió passen pel servidor d'impressió.
- ❏ No podeu imprimir quan el servidor de Windows està apagat.

### **Informació relacionada**

& ["Definicions dels termes usats en aquesta Guia" a la pàgina 8](#page-7-0)

### **Configuració de connexió de punt a punt**

#### **Mètode de connexió:**

Connecteu la impressora a la xarxa directament mitjançant un concentrador o punt d'accés.

#### **Controlador de la impressora:**

Instal·leu el controlador d'impressora a cada ordinador client.

Es pot enviar com a paquet mitjançant EpsonNet SetupManager o automàticament mitjançant la política de grup del servidor de Windows.

### **Funcions:**

- ❏ El treball d'impressió comença immediatament perquè el treball d'impressió s'envia directament a la impressora.
- ❏ Podeu imprimir sempre que la impressora estigui funcionant.

#### **Informació relacionada**

& ["Definicions dels termes usats en aquesta Guia" a la pàgina 8](#page-7-0)

## <span id="page-13-0"></span>**Preparació de la connexió a una xarxa**

### **Aplegament d'informació sobre la configuració de la connexió**

Cal tenir una adreça IP, l'adreça de porta d'enllaç, etc., per a la connexió de xarxa. Comproveu el següent amb antelació.

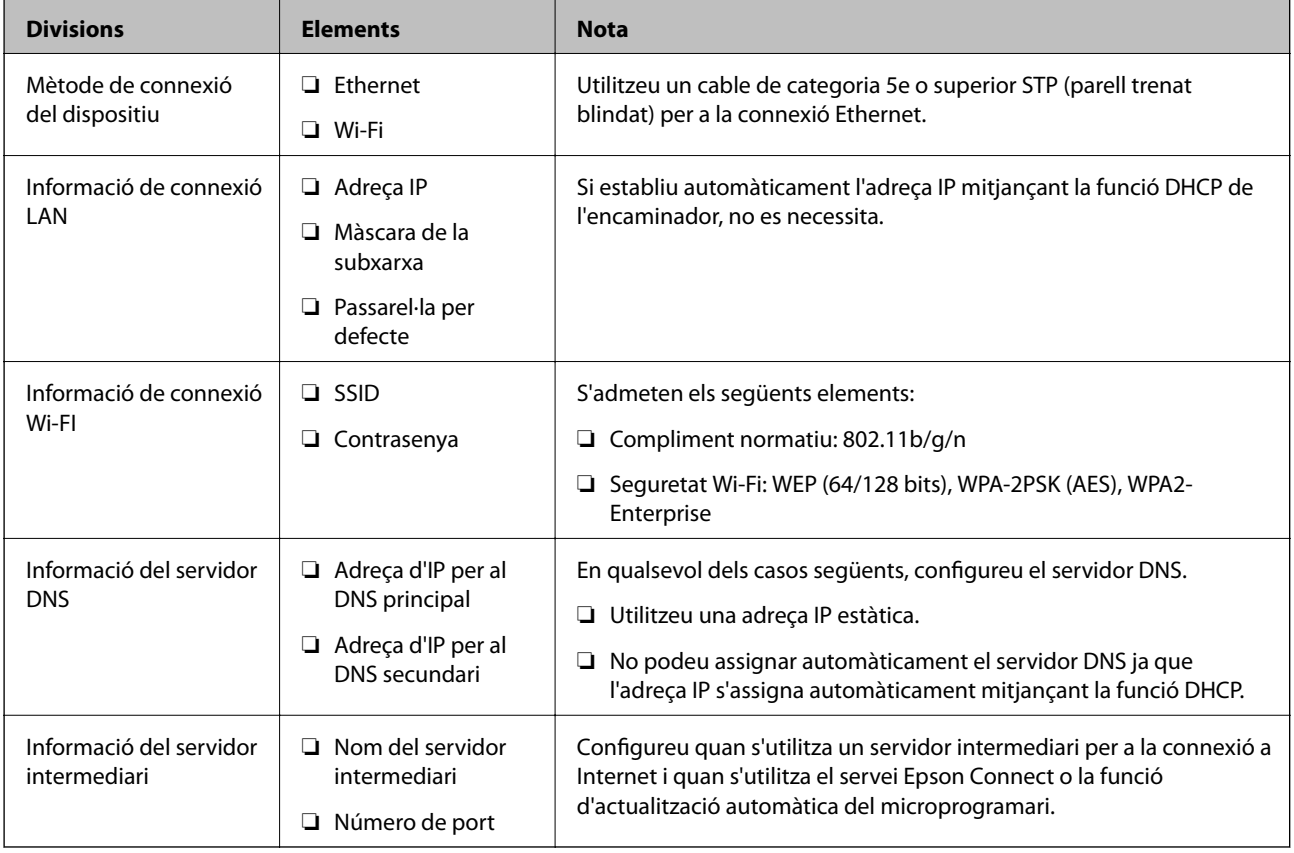

### **Especificacions de la impressora**

L'especificació que la impressora és compatible amb el mode o estàndard de connexió, consulteu el Guia de l'usuari.

### **Ús del número de port**

Vegeu l'"Apèndix" per veure el número de port que utilitza la impressora.

### **Informació relacionada**

& ["Ús del port de la impressora" a la pàgina 85](#page-84-0)

### <span id="page-14-0"></span>**Tipus d'assignació d'adreces IP**

Hi ha dos tipus per a l'assignació d'una adreça IP a la impressora.

### **Adreça IP estàtica:**

Assigneu l'adreça IP única predeterminada a la impressora.

L'adreça IP no canvia fins i tot quan s'apaga la impressora o l'encaminador, de manera que podeu gestionar el dispositiu mitjançant l'adreça IP.

Aquest tipus és adequat per a una xarxa en la qual es gestionen moltes impressores, com ara una oficina gran o escola.

### **Assignació automàtica mitjançant la funció DHCP:**

L'adreça IP correcta s'assigna automàticament quan la comunicació entre la impressora i l'encaminador que admet la funció DHCP es realitza correctament.

Si no és convenient canviar l'adreça IP d'un dispositiu en particular, reserveu l'adreça IP per avançat i després assigneu-l'hi.

#### *Nota:*

Per al port de la cua d'impressió, seleccioneu el protocol que pot detectar automàticament l'adreça IP, com ara el EpsonNet Print Port.

### **Servidor DNS i servidor intermediari**

Si utilitzeu un servei de connexió a Internet, configureu el servidor DNS. Si no el configureu, cal que especifiqueu l'adreça IP per a l'accés, ja que pot fallar la resolució de noms.

El servidor intermediari es col·loca a la passarel·la entre la xarxa i Internet i es comunica amb l'ordinador, la impressora, i Internet (servidor oposat) en nom de cada un d'ells. El servidor oposat només es comunica amb el servidor intermediari. Per tant, la informació de la impressora, com l'adreça IP i el número de port no es poden llegir i s'espera que sigui més segur.

Es pot prohibir l'accés a una URL específica, mitjançant l'ús de la funció de filtratge, ja que el servidor intermediari és capaç de comprovar el contingut de la comunicació.

### **Mètode per establir la connexió de xarxa**

Per a la configuració de connexió de l'adreça IP de la impressora, la màscara de subxarxa i la passarel·la per defecte, feu el següent.

### **Mitjançant el tauler de control:**

Configureu els paràmetres mitjançant el tauler de control de la impressora per a cada impressora. Connecteu-vos a la xarxa després de configurar els paràmetres de connexió de la impressora.

### **Mitjançant l'instal·lador:**

Si s'utilitza l'instal·lador, la xarxa de la impressora i l'ordinador client s'estableixen automàticament. La configuració està disponible si seguiu les instruccions de l'instal·lador, encara que no tingueu un coneixement profund de la xarxa. Es recomana aquesta opció quan es configura la impressora i alguns equips client mitjançant la connexió del servidor/client (ús compartit de la impressora amb el servidor de the Windows)

#### **Mitjançant una eina:**

Utilitzeu una eina de l'ordinador de l'administrador. Podeu detectar una impressora i després configurar la impressora, o crear un fitxer SYLK per realitzar la configuració per lots per a les impressores. Podeu configurar moltes impressores, però heu d'estar físicament connectat mitjançant el cable Ethernet abans de fer la configuració. Per tant, es recomana aquesta opció si es pot construir una xarxa Ethernet per a la configuració.

### **Informació relacionada**

- & ["Connexió a la xarxa des del tauler de control" a la pàgina 17](#page-16-0)
- & ["Connexió a la xarxa mitjançant l'instal·lador" a la pàgina 25](#page-24-0)
- & ["Assignació d'una adreça IP mitjançant EpsonNet Config" a la pàgina 77](#page-76-0)

<span id="page-16-0"></span>En aquest capítol s'explica l'entorn o el procediment per connectar la impressora a la xarxa.

# **Connexió a la xarxa**

### **Connexió a la xarxa des del tauler de control**

Connecteu la impressora a la xarxa mitjançant el tauler de control de la impressora. Per obtenir més informació sobre el tauler de control de la impressora, consulteu la Guia de l'usuari.

### **Assignació de l'adreça IP**

Definiu els elements bàsics com ara l'Adreça IP, la Màscara subxarxa i la Passarel·la pred..

- 1. Enceneu la impressora.
- 2. Seleccioneu **Configurac.** a la pantalla d'inici del tauler de control de la impressora.

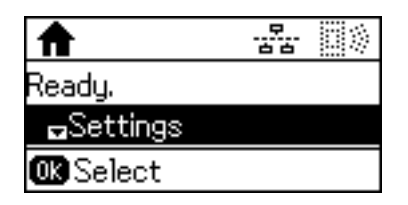

*Nota:*

Si la pantalla està apagada, premeu qualsevol botó del tauler de control.

3. Seleccioneu **Administració del sistema**.

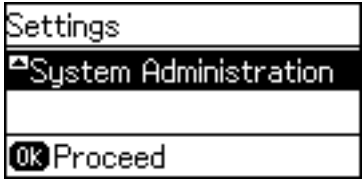

4. Seleccioneu **Configuració de xarxa**.

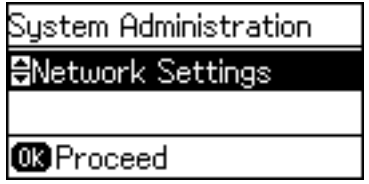

5. Seleccioneu **Configuració avançada**.

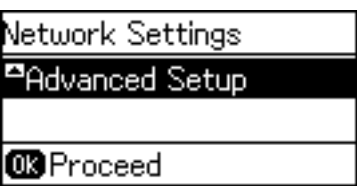

6. Seleccioneu **Adreça TCP/IP**.

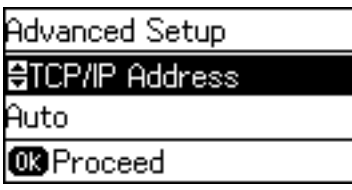

7. Seleccioneu **Manual**.

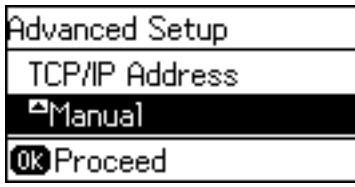

Si establiu automàticament l'adreça IP mitjançant la funció DHCP de l'encaminador, seleccioneu Auto. En aquest cas, l'**Adreça IP**, la **Màscara subxarxa**, i la **Passarel·la pred.** al passos 8 a 9 també s'estableixen automàticament; per tant, aneu al pas 10.

8. Introduïu l'adreça IP.

Premeu el botó  $\blacktriangle$  o  $\nabla$  per escriure.

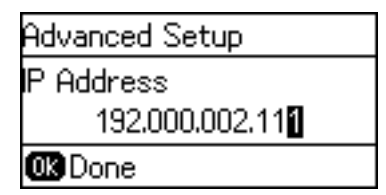

9. Establiu la configuració de la **Màscara subxarxa** i la **Passarel·la pred.**.

### c*Important:*

Si la combinació de l'Adreça IP, la Màscara subxarxa i la Passarel·la pred. és incorrecta, es mostra un missatge d'error i no es podrà continuar amb la configuració. Confirmeu que no hi hagi cap error en les dades introduïdes.

10. Premeu el botó OK per finalitzar.

Premeu el botó  $\bigcirc$  tantes vegades com calgui per tornar a la pantalla d'inici. La pantalla es mostra automàticament després d'un període específic de temps si no premeu el botó  $\bigcirc$ .

### **Configuració del servidor DNS**

Configureu el servidor DNS. Assigneu l'adreça per al servidor DNS quan se selecciona **Manual** per a **Adreça TCP/IP**.

1. Seleccioneu **Configurac.** a la pantalla d'inici del tauler de control de la impressora.

### *Nota:*

Si la pantalla està apagada, premeu qualsevol botó del tauler de control.

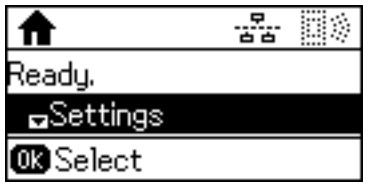

2. Seleccioneu **Administració del sistema**.

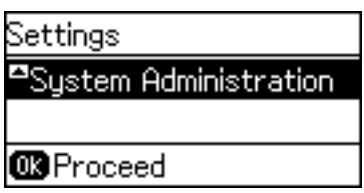

3. Seleccioneu **Configuració de xarxa**.

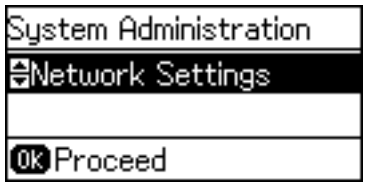

4. Seleccioneu **Configuració avançada**.

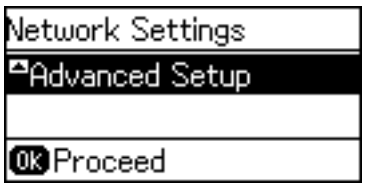

5. Seleccioneu **Servidor DNS**.

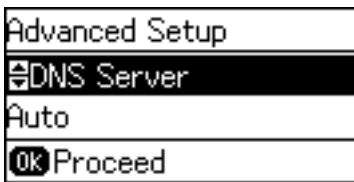

6. Seleccioneu la manera d'obtenir l'adreça del servidor DNS.

Si seleccioneu **Auto** per a la configuració d'assignació d'adreça IP, podeu seleccionar la configuració del servidor DNS com a **Manual** o **Auto**. Si no podeu obtenir l'adreça del servidor DNS automàticament, seleccioneu **Manual** i introduïu l'adreça del servidor DNS.

7. Si seleccioneu **Manual**, introduïu l'adreça IP del servidor DNS principal.

Premeu el botó  $\blacktriangle$  o  $\nabla$  per escriure. Premeu el botó  $\blacktriangle$  o  $\blacktriangleright$  per moure el cursor.

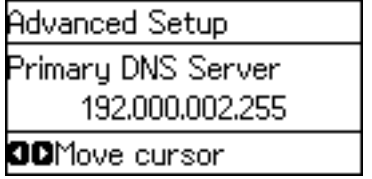

8. Introduïu l'adreça IP del servidor DNS secundari.

Premeu el botó  $\blacktriangle$  o  $\nabla$  per escriure. Premeu el botó  $\blacktriangle$  o  $\blacktriangleright$  per moure el cursor.

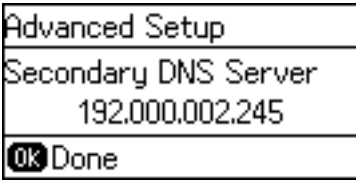

9. Premeu el botó OK per finalitzar.

Premeu el botó  $\bigcirc$  tantes vegades com calgui per tornar a la pantalla d'inici. La pantalla es mostra automàticament després d'un període específic de temps si no premeu el botó  $\bigcirc$ .

### **Configuració del servidor intermediari**

Si heu construït un servidor intermediari al vostre entorn de xarxa, configureu el servidor intermediari.

1. Seleccioneu **Configurac.** a la pantalla d'inici del tauler de control de la impressora.

#### *Nota:*

Si la pantalla està apagada, premeu qualsevol botó del tauler de control.

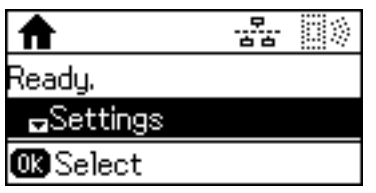

2. Seleccioneu **Administració del sistema**.

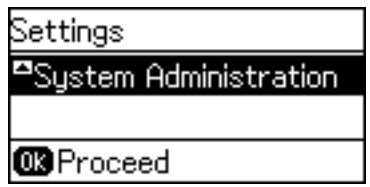

3. Seleccioneu **Configuració de xarxa**.

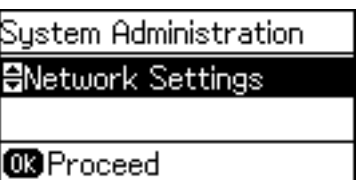

4. Seleccioneu **Configuració avançada**.

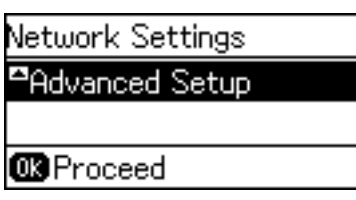

5. Seleccioneu **Serv. intermediari**.

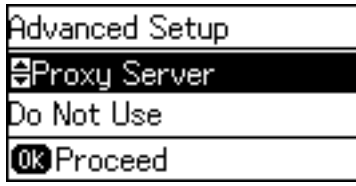

6. Seleccioneu **Usar**.

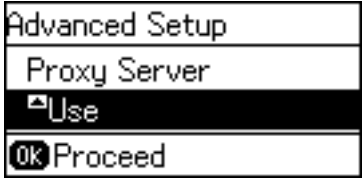

7. Introduïu l'adreça del servidor intermediari en format IPv4 o FQDN.

Premeu el botó  $\Box$  per canviar els tipus de caràcters. Premeu el botó  $\blacktriangle$  o  $\blacktriangledown$  per escriure. Premeu el botó  $\blacktriangle$  o r per moure el cursor.

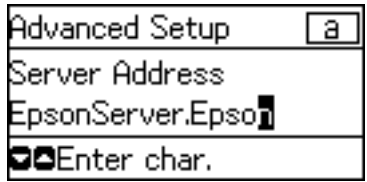

- 8. Introduïu el número de port del servidor intermediari.
- 9. Premeu el botó OK per finalitzar.

Premeu el botó  $\bigcirc$  tantes vegades com calgui per tornar a la pantalla d'inici. La pantalla es mostra automàticament després d'un període específic de temps si no premeu el botó  $\overline{\textbf{D}}$ .

### **Comprovació de la configuració per a l'adreça IP**

Comproveu la configuració per a l'adreça IP.

1. Seleccioneu **Configurac.** a la pantalla d'inici del tauler de control de la impressora.

#### *Nota:*

Si la pantalla està apagada, premeu qualsevol botó del tauler de control.

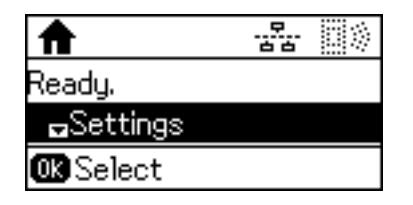

2. Seleccioneu **Estat de xarxa**.

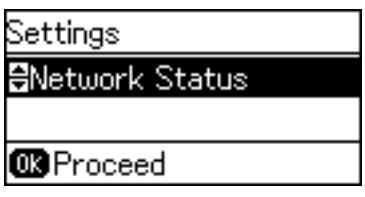

3. Seleccioneu **Estat de LAN amb cable/Wi-Fi**.

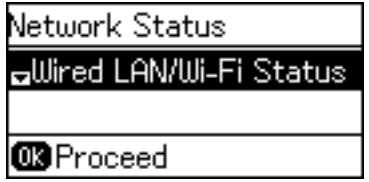

- 4. Confirmeu cada opció de configuració prement el botó  $\nabla$ .
- 5. Quan hàgiu acabat de confirmar, premeu el botó  $\bigcirc$  diverses vegades per tornar a la pantalla d'inici.

### **Connexió a Ethernet**

Connecteu la impressora a la xarxa amb un cable Ethernet i comproveu la connexió.

- 1. Connecteu la impressora i el concentrador (commutador L2) amb un cable Ethernet.
- 2. Seleccioneu **Configurac.** a la pantalla d'inici del tauler de control de la impressora.

#### *Nota:*

Si la pantalla està apagada, premeu qualsevol botó del tauler de control.

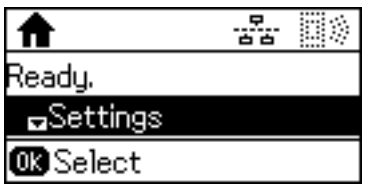

3. Seleccioneu **Administració del sistema**.

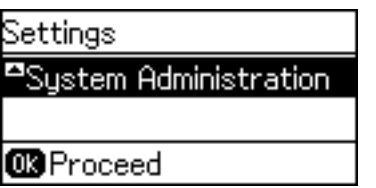

4. Seleccioneu **Configuració de xarxa**.

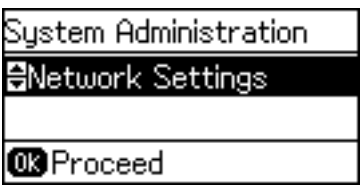

5. Seleccioneu **Comprovació de connexió**.

Es mostra el resultat del diagnòstic de connexió. Confirmeu que la connexió sigui correcta.

6. Seleccioneu **Finalitza**.

Si seleccioneu **Imprimiu l'informe de connexió**, podeu imprimir el resultat del diagnòstic.

7. Premeu el botó <sup>→</sup> diverses vegades per tornar a la pantalla d'inici.

### **Informació relacionada**

& ["Canvi de connexió Ethernet a connexió Wi-Fi" a la pàgina 83](#page-82-0)

### **Establiment manual de la configuració Wi-Fi des del tauler de control**

Podeu configurar manualment la informació necessària per connectar-vos a un punt d'accés des del tauler de control de la impressora. Per fer la configuració manual, necessiteu el SSID i la contrasenya d'un punt d'accés.

Si el punt d'accés és compatible amb WPS, podeu realitzar automàticament els ajustos de la connexió Wi-Fi utilitzant el botó d'ordre o codi PIN, sense necessitat d'utilitzar el SSID i la contrasenya.

#### *Nota:*

Si utilitzeu un punt d'accés amb la configuració predeterminada, trobareu el SSID i la contrasenya a l'etiqueta. Si no sabeu el SSID i la contrasenya, contacteu amb la persona que hagi configurat el punt d'accés o consulteu la documentació proporcionada amb el punt d'accés.

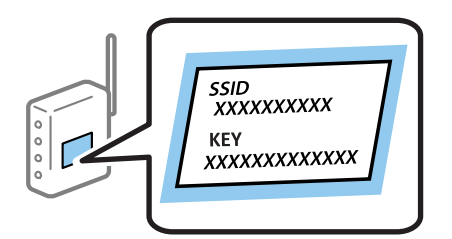

1. Seleccioneu **Wi-Fi** a la pantalla d'inici del tauler de control de la impressora.

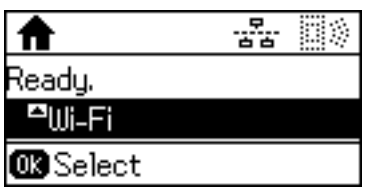

2. Seleccioneu **Assistent de conf. de Wi-Fi**.

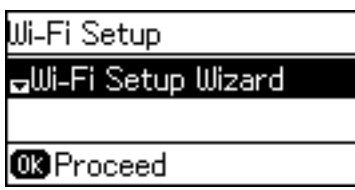

3. Seleccioneu el SSID per al punt d'accés des del tauler de control de la impressora.

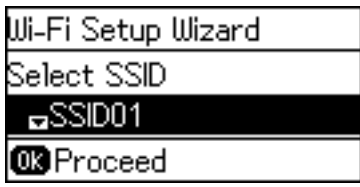

*Nota:*

- **□** Si el SSID al qual voleu connectar-vos no apareix al tauler de control de la impressora, premeu el botó  $\Box$  per actualitzar la llista. Si encara no es mostra, seleccioneu *Altres xarxes* i, a continuació, introduïu el SSID directament.
- ❏ Si no coneixeu el SSID, comproveu si està escrit a l'etiqueta del punt d'accés. Si utilitzeu el punt d'accés amb la configuració predeterminada, utilitzeu el SSID escrit a l'etiqueta.
- 4. Introduïu la contrasenya.

Premeu el botó  $\bf{C}$  per canviar els tipus de caràcters. Premeu el botó  $\triangle$  o  $\bf{v}$  per escriure. Premeu el botó  $\triangleleft$  o  $\blacktriangleright$  per moure el cursor.

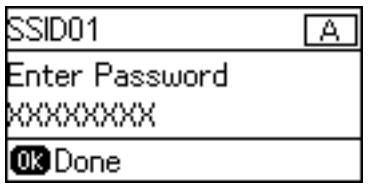

#### *Nota:*

- ❏ La contrasenya distingeix minúscules i majúscules.
- ❏ Si no coneixeu la contrasenya, comproveu si està escrita a l'etiqueta del punt d'accés. Si utilitzeu el punt d'accés amb la configuració predeterminada, utilitzeu la contrasenya escrita a l'etiqueta. La contrasenya també es pot dir "clau", "frase de pas", etc.
- ❏ Si no sabeu la contrasenya del punt d'accés, consulteu la documentació inclosa amb el punt d'accés, o poseu-vos en contacte amb la persona que el va instal·lar.

<span id="page-24-0"></span>5. Confirmeu la configuració prement el botó  $\blacktriangledown$  i, tot seguit, premeu el botó OK.

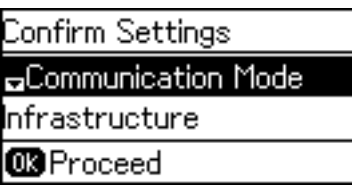

6. Premeu el botó OK per finalitzar.

Si seleccioneu **Imprimiu l'informe de connexió**, podeu imprimir el resultat del diagnòstic.

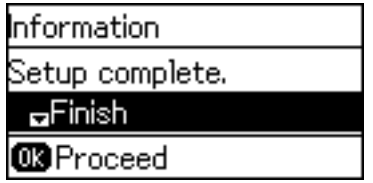

### **Informació relacionada**

- & ["Establiment de la configuració Wi-Fi des del tauler de control \(WPS\)" a la pàgina 81](#page-80-0)
- & ["Canvi de connexió Wi-Fi a connexió Ethernet" a la pàgina 84](#page-83-0)

### **Connexió a la xarxa mitjançant l'instal·lador**

Es recomana utilitzar el programa d'instal·lació per connectar la impressora a un ordinador. Podeu executar el programa d'instal·lació utilitzant un dels mètodes següents.

❏ Configuració des de la pàgina web

Accediu a la següent pàgina web i, a continuació, introduïu el nom del producte. Aneu a **Configuració** i comenceu la configuració.

[http://epson.sn](http://epson.sn/?q=2)

❏ Configuració amb el disc de programari (només per als models que vénen amb un disc de programari i per als usuaris amb ordinadors amb unitats de disc).

Inseriu el disc de programari a l'ordinador, i després seguiu les instruccions que apareixen en pantalla.

### **Selecció del mètode d'autenticació**

Seguiu les instruccions de la pantalla fins que es mostri la pantalla següent.

<span id="page-25-0"></span>Seleccioneu el tipus de connexió i feu clic a **Endavant**.

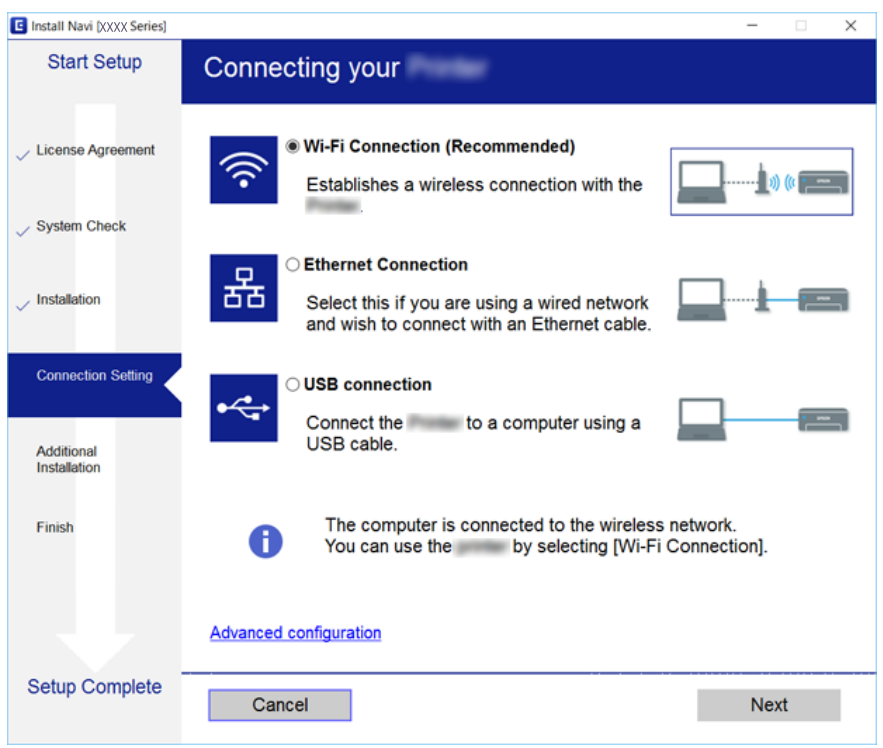

## **Ús de la connexió Wi-Fi Direct (Simple AP)**

Podeu connectar directament amb la impressora sense haver de passar a través de la xarxa connectada mitjançant l'ús de Wi-Fi Direct (Simple AP) des d'un telèfon intel·ligent o una tauleta quan l'administrador permeti la connexió directa.

Si s'utilitza NFC des d'un telèfon intel·ligent o tauleta, Wi-Fi Direct (Simple AP) ha d'estar activat.

### **Activació de Wi-Fi Direct (Simple AP)**

- 1. Accediu a Web Config i seleccioneu la pestanya **Network** > **Wi-Fi Direct**.
- 2. Seleccioneu **Enable** per **Wi-Fi Direct**.
- 3. Feu clic a **Next**.
- 4. Feu clic a **OK**.

La xarxa es torna a connectar, i després s'activa Wi-Fi Direct (Simple AP).

*Nota:*

En fer clic a *Delete*, podeu eliminar la informació del dispositiu registrat connectat per Wi-Fi Direct (Simple AP).

#### **Informació relacionada**

& ["Accés a Web Config" a la pàgina 28](#page-27-0)

# <span id="page-26-0"></span>**Configuració de funcions**

En aquest capítol s'expliquen els primers ajustos que s'han de fer per tal d'utilitzar cada funció del dispositiu.

# **Programari de configuració**

En aquest tema, s'explica el procediment per a realitzar la configuració des de l'ordinador de l'administrador mitjançant Web Config.

### **Web Config (pàgina web per al dispositiu)**

### **Quant a Web Config**

Web Config és una aplicació basada en navegador que permet configurar els paràmetres de la impressora. Per accedir a Web Config, primer heu d'haver assignat una adreça IP a la impressora.

#### *Nota:*

Podeu bloquejar la configuració si establiu la contrasenya d'administrador per a la impressora.

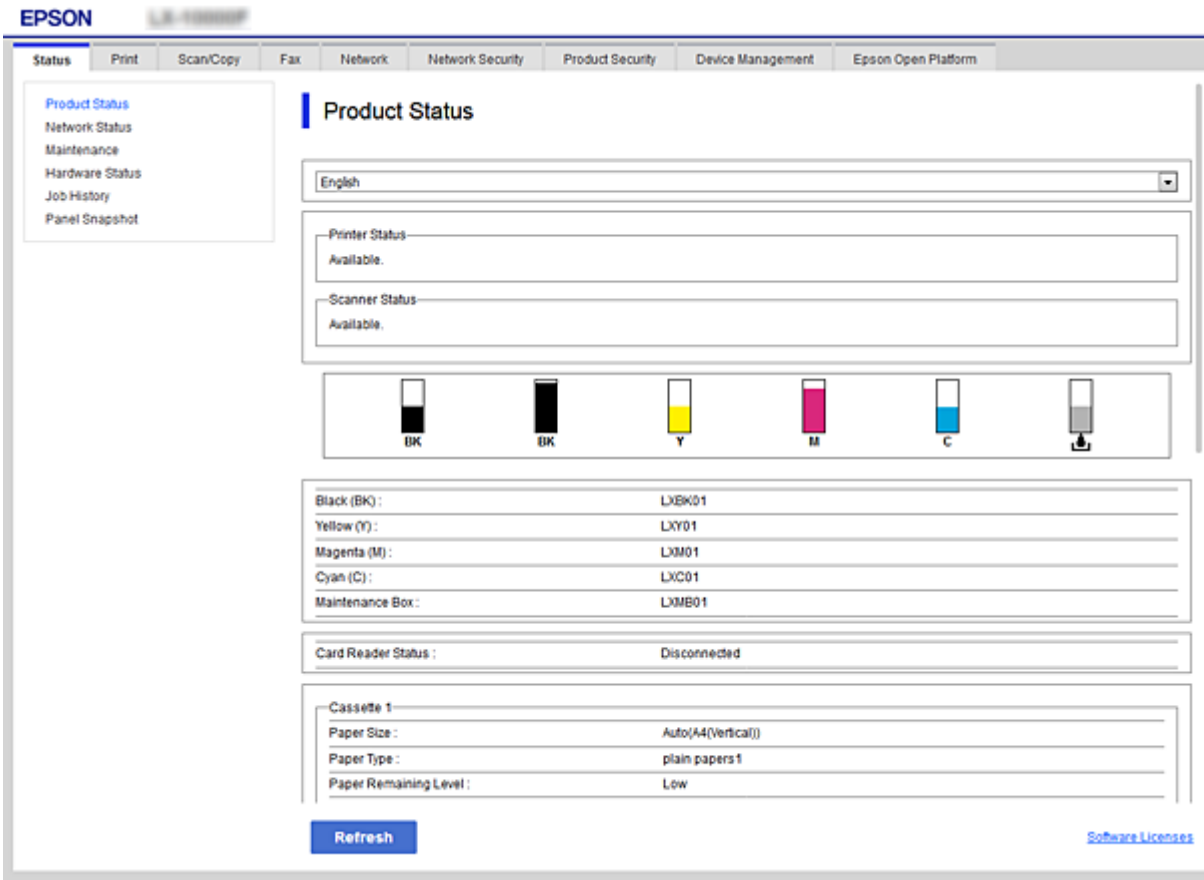

### <span id="page-27-0"></span>**Accés a Web Config**

Introduïu l'adreça IP de la impressora en un navegador de web. JavaScript ha d'estar activat. Quan accediu a Web Config a través d'HTTPS, es mostrarà un missatge d'advertència al navegador, ja que s'utilitza un certificat signat automàticament, emmagatzemat a la impressora.

❏ Accés a través d'HTTPS

IPv4: https://<adreça IP de la impressora> (sense els símbols < >)

IPv6: https://[adreça IP de la impressora] (sense els símbols [ ])

❏ Accés a través d'HTTP

IPv4: http://<adreça IP de la impressora> (sense els símbols < >) IPv6: http://[adreça IP de la impressora] (sense els símbols [ ])

### **Exemples**

❏ IPv4:

https://192.0.2.111/ http://192.0.2.111/

❏ IPv6:

https://[2001:db8::1000:1]/ http://[2001:db8::1000:1]/

### *Nota:*

Si el nom de la impressora està registrat al servidor DNS, podeu utilitzar el nom de la impressora en comptes de l'adreça IP de la impressora.

### **Informació relacionada**

- & ["Comunicació SSL/TLS amb la impressora" a la pàgina 46](#page-45-0)
- $\rightarrow$  ["Quant a la certificació digital" a la pàgina 46](#page-45-0)

# **Ús de les funcions d'impressió**

Activeu l'ús de la funció d'impressió de la impressora.

### **Requisit per a la impressió a través d'una xarxa**

Es requereix el següent per imprimir a través d'una xarxa.

Podeu configurar aquests valors utilitzant el controlador de la impressora i les funcions del sistema operatiu.

- ❏ Instal·lació del controlador d'impressora
- ❏ Creació de la cua d'impressió a un ordinador
- ❏ Configuració del port a una xarxa

### <span id="page-28-0"></span>**Configuració del controlador de la impressora mitjançant la connexió servidor/client**

Configureu la impressora per activar la impressió des d'un ordinador que s'hagi establert prèviament com a servidor d'impressió i compartiu la impressora.

Instal·leu el controlador d'impressora per al servidor i el client al servidor d'impressió.

Si s'utilitza el programa d'instal·lació, la configuració de l'ordinador o de la xarxa de la impressora, la instal·lació del controlador, i la creació de la cua d'impressió es realitzen de forma automàtica.

### **Configuració dels ports TCP/IP estàndard — Windows**

Establiu el port TCP/IP estàndard al servidor d'impressió i creeu la cua d'impressió per a la impressió en xarxa.

- 1. Obriu la pantalla de dispositius i impressores.
	- ❏ Windows 10/Windows Server 2016

Feu clic amb el botó dret al botó Inicia o premeu-lo i mantingueu-lo premut i, seguidament, seleccioneu **Tauler de control** > **Dispositius i impressores**.

❏ Windows 8.1/Windows 8/Windows Server 2012 R2/Windows Server 2012

**Escriptori** > **Configuració** > **Tauler de control** > **Maquinari i so** o **Maquinari** > **Dispositius i impressores**.

❏ Windows 7/Windows Server 2008 R2

Feu clic a Inici > **Tauler de control** > **Maquinari i so** (o **Maquinari**) > **Dispositius i impressores**.

- ❏ Windows Vista/Windows Server 2008 Feu clic a Inici > **Tauler de control** > **Maquinari i so** > **Impressores**.
- ❏ Windows XP/Windows Server 2003 R2/Windows Server 2003 Feu clic a Inici > **Tauler de control** > **Impressores i altre maquinari** > **Impressores i faxos**.
- 2. Afegiu una impressora.
	- ❏ Windows 10/Windows 8.1/Windows 8/Windows Server 2016/Windows Server 2012 R2/Windows Server 2012

Feu clic a **Afegeix una impressora** i, a continuació, seleccioneu **La impressora que vull no surt a la llista**.

❏ Windows 7/Windows Server 2008 R2

Feu clic a **Afegeix una impressora**.

❏ Windows Vista/Windows Server 2008 Feu clic a **Instal·la la impressora**.

❏ Windows XP/Windows Server 2003 R2/Windows Server 2003

Feu clic a **Instal·la la impressora** i, a continuació, feu clic a **Següent**.

- 3. Afegiu una impressora local.
	- ❏ Windows 10/Windows 8.1/Windows 8/Windows Server 2016/Windows Server 2012 R2/Windows Server 2012

Seleccioneu **Afegeix una impressora local o una impressora de xarxa amb una configuració manual** i, a continuació, feu clic a **Següent**.

- ❏ Windows 7/Windows Server 2008 R2/Windows Vista/Windows Server 2008 Feu clic a **Afegeix una impressora local**.
- ❏ Windows XP/Windows Server 2003 R2/Windows Server 2003 Seleccioneu **Impressora local connectada a aquest ordinador** i, a continuació, feu clic a **Següent**.
- 4. Seleccioneu **Crea un port nou**, seleccioneu **Port TCP/IP estàndard** com a tipus de port i, a continuació, feu clic a **Següent**.

Per a Windows XP/Windows Server 2003 R2/Windows Server 2003, feu clic a **Següent** a la pantalla **Auxiliar per afegir un port d'impressora TCP/IP estàndard**.

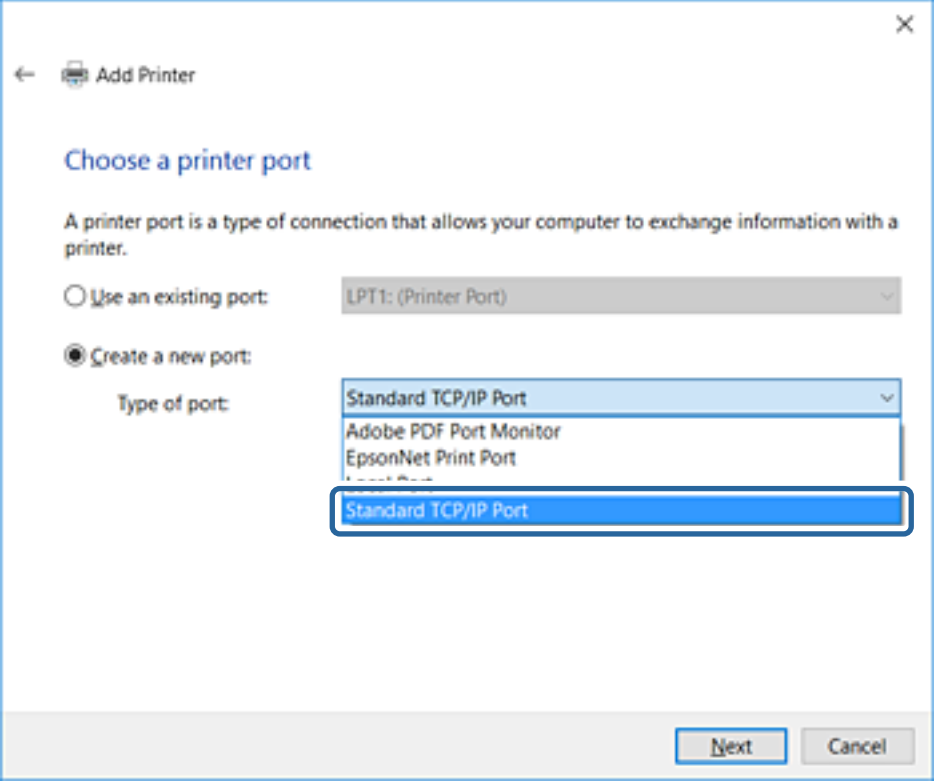

5. Introduïu l'adreça IP de la impressora o el nom d'impressora a **Nom de l'amfitrió o adreça d'IP** o **Nom de la impressora o adreça IP** i, seguidament, feu clic a **Següent**.

No canvieu el **Nom del port**.

Feu clic a **Continua** quan es mostri la pantalla **Control de comptes d'usuari**.

Per a Windows XP/Windows Server 2003 R2/Windows Server 2003, feu clic a **Fet** a la pantalla **Auxiliar per afegir un port d'impressora TCP/IP estàndard**.

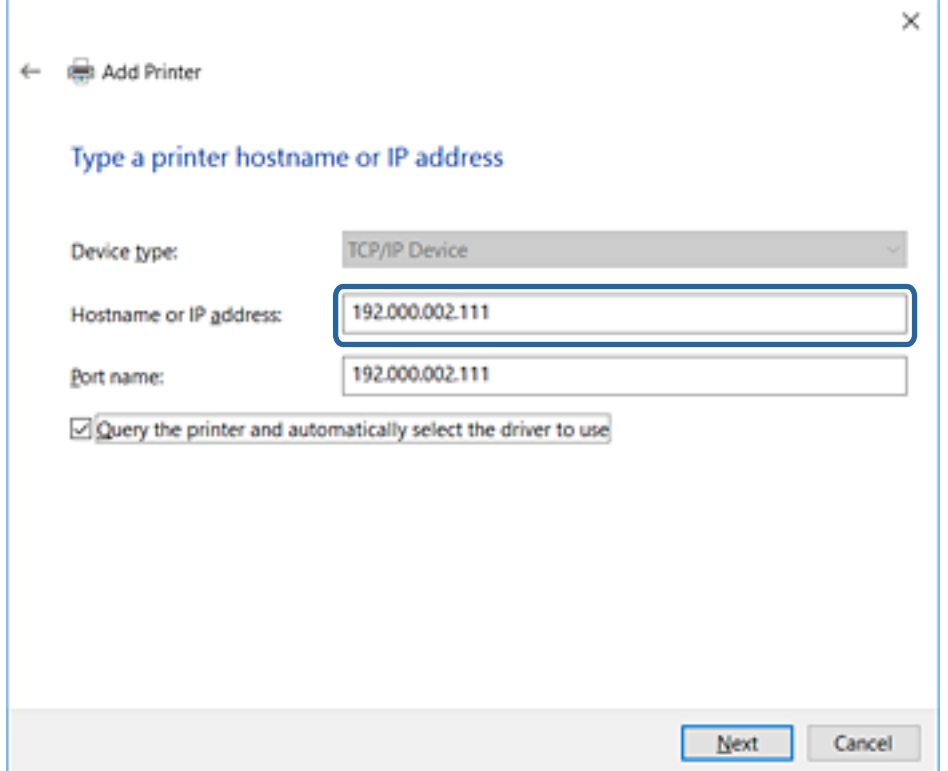

#### *Nota:*

Si especifiqueu el nom de la impressora a la xarxa quan hi hagi disponible la resolució de noms, es realitza un seguiment de l'adreça IP, fins i tot si l'adreça IP de la impressora ha estat canviat pel DHCP. Podeu confirmar el nom de la impressora a la pantalla d'estat de la xarxa del tauler de control de la impressora o al full d'estat de xarxa.

6. Establiu el controlador de la impressora.

❏ Si el controlador de la impressora ja està instal·lat:

Seleccioneu **Fabricant** i **Impressores**. Feu clic a **Següent**.

❏ Si el controlador de la impressora no està instal·lat:

Feu clic a **Tinc el disc** i inseriu el disc de programari subministrat amb la impressora. Feu clic a **Navega** i, a continuació, seleccioneu la carpeta del disc que contingui el controlador de la impressora. Assegureu-vos de seleccionar la carpeta correcta. La ubicació de la carpeta pot variar en funció del sistema operatiu.

Versió de 32 bits de Windows: WINX86

Versió de 64 bits de Windows: WINX64

7. Seguiu les instruccions de la pantalla.

Per a Windows XP/Windows Server 2003 R2/Windows Server 2003, la configuració està complerta. Per a Windows Vista/Windows Server 2008 i posterior, comproveu la configuració del port.

Si utilitzeu la impressora amb la connexió del servidor/client (ús compartit d'impressores utilitzant el servidor de Windows), realitzeu després els ajustos d'ús compartit.

#### **Informació relacionada**

& ["Ús compartit de la impressora \(només Windows\)" a la pàgina 32](#page-31-0)

### <span id="page-31-0"></span>*Comprovació del port de configuració — Windows*

Comproveu si s'ha establert el port correcte per a la cua d'impressió.

- 1. Obriu la pantalla de dispositius i impressores.
	- ❏ Windows 10/Windows Server 2016

Feu clic amb el botó dret al botó Inicia o premeu-lo i mantingueu-lo premut i, seguidament, seleccioneu **Tauler de control** > **Dispositius i impressores**.

❏ Windows 8.1/Windows 8/Windows Server 2012 R2/Windows Server 2012

**Escriptori** > **Configuració** > **Tauler de control** > **Maquinari i so** o **Maquinari** > **Dispositius i impressores**.

❏ Windows 7/Windows Server 2008 R2

Feu clic a Inici > **Tauler de control** > **Maquinari i so** (o **Maquinari**) > **Dispositius i impressores**.

❏ Windows Vista/Windows Server 2008

Feu clic a Inici > **Tauler de control** > **Maquinari i so** > **Impressores**.

- 2. Obriu la pantalla de propietats de la impressora.
	- ❏ Windows 10/Windows 8.1/Windows 8/Windows 7/Windows Server 2016/Windows Server 2012 R2/ Windows Server 2012/Windows Server 2008 R2

Feu clic amb el botó dret a la icona de la impressora i, a continuació, feu clic a **Propietats de la impressora**.

❏ Windows Vista

Feu clic amb el botó dret a la icona de la impressora i, a continuació, seleccioneu **Executa com a administrador** > **Propietats**.

❏ Windows Server 2008

Feu clic amb el botó dret a la icona de la impressora i, a continuació, feu clic a **Propietats**.

- 3. Feu clic a la pestanya **Ports**, seleccioneu **Port TCP/IP estàndard** i, a continuació, feu clic a **Configura el port**.
- 4. Comproveu la configuració del port.
	- ❏ Per a RAW

Comproveu que s'hagi seleccionat **Raw** a **Protocol** i, a continuació, feu clic a **D'acord**.

❏ Per a LPR

Comproveu que s'hagi seleccionat **LPR** a **Protocol**. Introduïu "PASSTHRU" a **Nom de cua** des de **Configuració LPR**. Seleccioneu **Recompte de bytes LPR activat** i, a continuació, feu clic a **D'acord**.

### **Ús compartit de la impressora (només Windows)**

Si utilitzeu la impressora amb la connexió del servidor/client (ús compartit d'impressores utilitzant el servidor de Windows), establiu l'ús compartit de la impressora des del servidor d'impressió.

- 1. Seleccioneu **Tauler de control** > **Visualitza dispositius i impressores** al servidor d'impressió.
- 2. Feu clic a la icona de la impressora (cua d'impressió) que voleu compartir i, a continuació, seleccioneu la pestanya **Propietats de la impressora** > **Ús compartit**.
- 3. Seleccioneu **Comparteix aquesta impressora** i introduïu l'opció de **Compartir el nom**.

Per a Windows Server 2012, feu clic a **Canvia les opcions d'ús compartit** i després configureu els paràmetres.

### <span id="page-32-0"></span>**Instal·lació dels controladors addicionals (només Windows)**

Si les versions de Windows per al servidor i els clients són diferents, es recomana instal·lar controladors addicionals al servidor d'impressió.

- 1. Seleccioneu **Tauler de control** > **Visualitza dispositius i impressores** al servidor d'impressió.
- 2. Feu clic a la icona de la impressora que voleu compartir amb els clients i, a continuació, feu clic a la pestanya **Propietats de la impressora** > **Ús compartit**.
- 3. Feu clic a **Controladors addicionals**.

Per a Windows Server 2012, feu clic a Change Sharing Options i després configureu els paràmetres.

- 4. Seleccioneu les versions de Windows per als clients i, a continuació, feu clic a D'acord.
- 5. Seleccioneu el fitxer d'informació per al controlador d'impressora (\* .inf) i després instal·leu el controlador.

### **Informació relacionada**

& "Ús de la impressora compartida – Windows" a la pàgina 33

### **Ús de la impressora compartida – Windows**

L'administrador ha d'informar als clients del nom de l'ordinador assignat al servidor d'impressió i la forma d'afegir-lo als seus ordinadors. Però si el(s) controlador(s) addicional(s) encara no s'han configurat, informeu els clients sobre l'ús de **Dispositius i impressores** per afegir la impressora compartida.

Si el(s) controlador(s) addicional(s) ja s'han configurat al servidor d'impressió, seguiu aquests passos:

- 1. Seleccioneu el nom assignat al servidor d'impressió a **Windows Explorer**.
- 2. Feu doble clic a la impressora que voleu utilitzar.

### **Informació relacionada**

- & ["Ús compartit de la impressora \(només Windows\)" a la pàgina 32](#page-31-0)
- & "Instal·lació dels controladors addicionals (només Windows)" a la pàgina 33

### **Configuració del controlador de la impressora per a la connexió punt a punt**

Per a la connexió punt a punt (impressió directa), el controlador d'impressora ha d'estar instal·lat a cada equip client.

### **Informació relacionada**

& ["Configuració del controlador de la impressora" a la pàgina 34](#page-33-0)

### <span id="page-33-0"></span>**Configuració del controlador de la impressora**

Per a les organitzacions petites, es recomana instal·lar el controlador d'impressora a cada ordinador client. Utilitzeu el programa d'instal·lació del lloc web d'Epson o del disc de programari.

#### *Nota:*

Quan s'utilitza la impressora des de molts ordinadors client, mitjançant l'ús del EpsonNet SetupManager i lliurant el controlador com a paquet, el temps d'operació d'instal·lació es pot reduir dràsticament.

- 1. Executeu l'instal·lador.
	- ❏ Execució des del lloc web

Accediu a la següent pàgina web i, a continuació, introduïu el nom del producte. Aneu a **Configuració**, baixeu el programari i després executeu-lo.

[http://epson.sn](http://epson.sn/?q=2)

❏ Execució des del disc de programari (només per als models que vénen amb un disc de programari i per als usuaris amb ordinadors amb unitats de disc).

Inseriu a l'ordinador el disc de programari.

2. Seleccioneu el mètode de connexió de la impressora i feu clic a **Endavant**.

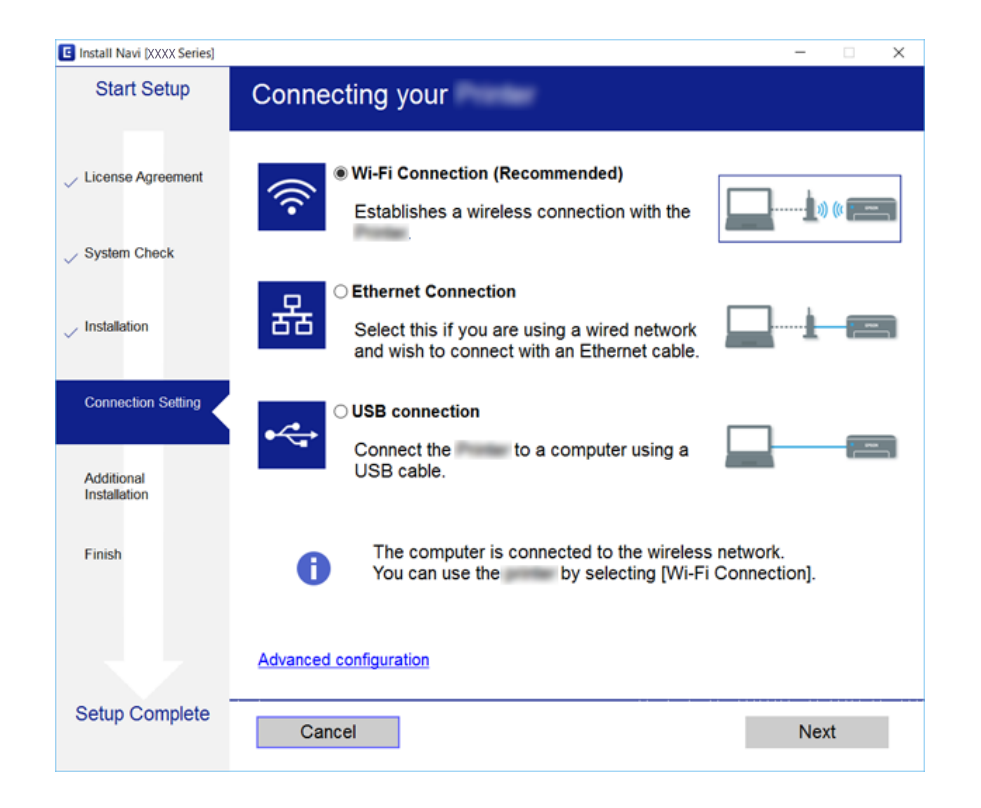

#### *Nota:*

Si es mostra *Seleccioneu la instal·lació del programari*, seleccioneu *Canvieu o restabliu el mètode de connexió* i, a continuació, feu clic a *Endavant*.

3. Seguiu les instruccions de la pantalla.

#### **Informació relacionada**

& ["EpsonNet SetupManager" a la pàgina 77](#page-76-0)

# <span id="page-34-0"></span>**Ajust de la configuració del sistema**

### **Configuració del tauler de control**

Configuració per al tauler de control de la impressora. Podeu configurar el següent.

- 1. Accediu a Web Config i seleccioneu la pestanya **Device Management** > **Control Panel**.
- 2. Definiu els altres elements següents com convingui.
	- ❏ Language

Seleccioneu l'idioma que es mostra al tauler de control.

❏ Panel Lock

Si seleccioneu **ON**, es demanarà la contrasenya d'administrador quan realitzeu una operació que requereixi l'autoritat de l'administrador. Si no s'estableix la contrasenya d'administrador, el bloqueig del tauler estarà desactivat.

3. Feu clic a **OK**.

### **Informació relacionada**

& ["Accés a Web Config" a la pàgina 28](#page-27-0)

### **Configuració d'estalvi d'energia durant períodes d'inactivitat**

Establiu la configuració d'estalvi d'energia per al període d'inactivitat de la impressora. Ajusteu el temps en funció del vostre entorn d'ús.

#### *Nota:*

També podeu establir la configuració d'estalvi d'energia al tauler de control de la impressora.

- 1. Accediu a Web Config i seleccioneu la pestanya **Device Management** > **Power Saving**.
- 2. Introduïu l'hora per al **Sleep Timer** per canviar al mode d'estalvi d'energia quan es produeix la inactivitat.

Podeu configurar un temps de fins a 240 minuts, amb intervals d'un minut.

- 3. Seleccioneu el temps d'apagada al **Power Off Timer**.
- 4. Feu clic a **OK**.

#### **Informació relacionada**

& ["Accés a Web Config" a la pàgina 28](#page-27-0)

### **Sincronització de la data i l'hora amb el servidor de temps**

Si utilitzeu un certificat d'una AC, podeu evitar problemes amb el temps.

1. Accediu a Web Config i seleccioneu la pestanya **Device Management** > **Date and Time** > **Time Server**.

- <span id="page-35-0"></span>2. Seleccioneu **Use** per **Use Time Server**.
- 3. Introduïu l'adreça del servidor de temps per a l'**Time Server Address**.

Podeu utilitzar el format IPv4, IPv6 o FQDN. Introduïu un màxim de 252 caràcters. Si no ho especifiqueu, deixeu-ho en blanc.

4. Introduïu el **Update Interval (min)**.

Podeu configurar un temps de fins a 10.800 minuts, amb intervals d'un minut.

- 5. Feu clic a **OK**.
	- *Nota:*

Podeu confirmar l'estat de la connexió amb el servidor horari a *Time Server Status*.

### **Informació relacionada**

& ["Accés a Web Config" a la pàgina 28](#page-27-0)

### **Print Settings**

#### **Paper Source Settings**

Establiu la mida i el tipus de paper per carregar a cada font de paper.

#### **Error Settings**

Establiu els dispositius per al qual s'han de mostrar els errors.

❏ Paper Size Notice

Establiu si s'ha de mostrar un error al tauler de control quan la mida de paper de la font de paper especificada és diferent de la mida de paper de les dades d'impressió.

❏ Paper Type Notice

Establiu si s'ha de mostrar un error al tauler de control quan el tipus de paper de la font de paper especificada és diferent del tipus de paper de les dades d'impressió.

❏ Auto Error Solver

Definiu si voleu cancel·lar automàticament l'error si no es realitza cap operació al tauler de control durant 5 segons després de mostrar l'error.

#### **Universal Print Settings**

Establiu la configuració per imprimir des de dispositius externs a través del controlador d'impressora.

## **Ús de servei d'Epson Connect**

Mitjançant el servei Epson Connect disponible a Internet, podeu imprimir des d'un telèfon intel·ligent, des d'una tauleta o des d'un portàtil en qualsevol moment i pràcticament des de qualsevol lloc.

Les funcions disponibles a Internet són les següents.
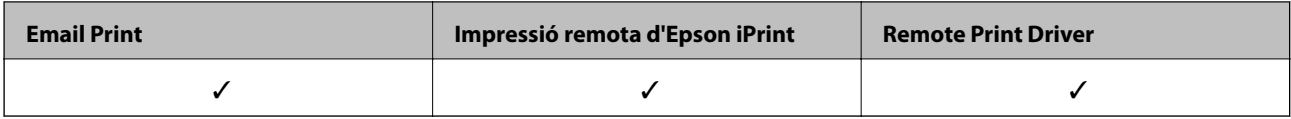

Consulteu el portal web de l'Epson Connect per obtenir més informació.

<https://www.epsonconnect.com/>

[http://www.epsonconnect.eu](http://www.epsonconnect.eu/) (només Europa)

# **Configuració de seguretat del producte**

En aquest capítol s'explica la configuració de seguretat del dispositiu.

# **Introducció de les funcions de seguretat del producte**

En aquesta secció es presenta la funció de seguretat dels dispositius d'Epson.

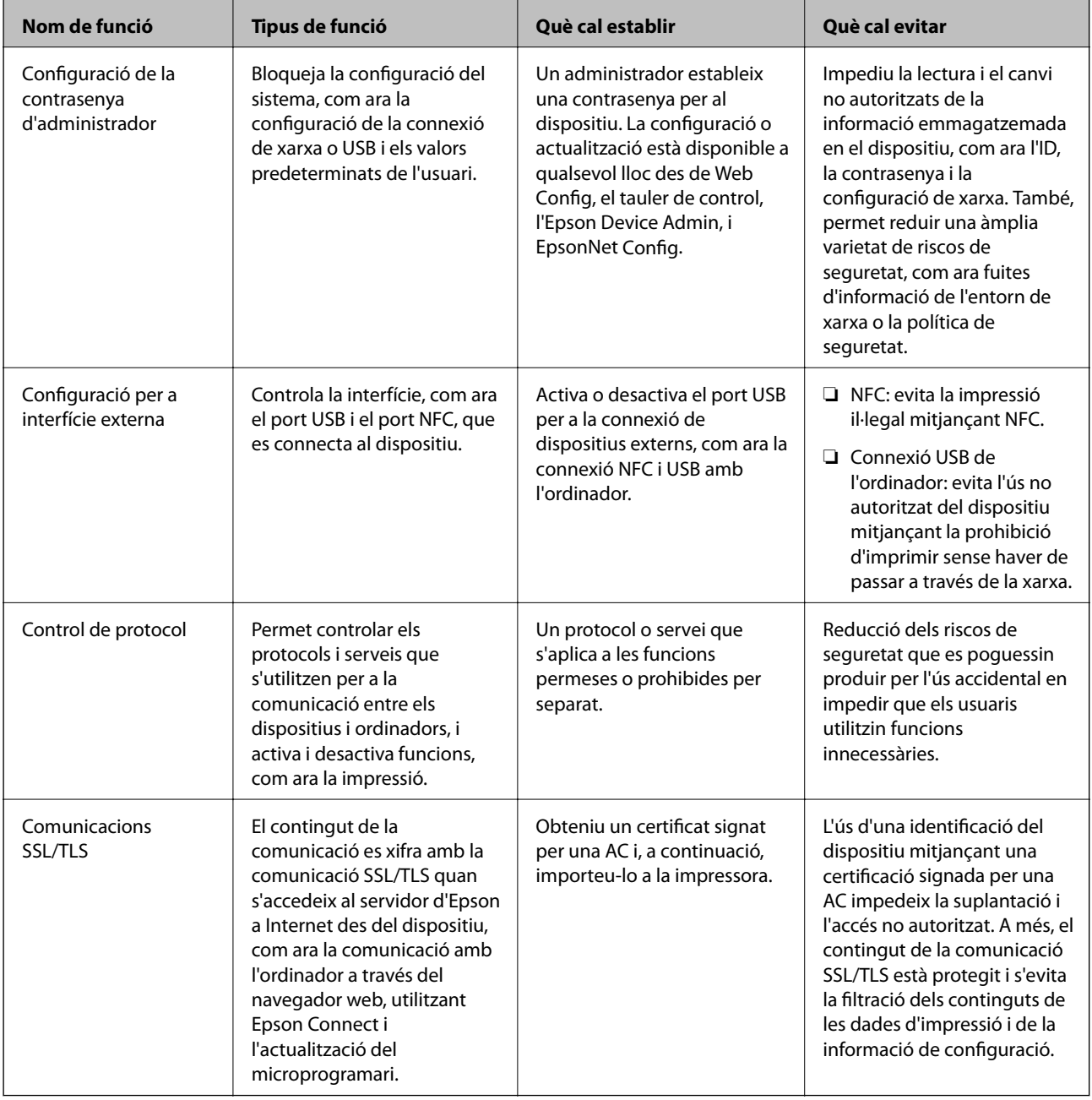

#### **Informació relacionada**

& ["Quant a Web Config" a la pàgina 27](#page-26-0)

- & ["EpsonNet Config" a la pàgina 76](#page-75-0)
- & ["Epson Device Admin" a la pàgina 76](#page-75-0)
- & "Configuració de la contrasenya d'administrador" a la pàgina 39
- & ["Configuració de restricció per a la interfície externa" a la pàgina 43](#page-42-0)

# **Configuració de la contrasenya d'administrador**

Quan establiu la contrasenya d'administrador, els usuaris que no siguin els administradors no podran canviar la configuració d'administració del sistema. Podeu establir i canviar la contrasenya d'administrador utilitzant Web Config, el tauler de control de la impressora o el programari (Epson Device Admin o EpsonNet Config). Si utilitzeu el programari, consulteu la documentació de cada programari.

#### **Informació relacionada**

- & "Configuració de la contrasenya d'administrador des del tauler de control" a la pàgina 39
- & ["Configuració de la contrasenya d'administrador mitjançant Web Config" a la pàgina 41](#page-40-0)
- & ["EpsonNet Config" a la pàgina 76](#page-75-0)
- & ["Epson Device Admin" a la pàgina 76](#page-75-0)

### **Configuració de la contrasenya d'administrador des del tauler de control**

Podeu establir la contrasenya d'administrador des del tauler de control de la impressora.

1. Seleccioneu **Configurac.** al tauler de control de la impressora.

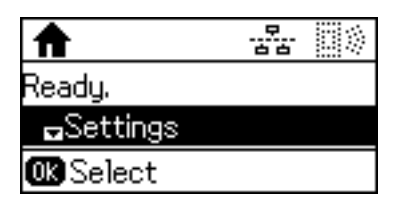

2. Seleccioneu **Conf. administrador**.

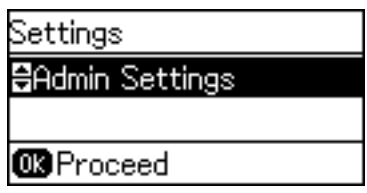

3. Seleccioneu **Contrasenya d'administrador**.

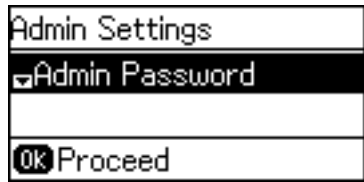

#### **Configuració de seguretat del producte**

4. Seleccioneu **Registra**.

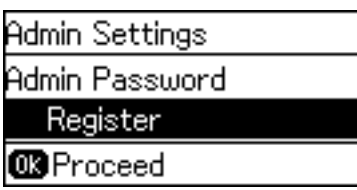

*Nota:*

Si la contrasenya d'administrador ja s'ha configurat, es mostra *Canvia* en comptes de *Registra*.

5. Introduïu la contrasenya nova.

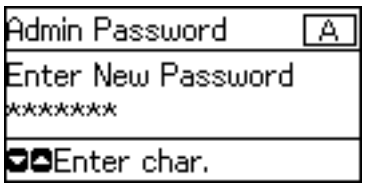

Premeu el botó  $\bf{C}$  per canviar els tipus de caràcters. Premeu el botó  $\bullet$  o  $\bf{v}$  per escriure. Premeu el botó  $\bullet$  o r per moure el cursor.

- 6. Introduïu altre cop la contrasenya.
- 7. Premeu el botó OK per finalitzar.
- 8. Seleccioneu **Bloqueja configuració**.

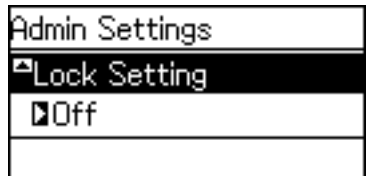

9. Seleccioneu **Eng.**.

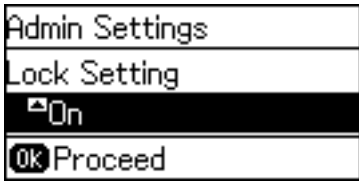

10. Premeu el botó OK per finalitzar.

La contrasenya d'administrador es demanarà quan utilitzeu l'element de menú bloquejat.

11. Premeu el botó  $\bigcirc$  diverses vegades per tornar a la pantalla d'inici.

<span id="page-40-0"></span>*Nota:*

- ❏ Podeu canviar o eliminar la contrasenya d'administrador quan seleccioneu *Configurac.* > *Conf. administrador* > *Contrasenya d'administrador* > *Canvia* o *Restableix*.
- ❏ A Web Config, si establiu *ON* per a *System Settings* > *Control Panel* > *Sleep Timer*, la impressora us tancarà la sessió i tornarà a la pantalla d'inici després d'un període d'inactivitat al tauler de control.

### **Configuració de la contrasenya d'administrador mitjançant Web Config**

Podeu establir la contrasenya d'administrador mitjançant Web Config.

- 1. Accediu a Web Config i seleccioneu la pestanya **Product Security** > **Change Administrator Password**.
- 2. Introduïu una contrasenya a **New Password** i **Confirm New Password**. Introduïu el nom d'usuari si és necessari.

Si voleu canviar la contrasenya per una de nova, introduïu la contrasenya actual.

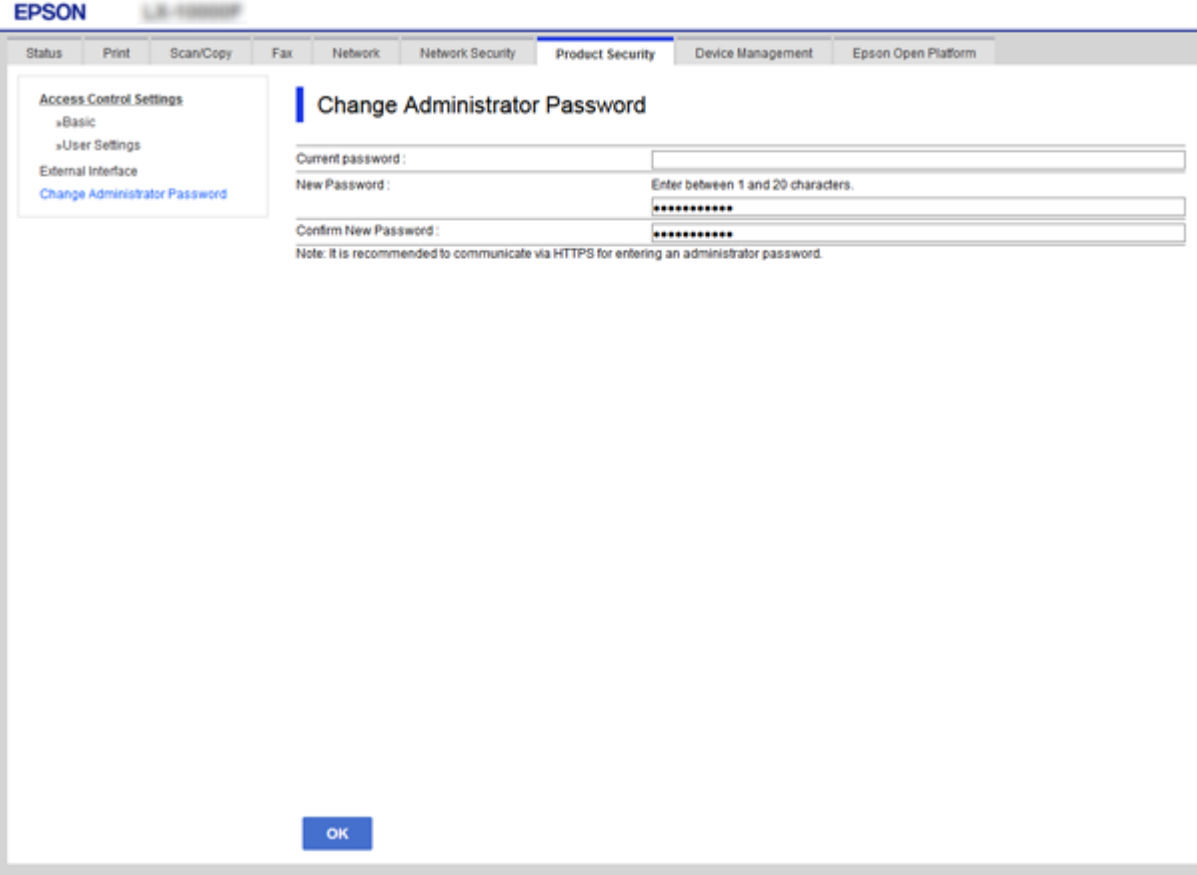

3. Seleccioneu **OK**.

*Nota:*

- ❏ Per establir o canviar els elements del menú bloquejats, feu clic a *Administrator Login* i, a continuació, introduïu la contrasenya d'administrador.
- ❏ Per eliminar la contrasenya d'administrador, feu clic a la pestanya *Product Security* > *Delete Administrator Password* i, a continuació, introduïu la contrasenya d'administrador.

#### **Informació relacionada**

& ["Accés a Web Config" a la pàgina 28](#page-27-0)

# **Elements que ha de bloquejar l'administrador de contrasenyes**

Els administradors tenen privilegis de configuració i canvi per a totes les funcions dels dispositius.

A més, si hi ha establert un administrador de contrasenyes en un dispositiu, es bloqueja i no permet que l'element de configuració de xarxa es pugui canviar i restringeix les funcions d'usuari relacionades amb la gestió del dispositiu.

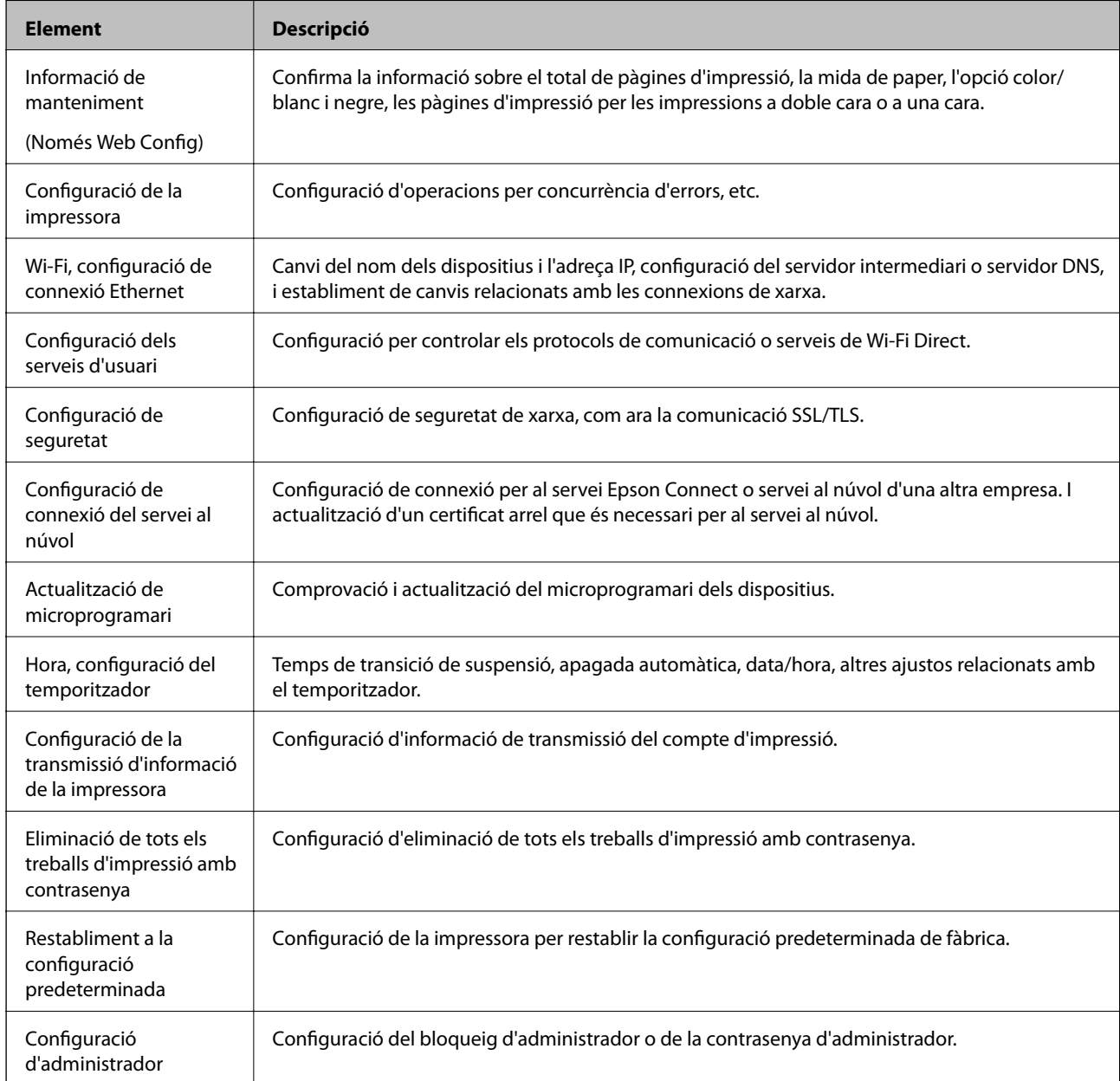

A continuació es mostren els elements que un administrador pot controlar.

# <span id="page-42-0"></span>**Configuració de restricció per a la interfície externa**

Podeu restringir l'ús de la connexió USB des de l'ordinador. Ajusteu la configuració de restricció per restringir la impressió que no es faci a través de la xarxa.

#### *Nota:*

També podeu establir la configuració de restricció al tauler de control de la impressora.

- 1. Accediu a Web Config i seleccioneu la pestanya **Product Security** > **External Interface**.
- 2. Seleccioneu **Enable** o **Disable**.

Si voleu restringir-lo, seleccioneu **Disable**.

3. Feu clic a **OK**.

#### **Informació relacionada**

& ["Accés a Web Config" a la pàgina 28](#page-27-0)

# **Control mitjançant els protocols**

Podeu imprimir utilitzant diverses rutes i protocols. Si utilitzeu una impressora multifunció, podeu utilitzar l'escaneig de xarxa i PC-FAX des d'un nombre no especificat d'ordinadors de la xarxa. Podeu reduir els riscos de seguretat no desitjats si restringiu la impressió des de rutes específiques o mitjançant el control de les funcions disponibles.

### **Control de protocols**

Configureu els paràmetres dels protocols.

- 1. Accediu a Web Config i, a continuació, seleccioneu la pestanya **Network Security** > **Protocol**.
- 2. Configureu cada element.
- 3. Feu clic a **Next**.
- 4. Feu clic a **OK**.

La configuració s'aplica a la impressora.

### **Protocols que podeu activar o desactivar**

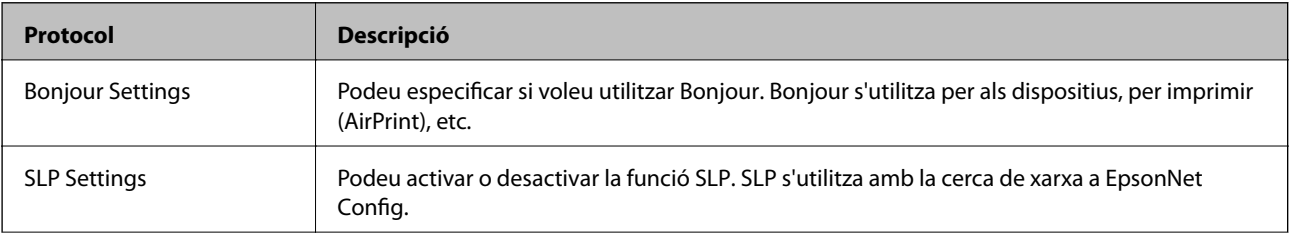

#### **Configuració de seguretat del producte**

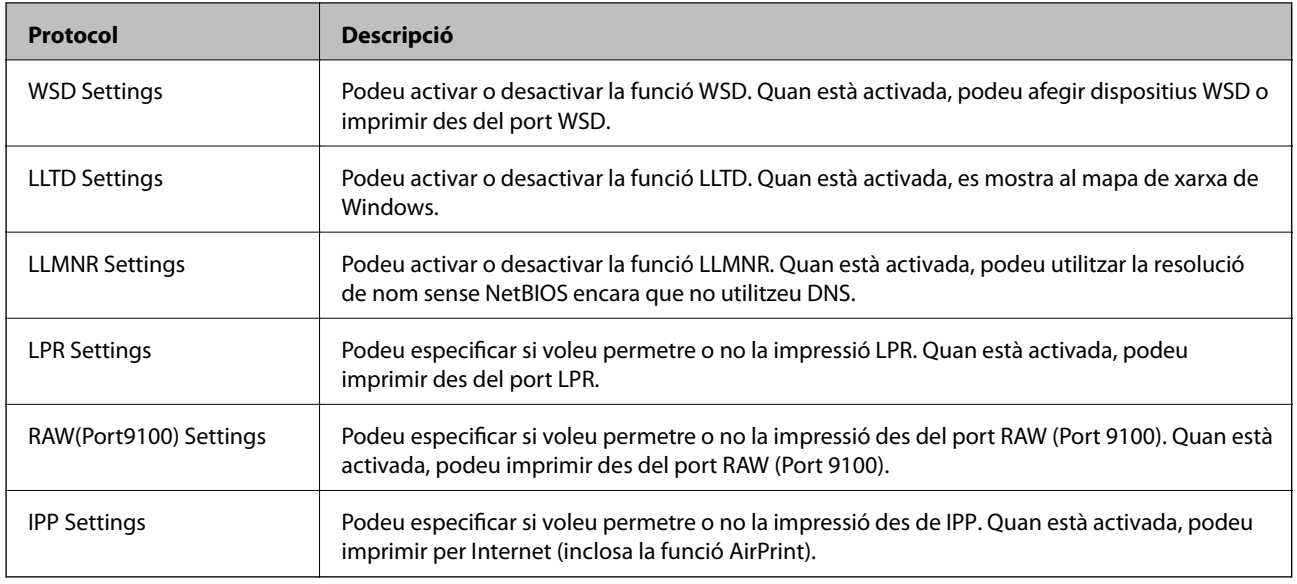

## **Elements de configuració de protocols**

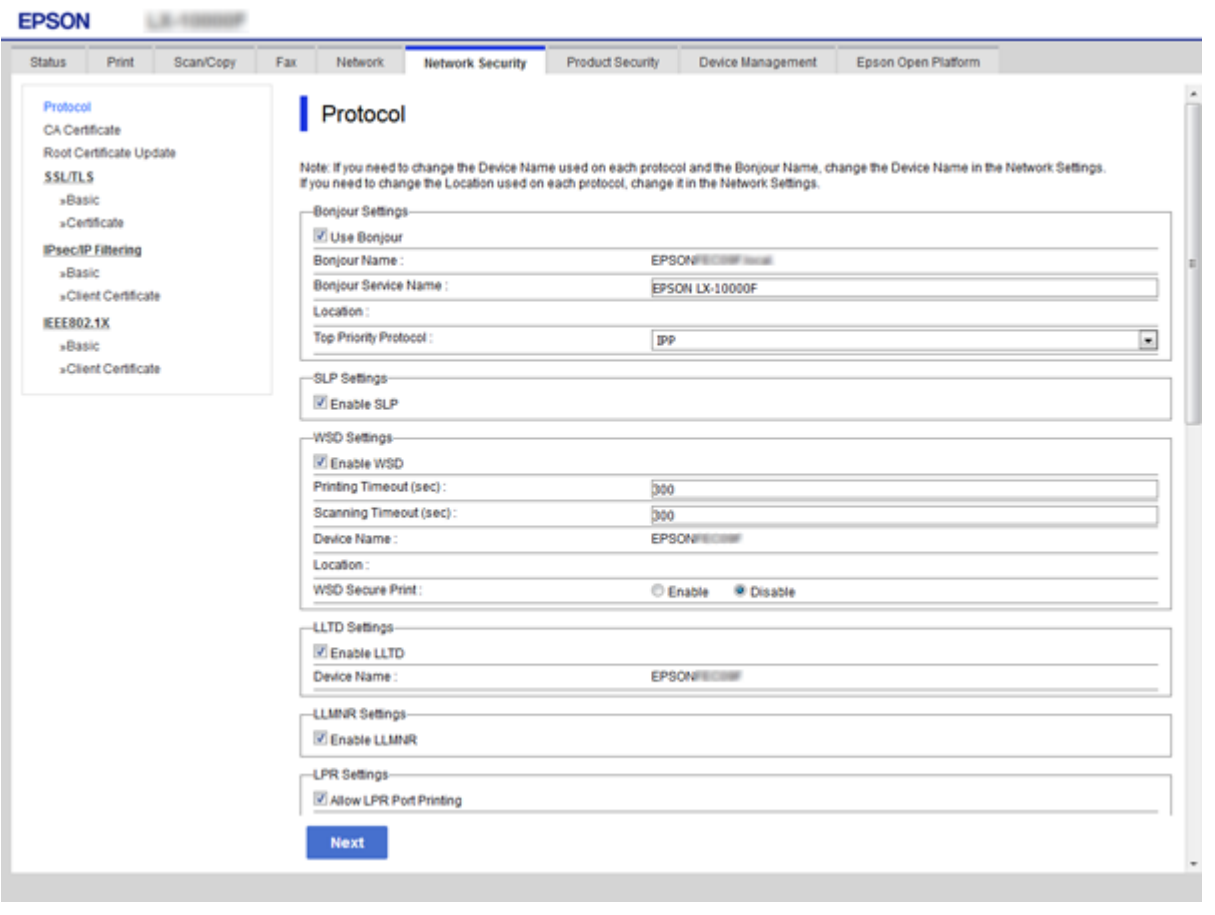

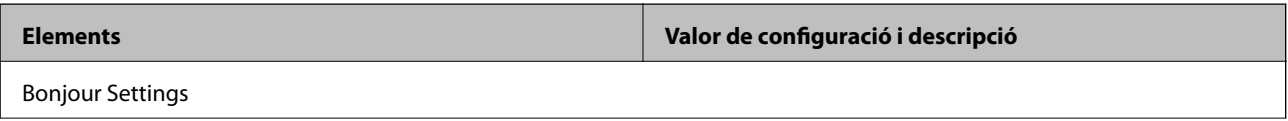

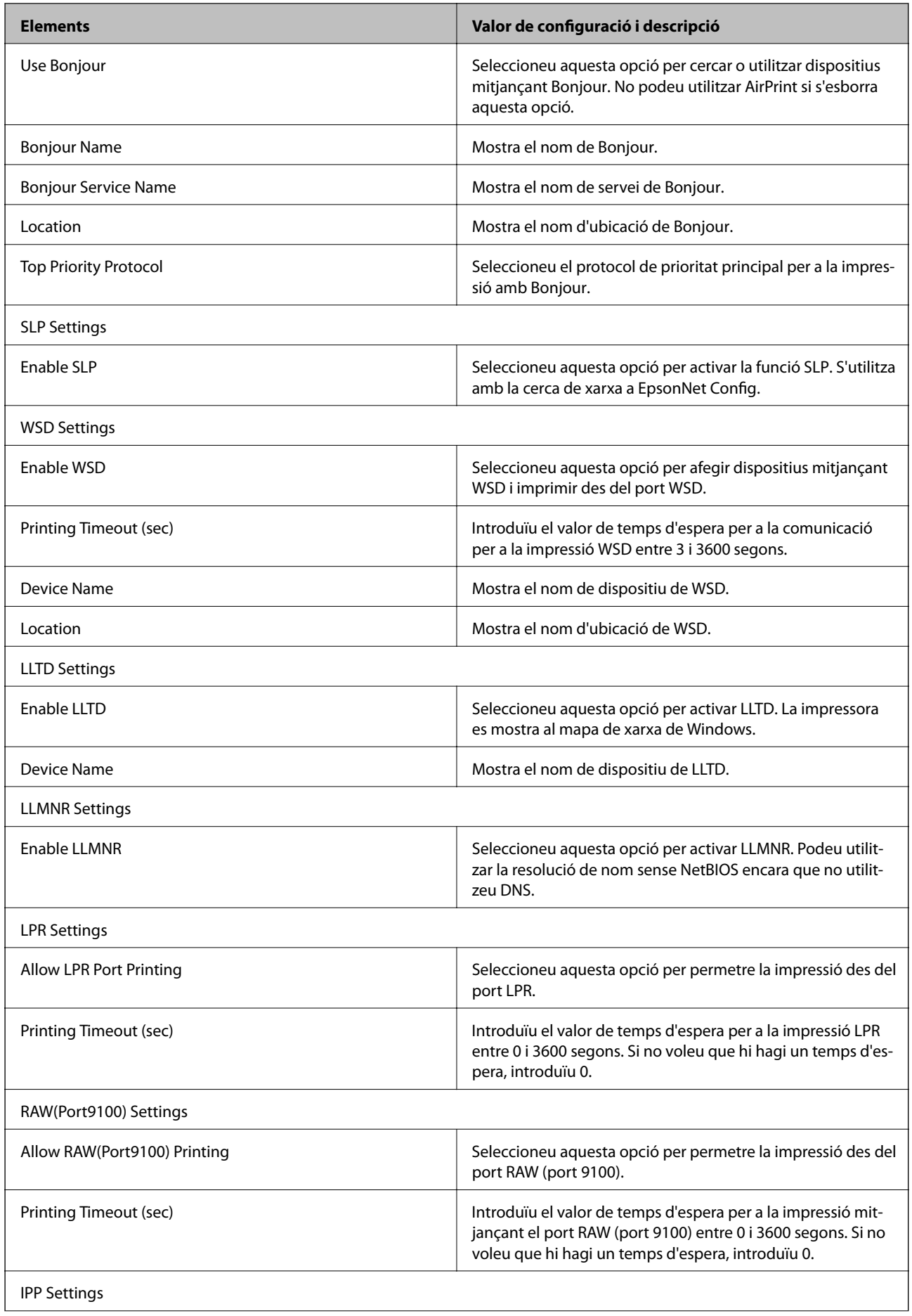

<span id="page-45-0"></span>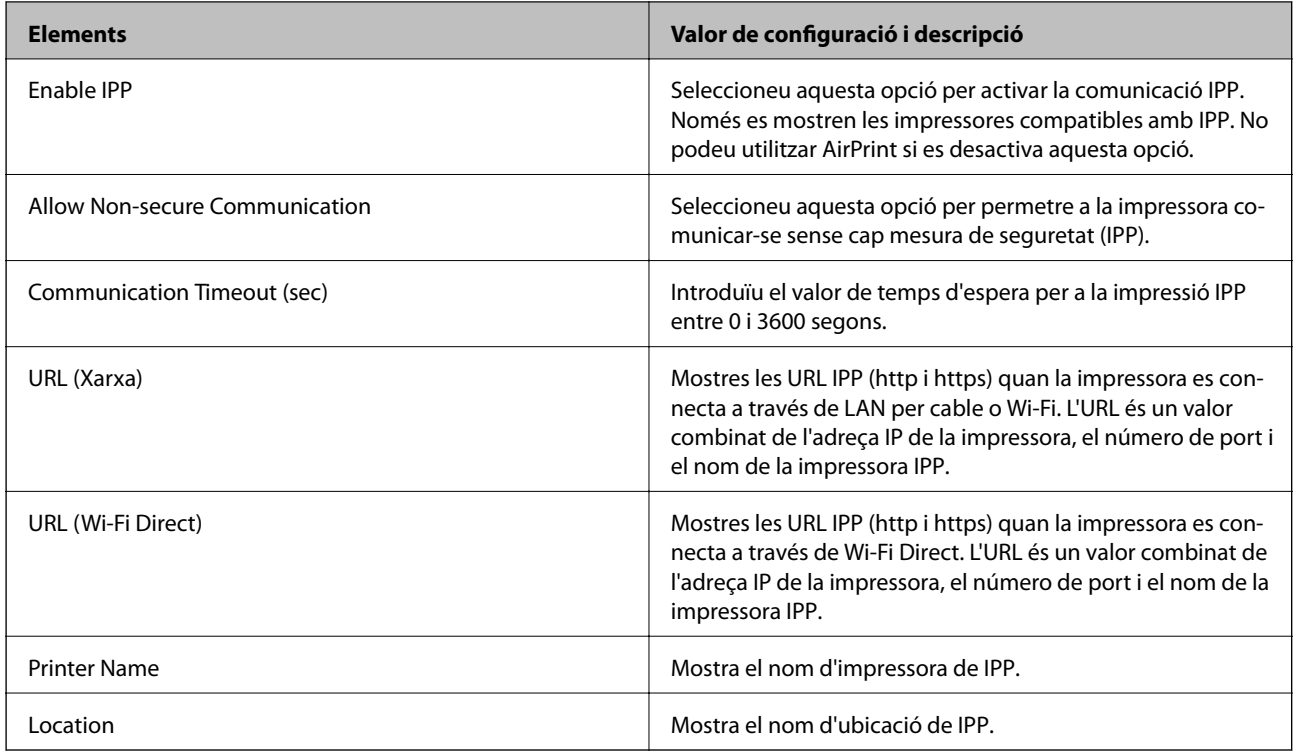

# **Comunicació SSL/TLS amb la impressora**

Quan el certificat de servidor s'estableix utilitzant la comunicació SSL/TLS (Secure Sockets Layer/Transport Layer Security) a la impressora, podeu xifrar el camí de comunicació entre ordinadors. Feu això si voleu evitar l'accés remot i no autoritzat.

## **Quant a la certificació digital**

❏ Certificat signat per una AC

Un certificat signat per una AC (Autoritat de certificació) s'ha d'obtenir d'una autoritat de certificació. Podeu garantir les comunicacions segures mitjançant l'ús d'un certificat signat. Podeu utilitzar un certificat signat per una AC per a cada característica de seguretat.

❏ Certificat d'una AC

Un certificat d'una AC indica que un tercer ha verificat la identitat d'un servidor. Aquest és un component clau a l'estil de seguretat de xarxa de confiança. Cal obtenir un certificat d'una AC per a l'autenticació de servidor d'una AC que l'emeti.

❏ Certificat autosignat

Un certificat autosignat és un certificat que emet la impressora i el signa automàticament. Aquest certificat no és fiable i no pot evitar la suplantació d'identitat. Si s'utilitza aquest certificat per a un certificat SSL/TLS, és possible que es mostri un avís de seguretat al navegador. Podeu utilitzar aquest certificat només per a la comunicació SSL/TLS.

#### **Informació relacionada**

- & ["Obtenció i importació d'un certificat signat per una AC" a la pàgina 47](#page-46-0)
- & ["Eliminació d'un certificat signat per una AC" a la pàgina 50](#page-49-0)

<span id="page-46-0"></span>& ["Actualització d'un certificat autosignat" a la pàgina 51](#page-50-0)

### **Obtenció i importació d'un certificat signat per una AC**

### **Obtenció d'un certificat signat per una AC**

Per obtenir un certificat signat per una AC, creeu una CSR (sol·licitud de signatura de certificat) i apliqueu-la a l'autoritat de certificació. Podeu crear una CSR mitjançant Web Config i un ordinador.

Seguiu els passos per crear una CSR i obtenir un certificat signat per una AC mitjançant Web Config. Quan creeu una CSR amb Web Config, el certificat és en format PEM/DER.

1. Accediu a Web Config i, a continuació, seleccioneu la pestanya **Network Security** > **SSL/TLS** > **Certificate**.

#### 2. Feu clic a **Generate** a **CSR**.

S'obre una pàgina de creació de CSR.

3. Introduïu un valor per a cada element.

#### *Nota:*

La longitud de claus i abreviatures disponibles varien en funció de l'autoritat de certificació. Creeu una sol·licitud segons les regles de cada autoritat de certificació.

4. Feu clic a **OK**.

Es mostra un missatge de finalització.

- 5. Seleccioneu la pestanya **Network Security** > **SSL/TLS** > **Certificate**.
- 6. Feu clic a un dels botons de baixada de **CSR** segons el format especificat per cada autoritat de certificació per baixar una CSR a un ordinador.

#### c*Important:*

No torneu a generar una CSR. Si ho feu, és possible que no pugueu importar un CA-signed Certificate emès.

- 7. Envieu la CSR a l'autoritat de certificació i obteniu un CA-signed Certificate. Seguiu les regles de cada autoritat de certificació per al mètode i la forma d'enviament.
- 8. Deseu el CA-signed Certificate emès a l'ordinador connectat a la impressora. La obtenció del CA-signed Certificate es completa quan deseu el certificat a la destinació.

#### **Configuració de seguretat del producte**

#### *Elements de configuració de CSR*

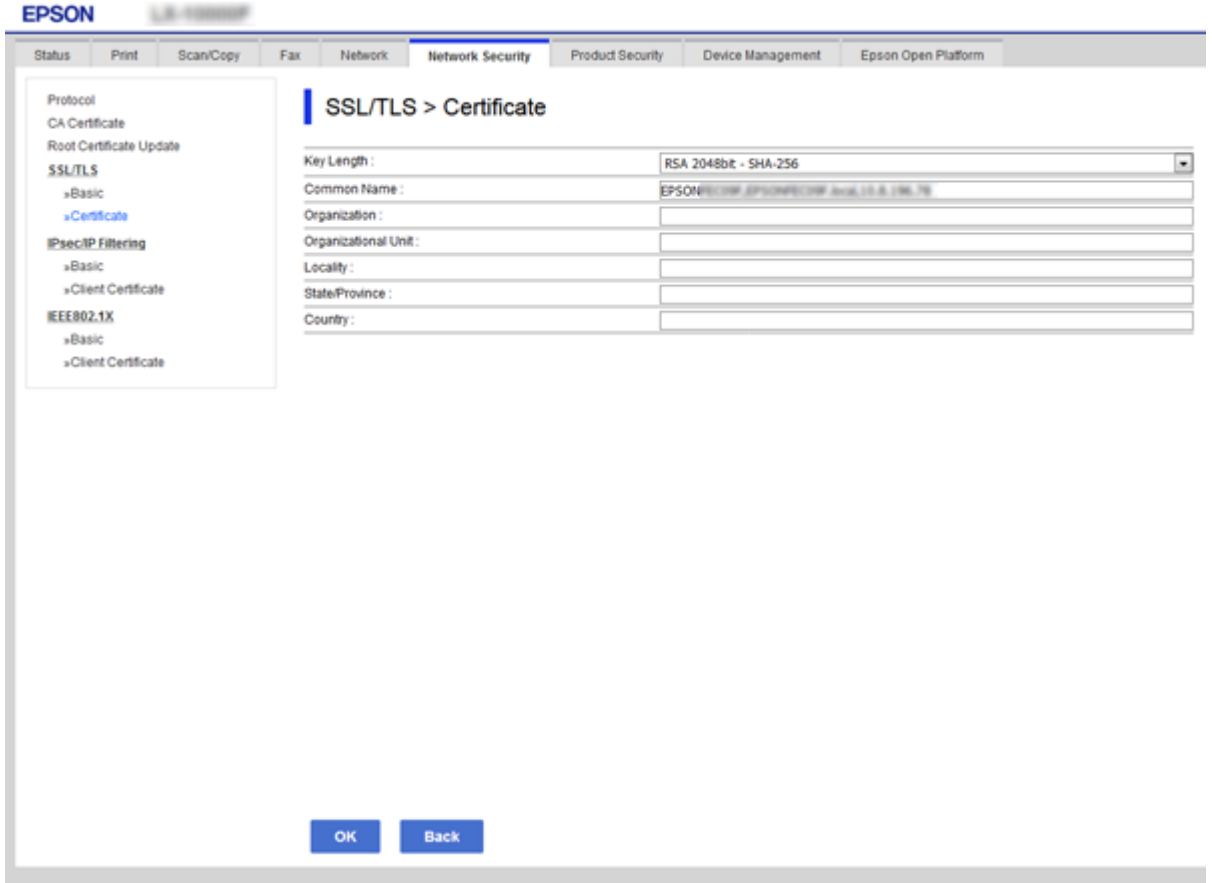

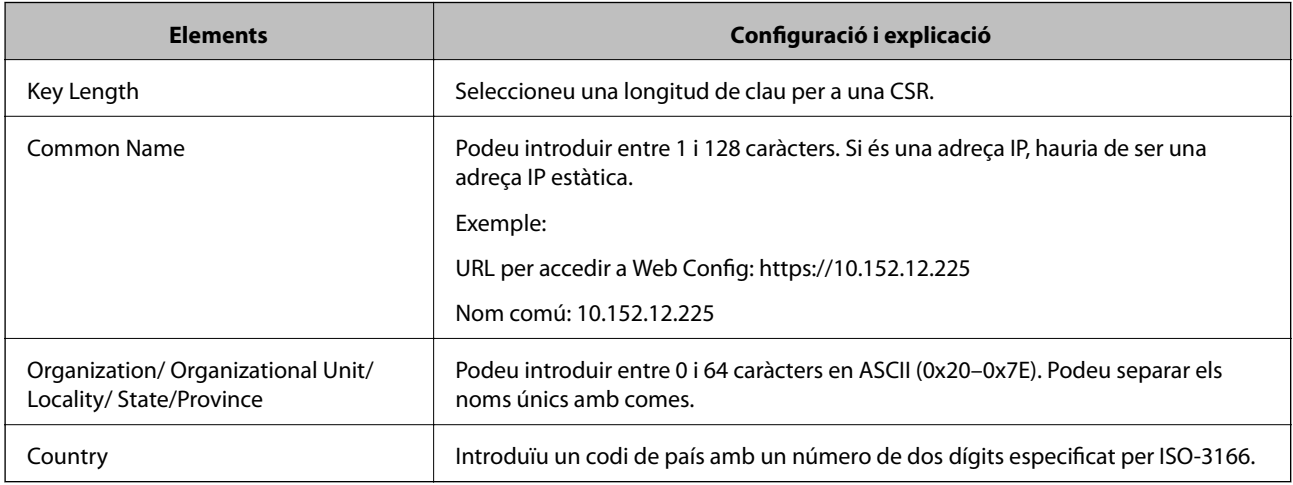

### **Informació relacionada**

 $\blacktriangleright$  ["Obtenció d'un certificat signat per una AC" a la pàgina 47](#page-46-0)

### <span id="page-48-0"></span>**Importació d'un certificat signat per una AC**

#### c*Important:*

- ❏ Assegureu-vos que l'hora i la data de la impressora s'hagin establert correctament.
- ❏ Si obteniu un certificat mitjançant una CSR creada des de Web Config, podeu importar un certificat una vegada.
- 1. Accediu a Web Config i, a continuació, seleccioneu la pestanya **Network Security** > **SSL/TLS** > **Certificate**.
- 2. Feu clic a **Import**.

S'obre una pàgina d'importació del certificat.

3. Introduïu un valor per a cada element.

En funció del lloc on hàgiu creat la CSR i del format de fitxer del certificat, és possible que calgui fer ajustos. Introduïu els valors dels elements requerits en funció del següent.

- ❏ Un certificat de format PEM/DER obtingut des de Web Config
	- ❏ **Private Key**: no la configureu ja que la impressora conté una clau privada.
	- ❏ **Password**: no ho configureu.
	- ❏ **CA Certificate 1**/**CA Certificate 2**: opcional
- ❏ Un certificat de format PEM/DER obtingut des d'un ordinador
	- ❏ **Private Key**: cal que l'establiu.
	- ❏ **Password**: no ho configureu.
	- ❏ **CA Certificate 1**/**CA Certificate 2**: opcional
- ❏ Un certificat de format PKCS#12 obtingut des d'un ordinador
	- ❏ **Private Key**: no ho configureu.
	- ❏ **Password**: opcional
	- ❏ **CA Certificate 1**/**CA Certificate 2**: no ho configureu.
- 4. Feu clic a **OK**.

Es mostra un missatge de finalització.

#### *Nota:*

Feu clic a *Confirm* per verificar la informació del certificat.

#### **Informació relacionada**

- & ["Accés a Web Config" a la pàgina 28](#page-27-0)
- & ["Elements de configuració d'importació d'un certificat signat per una AC" a la pàgina 50](#page-49-0)

#### <span id="page-49-0"></span>*Elements de configuració d'importació d'un certificat signat per una AC*

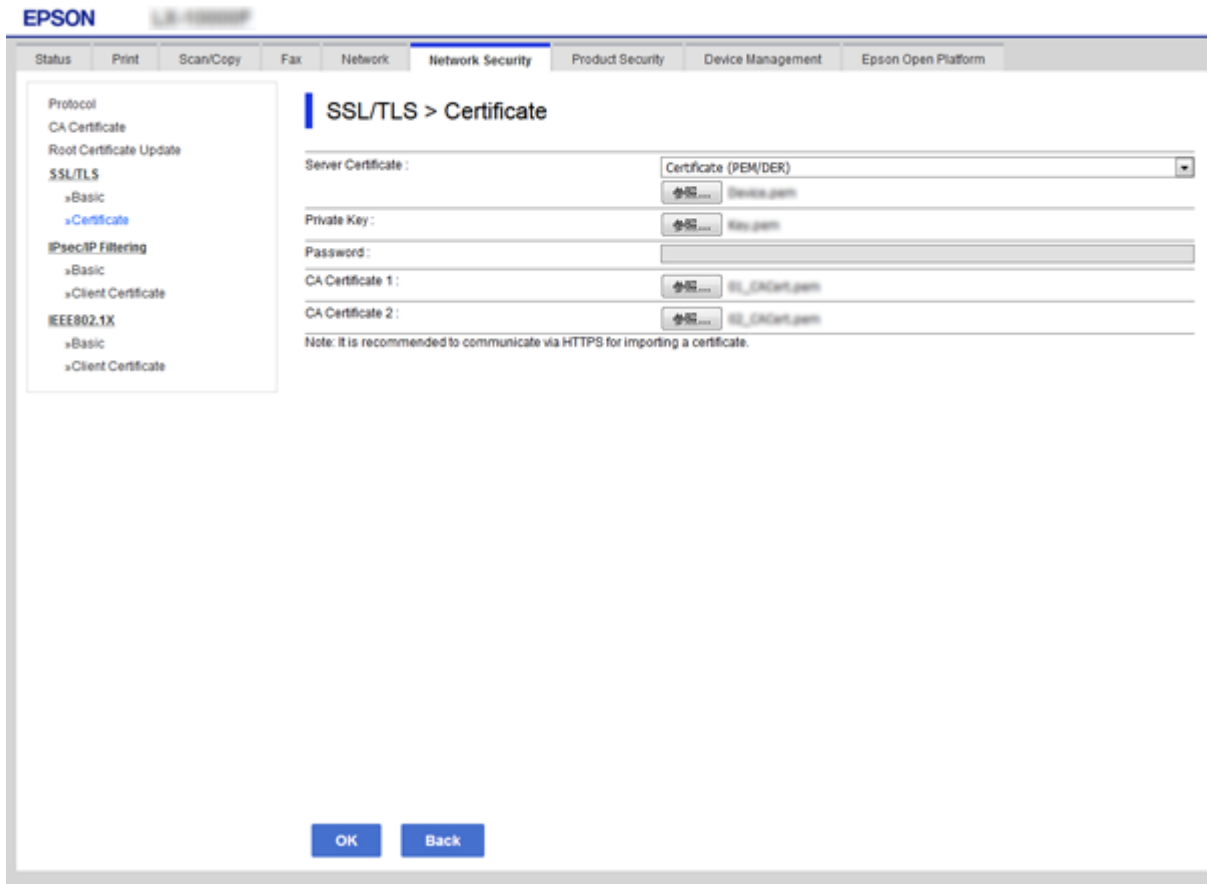

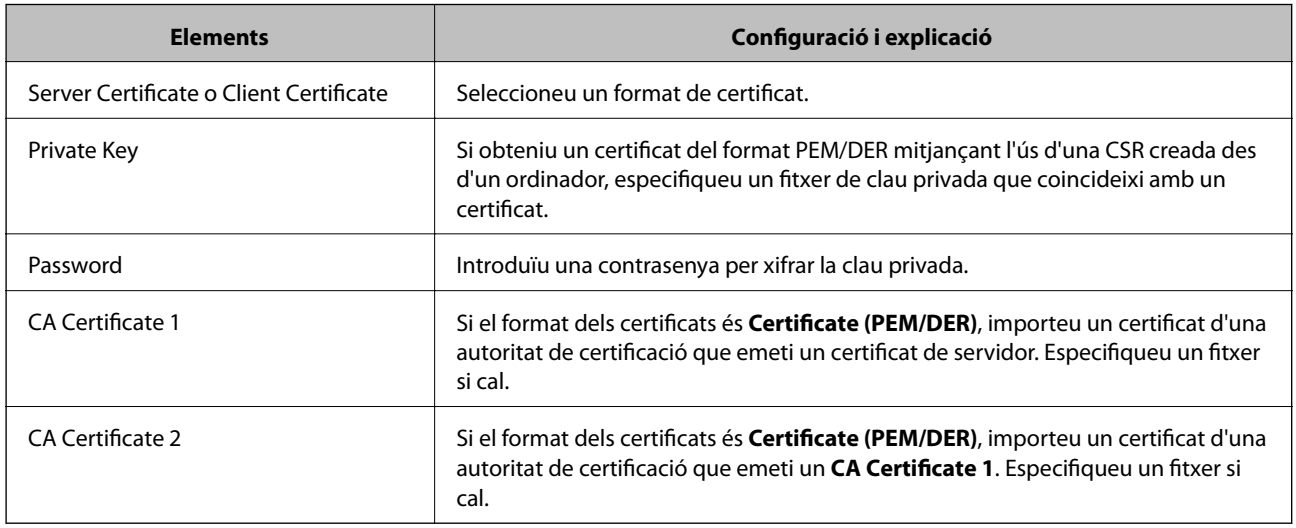

#### **Informació relacionada**

& ["Importació d'un certificat signat per una AC" a la pàgina 49](#page-48-0)

### **Eliminació d'un certificat signat per una AC**

Podeu eliminar un certificat importat si el certificat ha caducat o si ja no es necessita una connexió xifrada.

### <span id="page-50-0"></span>c*Important:*

Si obteniu un certificat mitjançant una CSR creada des de Web Config, no podeu tornar a importar un certificat eliminat. En aquest cas, torneu a crear una CSR i obtenir un certificat.

- 1. Accediu a Web Config i, a continuació, seleccioneu la pestanya **Network Security** > **SSL/TLS** > **Certificate**.
- 2. Feu clic a **Delete**.
- 3. Confirmeu que voleu eliminar el certificat al missatge que es mostra.

#### **Informació relacionada**

& ["Accés a Web Config" a la pàgina 28](#page-27-0)

### **Actualització d'un certificat autosignat**

Si la impressora és compatible amb la funció de servidor HTTPS, podeu actualitzar un certificat autosignat. En accedir a Web Config utilitzant un certificat autosignat, apareix un missatge d'advertència.

Utilitzeu un certificat autosignat temporalment fins que obteniu i importeu un certificat signat per una AC.

- 1. Accediu a Web Config i seleccioneu la pestanya **Network Security** > **SSL/TLS** > **Certificate**.
- 2. Feu clic a **Update**.
- 3. Introduïu el **Common Name**.

Introduïu una adreça IP o un identificador com ara el nom FQDN per a la impressora. Podeu introduir entre 1 i 128 caràcters.

#### *Nota:*

Podeu separar el nom únic (CN) amb comes.

4. Especifiqueu un període de validesa per al certificat.

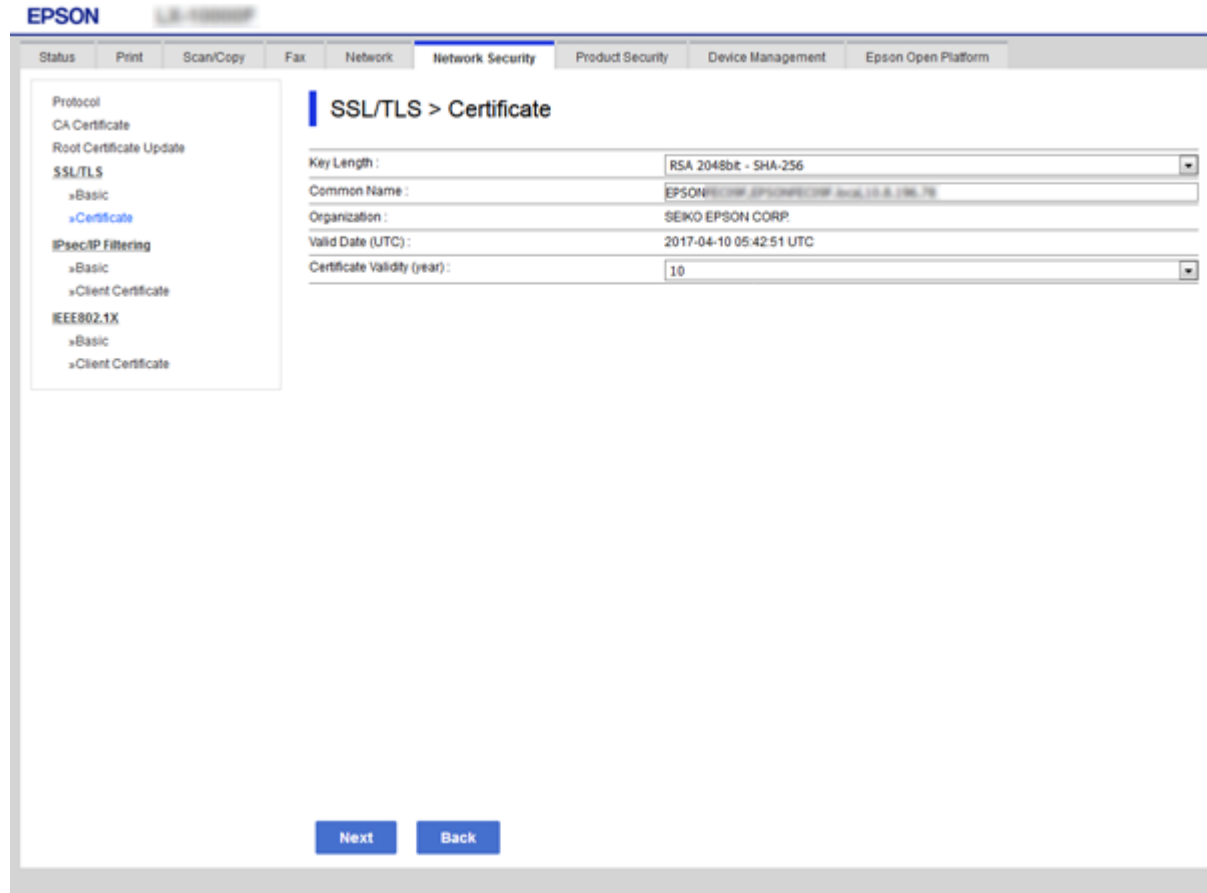

5. Feu clic a **Next**.

Es mostra un missatge de confirmació.

6. Feu clic a **OK**.

S'actualitza la impressora.

#### *Nota:*

Feu clic a *Confirm* per verificar la informació del certificat.

#### **Informació relacionada**

& ["Accés a Web Config" a la pàgina 28](#page-27-0)

# **Configuració de funcionament i gestió**

En aquest capítol s'expliquen els elements relacionats amb les operacions diàries i la gestió del dispositiu.

# **Confirmació de la informació d'un dispositiu**

Podeu comprovar la següent informació del dispositiu des de l'opció **Status** mitjançant l'ús de Web Config.

❏ Product Status

Comproveu l'idioma, l'estat, el servei en el núvol, el número de producte, l'adreça MAC, etc.

❏ Network Status

Comproveu la informació de l'estat de connexió de la xarxa, l'adreça IP, el servidor DNS, etc.

❏ Maintenance

Comproveu el primer dia d'impressions, el recompte de substitucions de tinta, les pàgines impreses, etc.

❏ Hardware Status

Comproveu l'estat de cada funció, com ara Wi-Fi, etc.

❏ Job History

Comproveu el registre de treball d'un treball d'impressió, la recepció de treballs, i la transmissió de treballs.

❏ Panel Snapshot

Es mostra una captura de pantalla que es pot veure al tauler de control del dispositiu.

#### **Informació relacionada**

& ["Accés a Web Config" a la pàgina 28](#page-27-0)

# **Gestió de dispositius (Epson Device Admin)**

Podeu gestionar i fer funcionar diversos dispositius amb l'Epson Device Admin. L'Epson Device Admin us permet gestionar dispositius situats en una xarxa diferent. A continuació es descriuen les principals funcions de gestió.

Per obtenir més informació sobre les funcions i l'ús del programari, consulteu la documentació o l'ajuda de l'Epson Device Admin.

❏ Detecció de dispositius

Podeu detectar dispositius a la xarxa i després registrar-los a una llista. Si hi ha dispositius d'Epson, com impressores i escàners, connectats al mateix segment de xarxa que l'ordinador de l'administrador, podeu trobarlos, encara que no se'ls hagi assignat una adreça IP.

També podeu detectar els dispositius que estiguin connectats a ordinadors de la xarxa mitjançant cables USB. Cal instal·lar l'Epson Device USB Agent a l'ordinador.

❏ Configuració de dispositius

Podeu fer una plantilla que contingui els elements de configuració, com ara la interfície de xarxa i l'origen del paper, i aplicar-la a altres dispositius com a configuració compartida. Quan estigui connectat a la xarxa, podeu assignar una adreça IP a un dispositiu al qual no se li hagi assignat una adreça IP.

❏ Supervisió dels dispositius

Podeu adquirir de manera regular la informació detallada sobre l'estat per als dispositius de la xarxa. També podeu supervisar els dispositius que estiguin connectats als ordinadors de la xarxa a través de cables USB i dispositius d'altres empreses que hagin estat registrats a la llista de dispositius. Per controlar dispositius connectats per cables USB, cal que instal·leu l'Epson Device USB Agent.

❏ Gestió d'alertes

Podeu supervisar les alertes sobre l'estat dels dispositius i dels consumibles. El sistema envia automàticament els missatges de notificació a l'administrador en funció de les condicions establertes.

❏ Gestió d'informes

Podeu crear informes periòdics a mesura que el sistema acumuli dades sobre l'ús dels dispositius i dels consumibles. A continuació, podeu desar aquests informes creats i enviar-los per correu electrònic.

#### **Informació relacionada**

& ["Epson Device Admin" a la pàgina 76](#page-75-0)

# **Actualització de microprogramari**

### **Actualització del microprogramari de la impressora mitjançant el tauler de control**

Si la impressora es connecta a Internet, podeu actualitzar el microprogramari de la impressora mitjançant el tauler de control. També podeu configurar la impressora per comprovar regularment les actualitzacions de microprogramari i li notificarà si n'hi ha alguna disponible.

#### c*Important:*

No apagueu ni desconnecteu la impressora fins que l'actualització no s'hagi completat; en cas contrari, la impressora pot funcionar malament.

1. Seleccioneu **Configurac.** a la pantalla d'inici del tauler de control de la impressora.

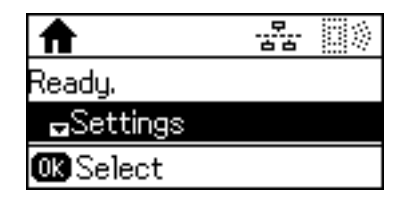

2. Seleccioneu **Administració del sistema**.

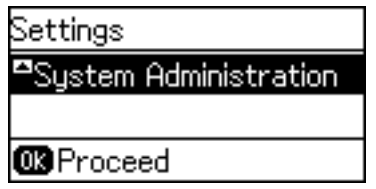

3. Seleccioneu **Actualització del microprogramari**.

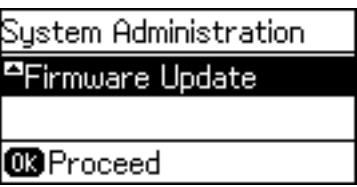

4. Seleccioneu **Actualitza**.

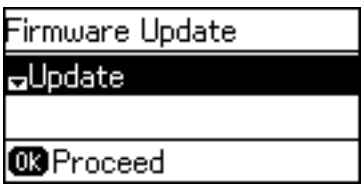

*Nota:*

Seleccioneu *Actualització del microprogramari* > *Notificació* > *Eng.* per configurar la impressora per comprovar periòdicament si hi ha actualitzacions de microprogramari disponibles.

5. Premeu el botó OK.

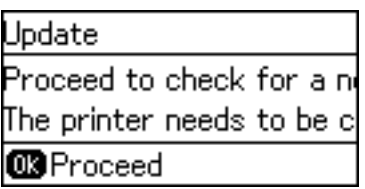

La impressora comença a buscar les actualitzacions disponibles.

6. Si apareix un missatge a la pantalla LCD que us informa que hi ha una actualització de microprogramari disponible, seguiu les instruccions que apareixen en pantalla per iniciar l'actualització.

#### c*Important:*

❏ Si l'actualització del microprogramari no s'ha completat o no es realitza correctament, la impressora no s'inicia normalment i es visualitzarà "Recovery Mode" a la pantalla LCD la propera vegada que la impressora s'encengui. En aquesta situació, cal que torneu a actualitzar el microprogramari fent servir un ordinador. Connecteu la impressora a l'ordinador amb un cable USB. Mentre es visualitza "Recovery Mode" a la impressora, no podeu actualitzar el microprogramari a través d'una connexió de xarxa. A l'ordinador, accediu al vostre lloc web local d'Epson i després descarregueu la darrera versió del microprogramari de la impressora. Consulteu les instruccions a la pàgina web per veure els passos següents.

### **Actualització del microprogramari mitjançant Web Config**

Actualitza el microprogramari mitjançant Web Config. La impressora ha d'estar connectada a Internet.

1. Accediu a Web Config i seleccioneu la pestanya **Device Management** > **Firmware Update**.

2. Feu clic a **Start**.

La confirmació de microprogramari s'inicia, i es mostra la informació del microprogramari si hi ha microprogramari actualitzat.

3. Feu clic a **Start** i seguiu les instruccions de la pantalla.

#### *Nota:*

També podeu actualitzar el microprogramari mitjançant Epson Device Admin. Podeu confirmar visualment la informació del microprogramari a la llista del dispositiu. És útil si voleu actualitzar el microprogramari de diversos dispositius. Consulteu la guia o l'ajuda de l'Epson Device Admin per obtenir més informació.

#### **Informació relacionada**

- & ["Accés a Web Config" a la pàgina 28](#page-27-0)
- & ["Epson Device Admin" a la pàgina 76](#page-75-0)

### **Actualització de microprogramari mitjançant Epson Firmware Updater**

Podeu baixar el microprogramari del dispositiu des del lloc web d'Epson a l'ordinador i, a continuació, connectar el dispositiu i l'ordinador mitjançant un cable USB per actualitzar el microprogramari. Si no podeu actualitzar-lo a través de la xarxa, proveu aquest mètode.

- 1. Accediu al lloc web d'Epson i baixeu el microprogramari.
- 2. Connecteu l'ordinador que conté el microprogramari baixat al dispositiu mitjançant un cable USB.
- 3. Feu doble clic al fitxer .exe baixat.

S'inicia Epson Firmware Updater.

4. Seguiu les instruccions de la pantalla.

# **Còpia de seguretat de la configuració**

En exportar els elements de configuració a Web Config, podeu copiar els elements a altres impressores.

### **Exportació de la configuració**

Exporteu cada configuració per a la impressora.

- 1. Accediu a Web Config i, a continuació, seleccioneu la pestanya **Device Management** > **Export and Import Setting Value** > **Export**.
- 2. Seleccioneu la configuració que voleu exportar.

Seleccioneu la configuració que voleu exportar. Si seleccioneu la categoria principal, també se seleccionen les subcategories. No obstant això, les subcategories que provoquen errors per la duplicació dins de la mateixa xarxa (com ara adreces IP, etc.) no es poden seleccionar.

3. Introduïu una contrasenya per xifrar el fitxer exportat.

Necessiteu la contrasenya per importar el fitxer. Deixeu-la en blanc si no voleu xifrar el fitxer.

4. Feu clic a **Export**.

#### c*Important:*

Si voleu exportar la configuració de xarxa de la impressora, com ara el nom del dispositiu i l'adreça IPv6, seleccioneu *Enable to select the individual settings of device* per seleccionar més elements. Utilitzeu només els valors seleccionats per a la impressora de substitució.

#### **Informació relacionada**

& ["Accés a Web Config" a la pàgina 28](#page-27-0)

### **Importació de la configuració**

Importeu el fitxer de Web Config exportat a la impressora.

#### c*Important:*

En importar els valors que inclouen informació individual, com ara un nom d'impressora o l'adreça IP, assegureuvos que no hi hagi la mateixa adreça IP a la mateixa xarxa. Si l'adreça IP es superposa, la impressora no reflecteix el valor.

- 1. Accediu a Web Config i, a continuació, seleccioneu la pestanya **Device Management** > **Export and Import Setting Value** > **Import**.
- 2. Seleccioneu el fitxer exportat i a continuació introduïu la contrasenya xifrada.
- 3. Feu clic a **Next**.
- 4. Seleccioneu la configuració que vulgueu importar i, a continuació, feu clic a **Next**.
- 5. Feu clic a **OK**.

La configuració s'aplica a la impressora.

# **Solució de problemes**

# **Consells per resoldre problemes**

Podeu trobar més informació als manuals següents.

❏ Guia de l'usuari

Instruccions sobre l'ús de la impressora, la substitució de les unitats de subministrament de tinta, el manteniment i la solució de problemes.

❏ Lloc web d'Epson Connect

<https://www.epsonconnect.com/>

Proporciona informació sobre les funcions d'Epson Connect i de resolució de problemes.

# **Comprovació del registre per al servidor i els dispositius de la xarxa**

En cas de problemes amb la connexió de xarxa, pot ser possible identificar la causa si comproveu l'estat utilitzant el registre de la xarxa dels registres i les ordres dels equips del sistema, com ara els encaminadors.

# **Inicialització de la configuració de xarxa**

### **Desactivació de Wi-Fi des de Web Config**

Per utilitzar Web Config, les impressores i dispositius han de tenir una adreça IP i han d'estar connectats a la mateixa xarxa.

1. Comproveu l'adreça IP de la impressora.

Podeu comprovar-la des de la pantalla d'estat de la xarxa del tauler de control de la impressora, o la columna [Adreça IP] d'un full d'estat de xarxa.

2. Introduïu l'adreça IP de la impressora en un navegador per executar Web Config.

 $\left| \begin{array}{c} \leftarrow \rightarrow \mathbf{C} \end{array} \right|$  http://XXX.XXX.XXX.XXX

- 3. Seleccioneu la pestanya **Network** > **Wi-Fi** i, a continuació, seleccioneu **Disable Wi-Fi**.
- 4. Comproveu el missatge i, seguidament, seleccioneu **D'acord**.

### **Desconnexió de Wi-Fi Direct (Simple AP) des de Web Config**

Per utilitzar Web Config, les impressores i dispositius han de tenir una adreça IP i han d'estar connectats a la mateixa xarxa.

1. Comproveu l'adreça IP de la impressora.

Podeu comprovar-la des de la pantalla d'estat de la xarxa del tauler de control de la impressora, o la columna [Adreça IP] d'un full d'estat de xarxa.

2. Introduïu l'adreça IP de la impressora en un navegador per executar Web Config.

 $\left| \begin{array}{c} \in \rightarrow \mathbf{C} \end{array} \right|$  http://XXX.XXX.XXX.XXX

- 3. Seleccioneu la pestanya **Network** > **Wi-Fi Direct**.
- 4. Seleccioneu **Disable** per **Wi-Fi Direct**.
- 5. Feu clic a **Next**
- 6. Comproveu el missatge i, seguidament, seleccioneu **OK**.

### **Desactivació de Wi-Fi des del tauler de control**

Quan es desactiva Wi-Fi, la connexió Wi-Fi es desconnecta.

- 1. Seleccioneu **Configurac.** a la pantalla d'inici.
- 2. Seleccioneu **Administració del sistema** > **Configuració de xarxa** > **Configuració Wi-Fi**.
- 3. Seleccioneu **Desactiva Wi-Fi**.
- 4. Comproveu el missatge i, seguidament, premeu el botó  $\blacktriangle$ .
- 5. Premeu el botó OK.

La pantalla es tanca automàticament després d'un període específic de temps si no premeu el botó OK.

### **Desconnexió de la connexió Wi-Fi Direct (Simple AP) des del tauler de control**

*Nota:*

Quan la connexió Wi-Fi Direct (Simple AP) està desactivada, tots els ordinadors i dispositius intel·ligents connectats a la impressora en connexió Wi-Fi Direct (Simple AP) estan desconnectats.Si voleu desconnectar un dispositiu específic, desconnecteu-vos del dispositiu en lloc de la impressora.

- 1. Seleccioneu **Configurac.** a la pantalla d'inici.
- 2. Seleccioneu **Administració del sistema** > **Configuració de xarxa** > **Configuració Wi-Fi** > **Conf. Wi-Fi Direct**.
- 3. Seleccioneu **Des. Wi-Fi Direct**.
- 4. Comproveu el missatge i, seguidament, premeu el botó  $\triangle$ .
- 5. Premeu el botó OK.

La pantalla es tanca automàticament després d'un període específic de temps si no premeu el botó OK.

### **Restabliment de la configuració de xarxa des del tauler de control**

Podeu restablir tota la configuració de xarxa als ajustos predeterminats.

- 1. Seleccioneu **Configurac.** a la pantalla d'inici.
- 2. Seleccioneu **Administració del sistema** > **Restaura configuració per defecte** > **Configuració de xarxa**.
- 3. Comproveu el missatge i, seguidament, premeu el botó  $\blacktriangle$ .
- 4. Premeu el botó OK.

La pantalla es tanca automàticament després d'un període específic de temps si no premeu el botó OK.

# **Comprovació de la comunicació entre dispositius i ordinadors**

### **Comprovació de la connexió mitjançant una ordre Ping — Windows**

Podeu utilitzar una ordre Ping per assegurar-vos que l'ordinador estigui connectat a la impressora. Seguiu els passos següents per comprovar la connexió mitjançant una ordre Ping.

1. Comproveu l'adreça IP de la impressora de la connexió que vulgueu comprovar.

Podeu comprovar-la des de la pantalla Estat de la xarxa del tauler de control de la impressora, o la columna **IP Address** d'un full d'estat de xarxa.

- 2. Mostreu la pantalla de l'indicador d'ordres de l'ordinador.
	- ❏ Windows 10/Windows Server 2016

Feu clic amb el botó dret al botó d'inici o premeu-los i mantingueu-los premut i, seguidament, seleccioneu **Indicador d'ordres**.

❏ Windows 8.1/Windows 8/Windows Server 2012 R2/Windows Server 2012

Mostreu la pantalla d'aplicacions i, a continuació, seleccioneu **Indicador d'ordres**.

- ❏ Windows 7/Windows Server 2008 R2/Windows Vista/Windows Server 2008 o anterior Feu clic al botó d'inici, seleccioneu **Tots els programes** o **Programes** > **Accessoris** > **Indicador d'ordres**.
- 3. Introduïu "ping xxx.xxx.xxx.xxx" i, a continuació, premeu la tecla Retorn. Introduïu l'adreça IP de la impressora a xxx.xxx.xxx.xxx.

4. Comproveu l'estat de comunicació.

Si la impressora i l'ordinador s'estan comunicant, es mostrarà el missatge següent.

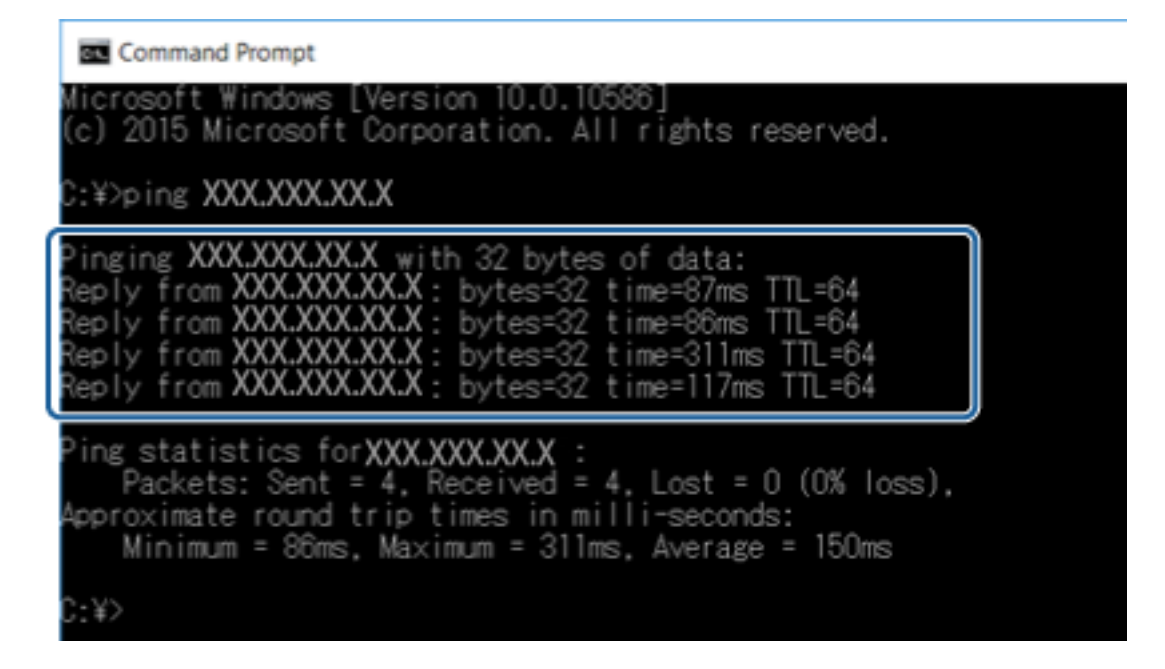

Si la impressora i l'ordinador no s'estan comunicant, es mostrarà el missatge següent.

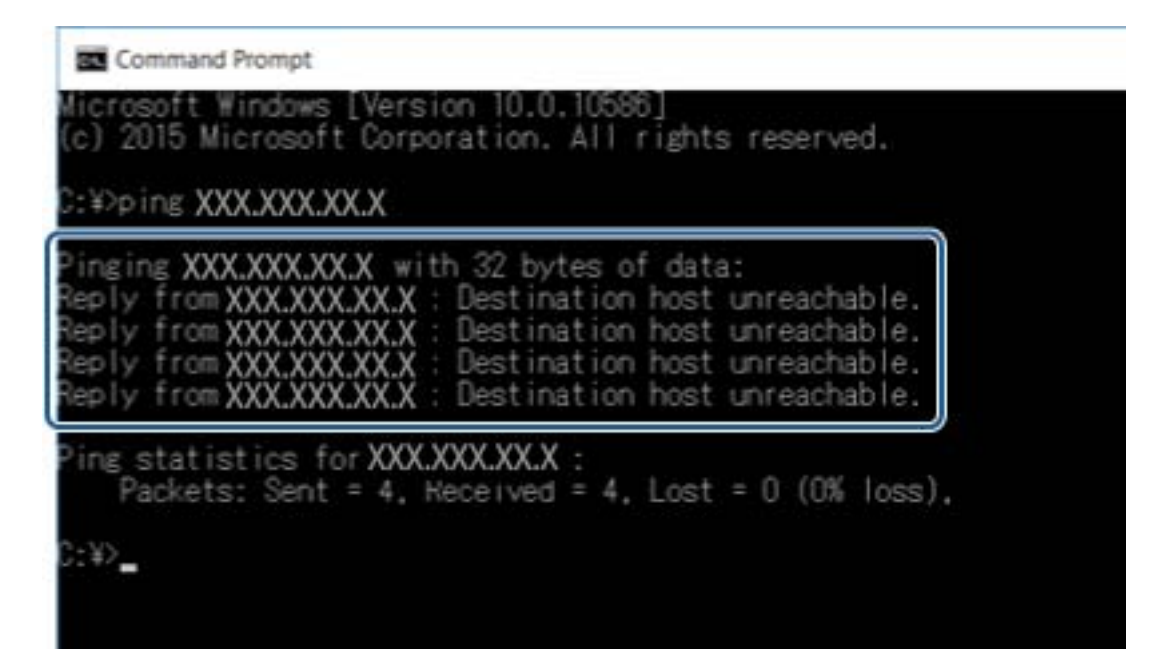

### **Comprovació de la connexió mitjançant una ordre Ping — Mac OS**

Podeu utilitzar una ordre Ping per assegurar-vos que l'ordinador estigui connectat a la impressora. Seguiu els passos següents per comprovar la connexió mitjançant una ordre Ping.

1. Comproveu l'adreça IP de la impressora de la connexió que vulgueu comprovar.

Podeu comprovar-la des de la pantalla Estat de la xarxa del tauler de control de la impressora, o la columna **IP Address** d'un full d'estat de xarxa.

2. Executeu la Utilitat de xarxa.

Introduïu "Utilitat de xarxa" a **Spotlight**.

3. Feu clic a la pestanya **Ping**, introduïu l'adreça IP que heu comprovat al pas 1 i, a continuació, feu clic a **Ping**.

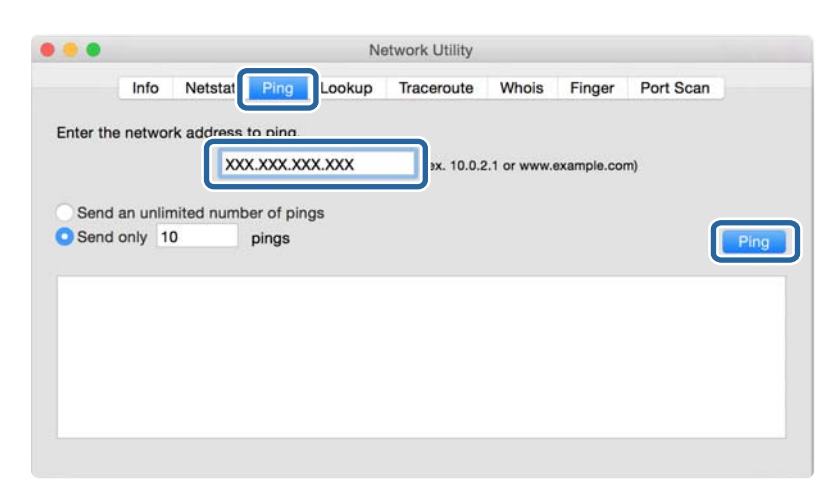

4. Comproveu l'estat de comunicació.

Si la impressora i l'ordinador s'estan comunicant, es mostrarà el missatge següent.

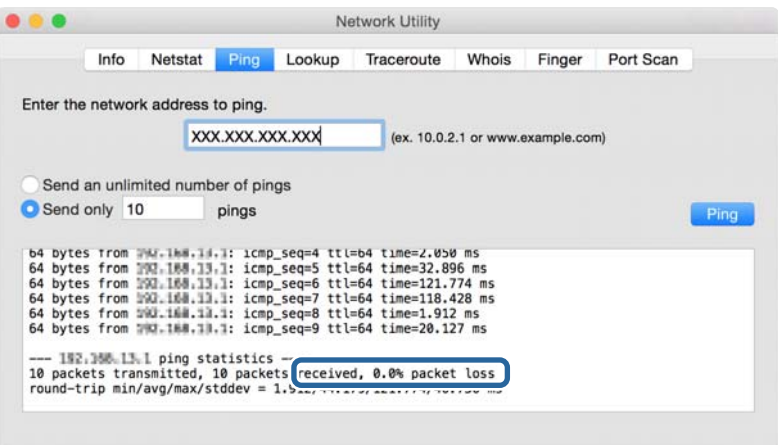

Si la impressora i l'ordinador no s'estan comunicant, es mostrarà el missatge següent.

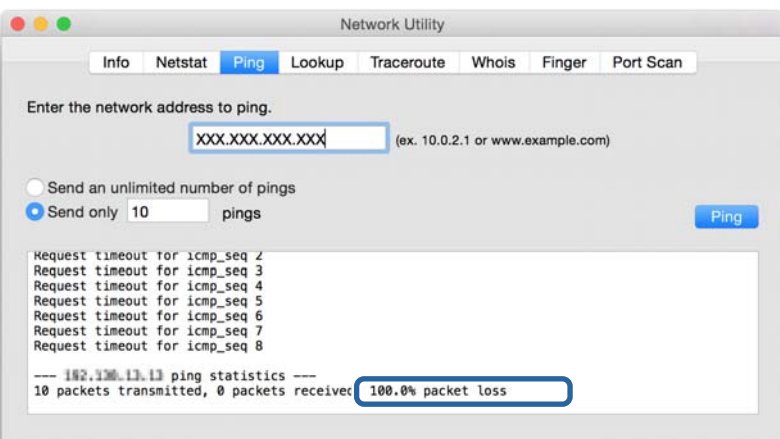

# **Impressió d'un informe de connexió de xarxa**

Podeu imprimir un informe de connexió de xarxa per comprovar l'estat entre la impressora i el punt d'accés.

- 1. Carregueu paper.
- 2. Seleccioneu **Configurac.** a la pantalla d'inici.
- 3. Seleccioneu **Administració del sistema** > **Configuració de xarxa** > **Comprovació de connexió**.
- 4. Seleccioneu **Imprimiu l'informe de connexió** per imprimir l'informe de connexió de xarxa.

Si es produeix un error,comproveu l'informe de connexió de xarxa i seguiu les solucions impreses.

#### **Informació relacionada**

& "Missatges i solucions a l'informe de connexió de xarxa" a la pàgina 63

### **Missatges i solucions a l'informe de connexió de xarxa**

Comproveu els missatges i els codis d'error de l'informe de connexió de xarxa i, a continuació, seguiu les instruccions.

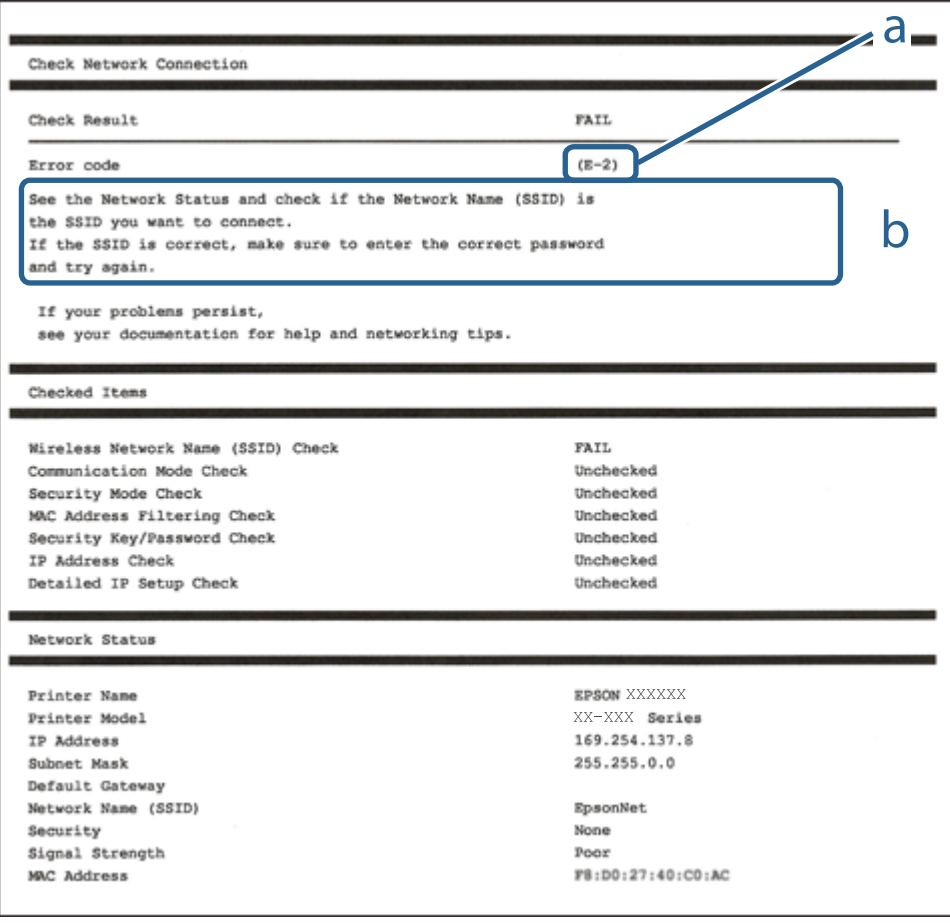

a. Codi d'error

b. Missatges a l'entorn de xarxa

### **E-1**

#### **Missatge:**

Confirm that the network cable is connected and network devices such as hub, router, or access point are turned on.

#### **Solucions:**

- ❏ Assegureu-vos que el cable Ethernet estigui connectat de manera segura a la impressora i al vostre concentrador o a un altre dispositiu de xarxa.
- ❏ Assegureu-vos que el vostre concentrador o un altre dispositiu de xarxa estigui encès.

### **E-2, E-3, E-7**

#### **Missatge:**

No wireless network names (SSID) found. Confirm that the router/access point is turned on and the wireless network (SSID) is set up correctly. Contact your network administrator for assistance.

No wireless network names (SSID) found. Confirm that the wireless network name (SSID) of the PC you wish to connect is set up correctly. Contact your network administrator for assistance.

Entered security key/password does not match the one set for your router/access point. Confirm security key/ password. Contact your network administrator for assistance.

#### **Solucions:**

- ❏ Assegureu-vos que el vostre punt d'accés estigui encès.
- ❏ Confirmeu que l'ordinador o el dispositiu estigui connectat correctament al punt d'accés.
- ❏ Apagueu el punt d'accés.Espereu uns 10 segons i torneu-lo a encendre.
- ❏ Apropeu la impressora al punt d'accés i traieu qualsevol obstacle que hi hagi al mig.
- ❏ Si heu introduït el SSID manualment, comproveu que sigui correcte.Comproveu el SSID a la part **Network Status** de l'informe de connexió de xarxa.
- ❏ Si utilitzeu la Configuració del botó d'ordre per establir una connexió de xarxa, assegureu-vos que el vostre punt d'accés sigui compatible amb WPS.No podeu utilitzar la Configuració del botó d'ordre si el punt d'accés no és compatible amb WPS.
- ❏ Assegureu-vos que el SSID utilitza només caràcters ASCII (caràcters alfanumèrics i símbols).La impressora no pot mostrar un SSID que contingui caràcters que no siguin ASCII.
- ❏ Assegureu-vos que sabeu el SSID i la contrasenya abans de connectar al punt d'accés.Si utilitzeu un punt d'accés amb la configuració predeterminada, el SSID i la contrasenya els trobareu en una etiqueta del punt d'accés.Si no sabeu el vostre SSID ni la contrasenya, contacteu amb la persona que va configurar el punt d'accés o consulteu la documentació inclosa amb el punt d'accés.
- ❏ Si us connecteu a un SSID generat des de la funció Ethernet d'un dispositiu intel·ligent, comproveu el SSID i la contrasenya a la documentació subministrada amb el dispositiu intel·ligent.

❏ Si la connexió Wi-Fi es desconnecta de cop i volta, comproveu les condicions següents.Si alguna d'aquestes condicions és aplicable, restabliu la configuració de xarxa. Per fer-ho baixeu i executeu el programari des del següent lloc web.

[http://epson.sn](http://epson.sn/?q=2) > **Configuració**

- ❏ Un altre dispositiu intel·ligent s'ha afegit a la xarxa mitjançant la configuració del Botó d'ordre.
- ❏ La xarxa Wi-Fi es va crear utilitzant qualsevol mètode diferent a la configuració del Botó d'ordre.

### **E-5**

#### **Missatge:**

Security mode (e.g. WEP, WPA) does not match the current setting of the printer. Confirm security mode. Contact your network administrator for assistance.

#### **Solucions:**

Assegureu-vos que el tipus de seguretat del punt d'accés estigui establert en un dels següents.Si no és així, canvieu el tipus de seguretat del punt d'accés i, després, restabliu la configuració de xarxa de la impressora.

- ❏ WEP-64 bits (40 bits)
- ❏ WEP-128 bits (104 bits)
- ❏ WPA PSK (TKIP/AES)\*
- $\Box$  WPA2 PSK (TKIP/AES)<sup>\*</sup>
- ❏ WPA (TKIP/AES)
- ❏ WPA2 (TKIP/AES)
- \* WPA PSK també es coneix com a WPA Personal.WPA2 PSK també es coneix com a WPA2 Personal.

### **E-6**

#### **Missatge:**

MAC address of your printer may be filtered. Check whether your router/access point has restrictions such as MAC address filtering. See the documentation of the router/access point or contact your network administrator for assistance.

#### **Solucions:**

- ❏ Comproveu que el filtratge d'adreça MAC estigui desactivat.Si està activat, registreu l'adreça MAC de la impressora per tal que no es filtri.Consulteu la documentació inclosa amb el punt d'accés per obtenir més informació.Podeu comprovar l'adreça MAC de la impressora a la part **Network Status** de l'informe de connexió de xarxa.
- ❏ Si el vostre punt d'accés utilitza l'autenticació compartida amb seguretat WEP, assegureu-vos que la clau d'autenticació i l'índex són correctes.

### **E-8**

#### **Missatge:**

Incorrect IP address is assigned to the printer. Confirm IP address setup of the network device (hub, router, or access point). Contact your network administrator for assistance.

#### **Solucions:**

- ❏ Activeu DHCP al punt d'accés si l'opció Obtén l'adreça IP està establerta en **Automàtic**.
- ❏ Si l'opció Obtén l'adreça IP està establerta en Manual, l'adreça IP que establiu manualment no és vàlida ja que està fora del rang (per exemple: 0.0.0.0).Establiu una adreça IP vàlida al tauler de control de la impressora o mitjançant Web Config.

### **E-9**

#### **Missatge:**

Confirm the connection and network setup of the PC or other device. Connection using the EpsonNet Setup is available. Contact your network administrator for assistance.

#### **Solucions:**

Comproveu el següent.

- ❏ Els dispositius estan apagats.
- ❏ Podeu accedir Internet i altres ordinadors o dispositius de xarxa a la mateixa xarxa des dels dispositius que vulgueu connectar a la impressora.

Si encara no connecta la impressora i els dispositius de xarxa després de confirmar l'anterior, apagueu el punt d'accés.Espereu uns 10 segons i torneu-lo a encendre.A continuació, restabliu la configuració de xarxa. Per fer-ho baixeu i executeu l'instal·lador des del següent lloc web.

#### [http://epson.sn](http://epson.sn/?q=2) > **Configuració**

### **E-10**

#### **Missatge:**

Confirm IP address, subnet mask, and default gateway setup. Connection using the EpsonNet Setup is available. Contact your network administrator for assistance.

#### **Solucions:**

Comproveu el següent.

- ❏ Altres dispositius de la xarxa estan encesos.
- ❏ Les adreces de xarxa (Adreça IP, màscara de la subxarxa i passarel·la per defecte) són correctes si heu establert l'opció Obtén l'adreça IP de la impressora a Manual.

Restabliu l'adreça de xarxa si són incorrectes.Podeu comprovar l'adreça IP la màscara de la subxarxa i la passarel·la per defecte a la part **Network Status** de l'informe de connexió de xarxa.

Si DHCP està activat, canvieu l'opció Obtén l'adreça IP a **Automàtic**.Si voleu establir l'adreça IP manualment, comproveu l'adreça IP de la impressora a la part **Network Status** de l'informe de connexió de xarxa i, a continuació, seleccioneu Manual a la pantalla de configuració de xarxa.Establiu la màscara de la subxarxa a [255.255.255.0].

Si encara no connecta la impressora i els dispositius de xarxa, apagueu el punt d'accés.Espereu uns 10 segons i torneu-lo a encendre.

### **E-11**

#### **Missatge:**

Setup is incomplete. Confirm default gateway setup. Connection using the EpsonNet Setup is available. Contact your network administrator for assistance.

#### **Solucions:**

Comproveu el següent.

❏ L'adreça de la passarel·la per defecte és correcta si establiu la configuració TCP/IP de la impressora com a Manual.

❏ El dispositiu que està configurat com a passarel·la per defecte està encès.

Establiu l'adreça correcta de la passarel·la per defecte.Podeu comprovar l'adreça de la passarel·la per defecte a la part **Network Status** de l'informe de connexió de xarxa.

### **E-12**

#### **Missatge:**

Confirm the following -Entered security key/password is correct -Index of the security key/password is set to the first number -IP address, subnet mask, or default gateway setup is correct Contact your network administrator for assistance.

#### **Solucions:**

Comproveu el següent.

- ❏ Altres dispositius de la xarxa estan encesos.
- ❏ Les adreces de xarxa (Adreça IP, màscara de la subxarxa i passarel·la per defecte) són correctes si les introduït manualment.
- ❏ Les adreces de xarxa d'altres dispositius (màscara de subxarxa i passarel·la per defecte) són les mateixes.
- ❏ L'adreça IP no entra amb conflicte amb altres dispositius.

Si encara no es connecten la impressora i els dispositius de xarxa després de confirmar l'anterior, proveu el següent.

- ❏ Apagueu el punt d'accés.Espereu uns 10 segons i torneu-lo a encendre.
- ❏ Realitzeu la configuració de nou mitjançant el programa d'instal·lació.Podeu executar-lo des del següent lloc web.

#### [http://epson.sn](http://epson.sn/?q=2) > **Configuració**

❏ Podeu registrar diverses contrasenyes en un punt d'accés que utilitzi el tipus de seguretat WEP.Si es registren diverses contrasenyes, comproveu si la primera contrasenya registrada està establerta a la impressora.

### **E-13**

#### **Missatge:**

Confirm the following -Entered security key/password is correct -Index of the security key/password is set to the first number -Connection and network setup of the PC or other device is correct Contact your network administrator for assistance.

#### **Solucions:**

Comproveu el següent.

- ❏ Els dispositius de xarxa com el punt d'accés, el concentrador, i el l'encaminador estan encesos.
- ❏ La configuració TCP/IP dels dispositius de xarxa no s'ha establert manualment.(Si la configuració TCP/IP Setup s'ha establert automàticament i la configuració TCP/IP d'altres dispositius de xarxa s'ha establert manualment, la xarxa de la impressora pot diferir de la xarxa dels altres dispositius.)
- Si tot i així no funciona després de comprovar l'anterior, proveu el següent.
- ❏ Apagueu el punt d'accés.Espereu uns 10 segons i torneu-lo a encendre.
- ❏ Feu que la configuració de la xarxa de l'ordinador sigui a la mateixa xarxa de la impressora mitjançant l'instal·lador.Podeu executar-lo des del següent lloc web.

[http://epson.sn](http://epson.sn/?q=2) > **Configuració**

❏ Podeu registrar diverses contrasenyes en un punt d'accés que utilitzi el tipus de seguretat WEP.Si es registren diverses contrasenyes, comproveu si la primera contrasenya registrada està establerta a la impressora.

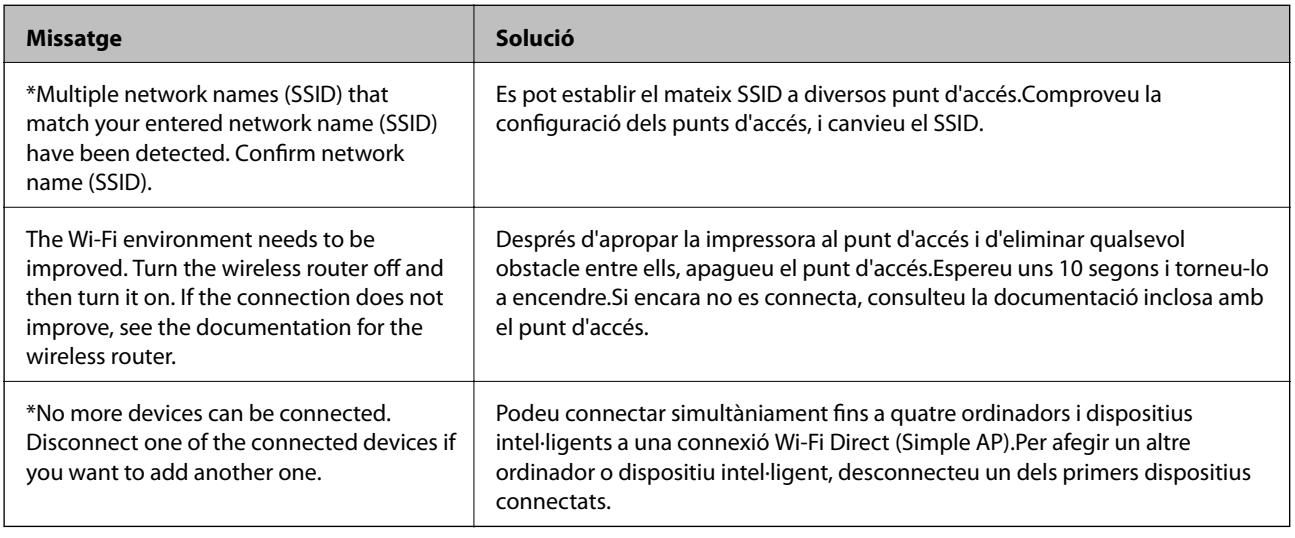

### **Missatge a l'entorn de xarxa**

# **Impressió d'un full d'estat de xarxa**

Podeu comprovar la informació detallada de xarxa imprimint-ne un.

1. Carregueu paper.

- 2. Seleccioneu **Configurac.** a la pantalla d'inici.
- 3. Seleccioneu **Administració del sistema** > **Configuració de xarxa** > **Estat de xarxa** > **Imprimeix full d'estat**.
- 4. Premeu el botó  $\triangle$ .

S'imprimeix el full d'estat de xarxa.

# **Problemes en utilitzar el programari de xarxa**

### **No es pot accedir a Web Config**

#### **L'adreça IP de la impressora està configurada correctament?**

Configureu l'adreça IP mitjançant EpsonNet Config o al tauler de control de la impressora. Podeu configurar la informació de configuració actual amb un full d'estat de la xarxa o des del tauler de control de la impressora.

#### **El vostre navegador admet el xifratge en lot per a la Encryption Strength per a SSL/TLS?**

Els xifratges en lot per a la Encryption Strength per a SSL/TLS són els següents. Només es pot accedir a Web Config en un navegador que admeti els xifratges en lot següents. Comproveu la compatibilitat del xifratge del vostre navegador.

- ❏ 80 bits: AES256/AES128/3DES
- ❏ 112 bits: AES256/AES128/3DES
- ❏ 128 bits: AES256/AES128
- ❏ 192 bits: AES256
- ❏ 256 bits: AES256

#### **El missatge "Ha caducat" apareix en accedir a Web Config mitjançant la comunicació SSL (https).**

Si el certificat ha caducat, torneu a obtenir el certificat. Si el missatge apareix abans de la data de caducitat, assegureu-vos que la data de la impressora estigui configurada correctament.

#### **El missatge "El nom del certificat de seguretat no coincideix..." apareix en accedir a Web Config mitjançant la comunicació SSL (https).**

L'adreça IP de la impressora introduïda per a **Common Name** per a crear un certificat autosignat o CSR no coincideix amb l'adreça introduïda al navegador. Obteniu un certificat i torneu-lo a importar o canvieu el nom de la impressora.

#### **S'accedeix a la impressora a través d'un servidor intermediari.**

Si utilitzeu un servidor intermediari amb la vostra impressora, cal que establiu la configuració de servidor intermediari del vostre navegador.

❏ Windows:

Seleccioneu **Tauler de control** > **Xarxa i Internet** > **Opcions d'Internet** > **Connexions** > **Configuració de LAN** > **Servidor intermediari** i, a continuació, establiu que no s'utilitzi el servidor intermediari per a les adreces locals.

❏ Mac OS:

Seleccioneu **Preferències del Sistema** > **Xarxa** > **Avançat** > **Proxies** i, a continuació, registreu l'adreça local per a **Ometre la configuració del proxy per aquests servidors i dominis**.

Exemple:

192.168.1.\*: Adreça local 192.168.1.XXX, màscara de subxarxa 255.255.255.0

192.168.\*.\*: Adreça local 192.168.XXX.XXX, màscara de subxarxa 255.255.0.0

#### **Informació relacionada**

- & ["Accés a Web Config" a la pàgina 28](#page-27-0)
- & ["Assignació de l'adreça IP" a la pàgina 17](#page-16-0)
- & ["Assignació d'una adreça IP mitjançant EpsonNet Config" a la pàgina 77](#page-76-0)

### **El nom del model i/o l'adreça IP no es mostren a EpsonNet Config**

#### **Heu seleccionat Bloqueja, Cancel·la o Tanca quan s'ha mostrat una pantalla de seguretat de Windows o una pantalla tallafocs?**

Si seleccioneu **Bloqueja**, **Cancel·la**·la o **Tanca**, l'adreça IP i el nom del model no es mostrarà a EpsonNet Config o EpsonNet Setup.

Per corregir això, registreu EpsonNet Config com a excepció mitjançant el tallafocs de Windows i el programari de seguretat comercial. Si utilitzeu un programa antivirus o de seguretat, tanqueu-lo i després intenteu utilitzar EpsonNet Config.

#### **L'ajust de temps d'espera d'error de comunicació és massa curt?**

Executeu EpsonNet Config i seleccioneu **Tools** > **Options** > **Timeout** i, a continuació, augmenteu la quantitat de temps per a l'ajust d'**Communication Error**. Recordeu que fer això pot provocar que EpsonNet Config funcioni més lentament.

#### **Informació relacionada**

- & ["Execució d'EpsonNet Config Windows" a la pàgina 77](#page-76-0)
- & ["Execució d'EpsonNet Config Mac OS" a la pàgina 77](#page-76-0)

# **Problemes amb l'ús de serveis del núvol**

### **No es poden fer servir els serveis del núvol que s'han utilitzat prèviament**

#### **Es mostra el missatge següent al tauler de control de la impressora?**

Actualitzeu el certificat arrel per utilitzar els serveis al núvol.

Si es mostra aquest missatge, accediu a Web Config, seleccioneu la pestanya **Network Security** > **Root Certificate Update** i, a continuació, feu clic a **Start** per actualitzar.

#### **Informació relacionada**

& ["Accés a Web Config" a la pàgina 28](#page-27-0)

# **Problemes en utilitzar les funcions de seguretat de xarxa**

### **No es pot crear el port d'impressió IPP segur**

#### **És correcte el certificat especificat com a certificat de servidor per a la comunicació SSL/TLS?**

Si el certificat especificat no és correcte, la creació d'un port pot fallar. Assegureu-vos que estigueu utilitzant el certificat correcte.

#### **Hi ha un certificat d'una AC importat a l'ordinador que vol accedir a la impressora?**

Si no hi ha un certificat d'una AC importat a l'ordinador, pot fallar la creació d'un port. Assegureu-vos que s'hagi importat un certificat d'una AC.

#### **Informació relacionada**

& ["Comunicació SSL/TLS amb la impressora" a la pàgina 46](#page-45-0)

# **Problemes amb l'ús d'un certificat digital**

### **No es pot importar un certificat signat per una AC**

#### **¿El certificat signat per una AC i la informació de la CSR coincideixen?**

Si el certificat signat per una AC i la CSR no tenen la mateixa informació, no es pot importar la CSR. Comproveu el següent:

❏ Esteu intentant importar el certificat a un dispositiu que no té la mateixa informació?

Comproveu la informació de la CSR i després importeu el certificat a un dispositiu que tingui la mateixa informació.

❏ Heu sobreescrit la CSR desada a la impressora després d'enviar la CSR a una autoritat de certificació? Torneu a obtenir el certificat signat per una AC amb la CSR.

#### **El certificat signat per una AC té més de 5 KB?**

No es pot importar un certificat signat per una AC que tingui més de 5 KB.

#### **És correcta la contrasenya per importar el certificat?**

Si oblideu la contrasenya, no podeu importar el certificat.

#### **Informació relacionada**

& ["Importació d'un certificat signat per una AC" a la pàgina 49](#page-48-0)

### **No es pot actualitzar un certificat autosignat**

#### **S'ha introduït el Common Name?**

S'ha d'introduir el **Common Name**.

#### **S'ha introduït caràcters no compatibles al Common Name? Per exemple, el japonès no és compatible.**

Introduïu entre 1 i 128 caràcters en format IPv4, IPv6, de nom d'amfitrió o FQDN en ASCII (0x20–0x7E).

#### **Hi ha una coma o un espai inclòs al Common Name?**

Si s'introdueix una coma, el **Common Name** es divideix en aquest punt. Si només s'ha introduït un espai abans o després d'una coma, es produeix un error.

#### **Informació relacionada**

& ["Actualització d'un certificat autosignat" a la pàgina 51](#page-50-0)

### **No es pot crear una CSR**

#### **S'ha introduït el Common Name?**

S'ha d'introduir el **Common Name**.

#### **S'ha introduït caràcters no compatibles al Common Name, Organization, Organizational Unit, Locality, State/Province? Per exemple, el japonès no és compatible.**

Introduïu els caràcters en format IPv4, IPv6, de nom d'amfitrió o FQDN en ASCII (0x20–0x7E).

#### **Hi ha una coma o un espai inclòs al Common Name?**

Si s'introdueix una coma, el **Common Name** es divideix en aquest punt. Si només s'ha introduït un espai abans o després d'una coma, es produeix un error.

#### **Informació relacionada**

& ["Obtenció d'un certificat signat per una AC" a la pàgina 47](#page-46-0)
## **Apareix una advertència relacionada amb un certificat digital**

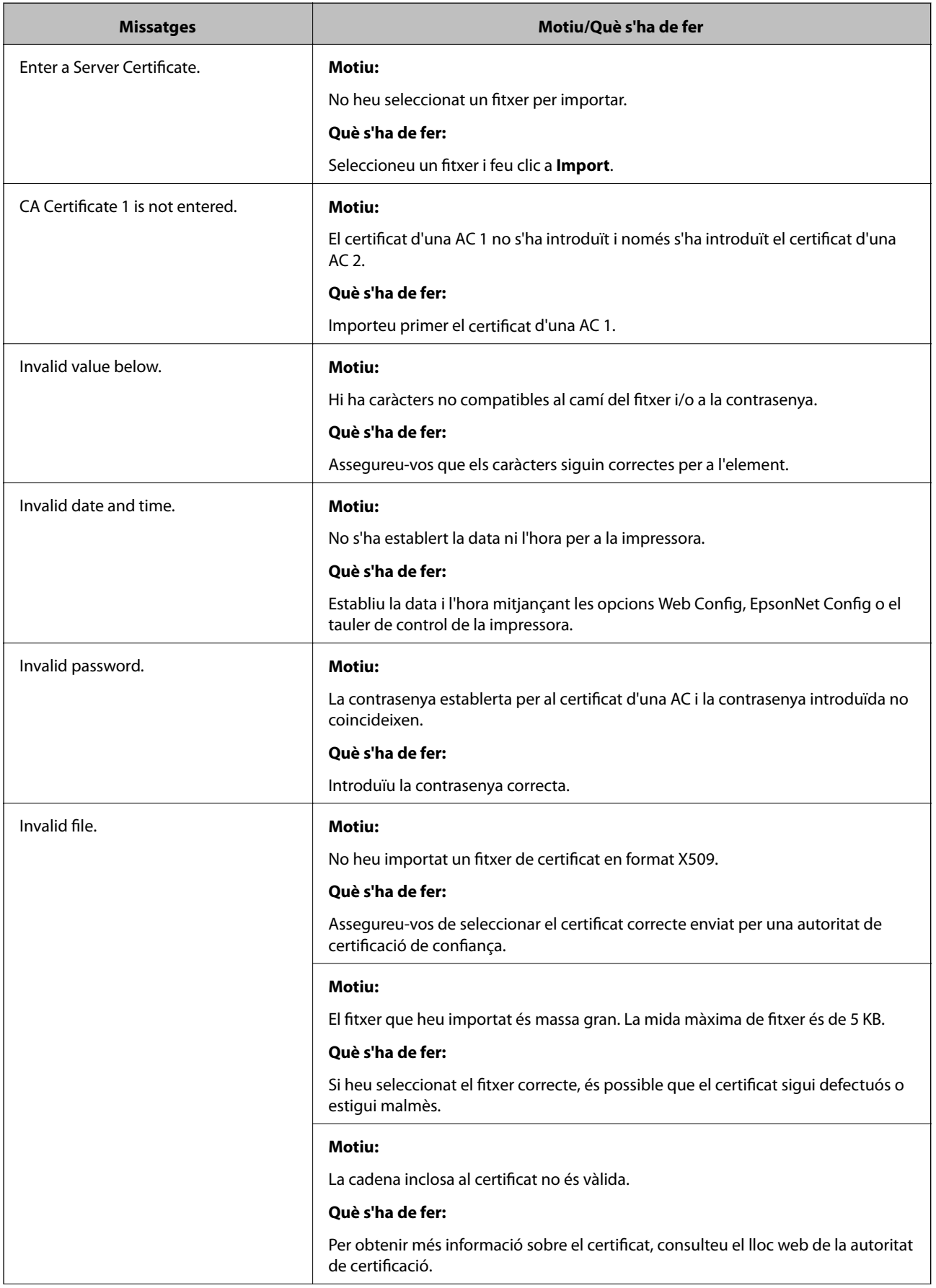

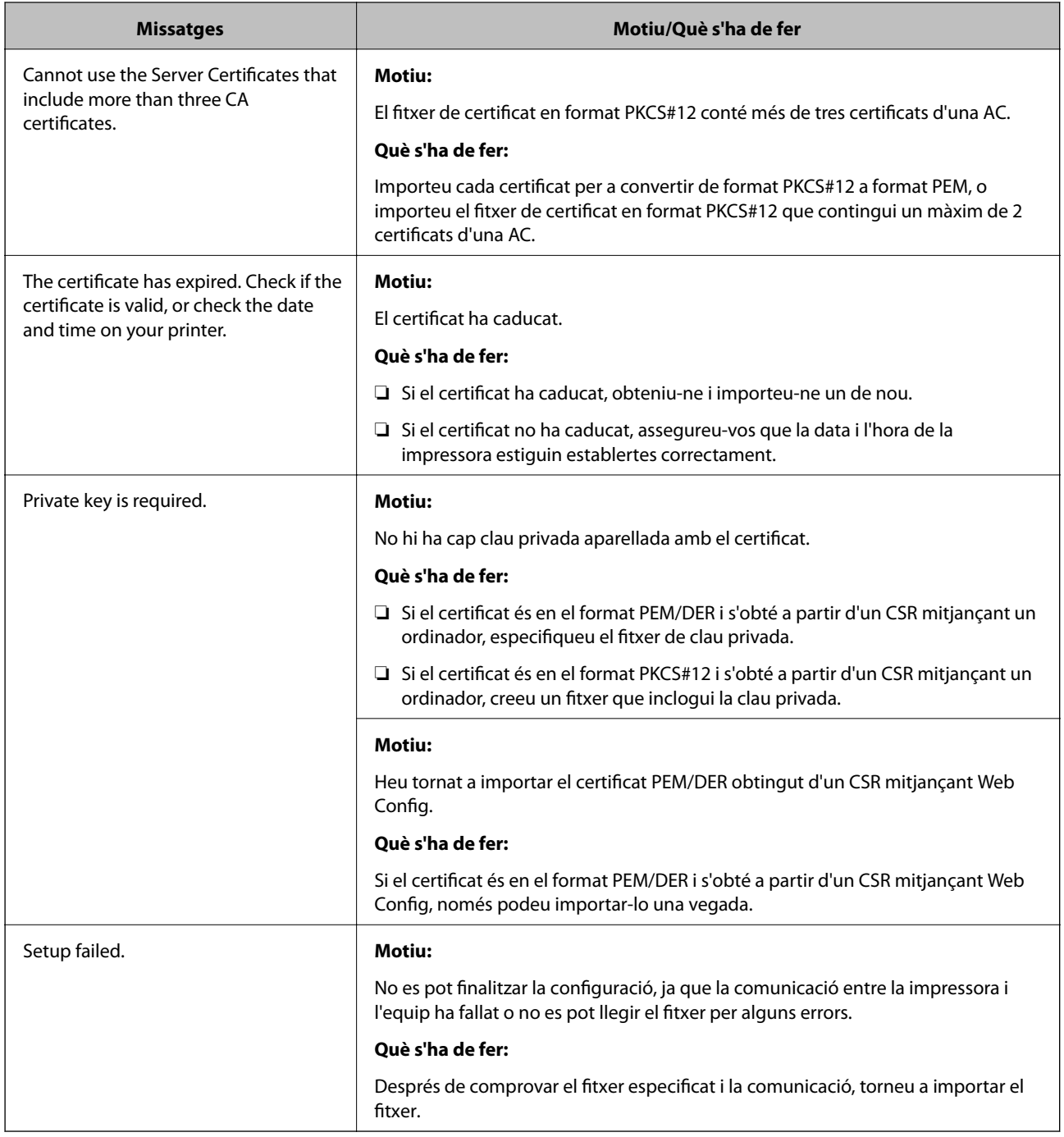

#### **Informació relacionada**

& ["Quant a la certificació digital" a la pàgina 46](#page-45-0)

## **Eliminació d'un certificat signat per una AC per error**

#### **Hi ha un fitxer de còpia de seguretat del certificat?**

Si teniu el fitxer de còpia de seguretat, torneu a importar el certificat.

Si obteniu un certificat mitjançant una CSR creada des de Web Config, no podeu tornar a importar un certificat eliminat. Creeu una CSR i obteniu un certificat nou.

#### **Informació relacionada**

- $\blacktriangleright$  ["Eliminació d'un certificat signat per una AC" a la pàgina 50](#page-49-0)
- $\rightarrow$  ["Importació d'un certificat signat per una AC" a la pàgina 49](#page-48-0)

## <span id="page-75-0"></span>**Introducció del programari de xarxa**

A continuació es descriu el programari que configura i gestiona els dispositius.

## **Epson Device Admin**

Epson Device Admin és una aplicació que us permet instal·lar dispositius a la xarxa i, seguidament, configurar i gestionar els dispositius. Podeu obtenir informació detallada dels dispositius com ara l'estat dels consumibles i, enviar notificacions d'alertes, i crear informes de l'ús del dispositiu. També podeu fer una plantilla que contingui els elements de configuració i aplicar-la a altres dispositius com a configuració compartida. Podeu baixar Epson Device Admin des del lloc web de suport d'Epson. Per obtenir més informació, consulteu la documentació o l'ajuda de Epson Device Admin.

### **Execusió de l'Epson Device Admin (només a Windows)**

Seleccioneu **Tots els programes** > **EPSON** > **Epson Device Admin** > **Epson Device Admin**.

*Nota:*

Si apareix una alerta de tallafoc, permeteu l'accés per a Epson Device Admin.

## **EpsonNet Config**

EpsonNet Config permet a l'administrador configurar els paràmetres de xarxa de la impressora, com ara l'assignació d'una adreça IP i el canvi de la manera de connexió. La funció de configuració per lots és compatible amb Windows. Per obtenir més informació, consulteu la documentació o l'ajuda de EpsonNet Config.

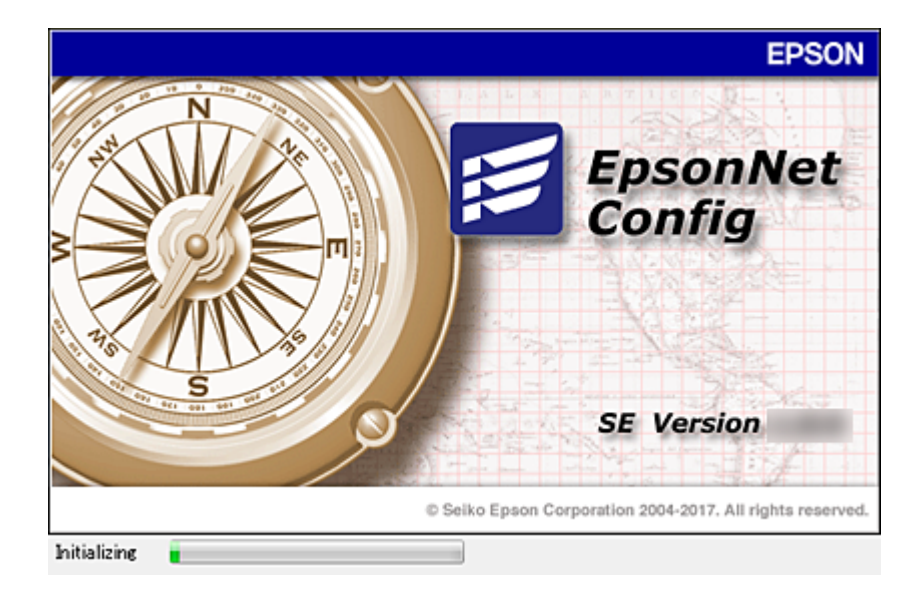

### <span id="page-76-0"></span>**Execució d'EpsonNet Config — Windows**

Seleccioneu **Tots els programes** > **EpsonNet** > **EpsonNet Config SE** > **EpsonNet Config**.

*Nota:*

Si apareix una alerta de tallafoc, permeteu l'accés per a EpsonNet Config.

## **Execució d'EpsonNet Config — Mac OS**

Seleccioneu **Anar** > **Aplicacions** > **Epson Software** > **EpsonNet** > **EpsonNet Config SE** > **EpsonNet Config**.

## **EpsonNet Print (només Windows)**

EpsonNet Print és un programari per imprimir a la xarxa TCP/IP. Hi ha característiques i restriccions que s'enumeren a continuació.

- ❏ L'estat de la impressora apareix a la pantalla de cua d'impressió.
- ❏ Si l'adreça IP de la impressora es canvia per DHCP, encara es pot detectar la impressora.
- ❏ Es pot utilitzar una impressora situada en un segment de xarxa diferent.
- ❏ Podeu imprimir amb un dels diferents protocols.
- ❏ L'adreça IPv6 no és compatible.

## **EpsonNet SetupManager**

EpsonNet SetupManager és un programari per crear un paquet d'instal·lació de la impressora senzill, com ara la instal·lació del controlador de la impressora, la instal·lació del EPSON Status Monitor i la creació d'un port d'impressora. Aquest programari permet a l'administrador crear paquets de programari únics i distribuir-los entre els grups.

Per obtenir més informació, visiteu la pàgina web local d'Epson.

## **Assignació d'una adreça IP mitjançant EpsonNet Config**

Podeu assignar una adreça IP a la impressora mitjançant EpsonNet Config. EpsonNet Config us permet assignar una adreça IP a una impressora a la qual no se n'hagi assignat cap després de connectar un cable Ethernet. Quan us connecteu a Wi-Fi, connecteu una vegada a Ethernet i, seguidament, canvieu la connexió a Wi-Fi.

## **Assignació d'adreça IP mitjançant la configuració en lot**

### **Creació del fitxer de configuració per lots**

Amb l'adreça MAC i el nom del model com les claus, podeu crear un nou fitxer SYLK per establir l'adreça IP.

Quan es connecta la impressora a Wi-Fi, assigneu una adreça IP seguint els procediments i, seguidament, canvieu la connexió a Wi-Fi.

- 1. Obriu una aplicació de full de càlcul (com ara Microsoft Excel) o un editor de text.
- 2. Introduïu "Info\_MACAddress", "Info\_ModelName", i "TCPIP\_IPAddress" a la primera fila com els noms dels elements de configuració.

Introduïu els elements de configuració per a les següents cadenes de text. Per distingir entre majúscules/ minúscules i caràcters de doble byte/byte únic, encara que només hi hagi un caràcter diferent, no es reconeixerà l'element.

Introduïu el nom de l'element de configuració com es descriu a continuació; en cas contrari, EpsonNet Config no pot reconèixer els elements de configuració.

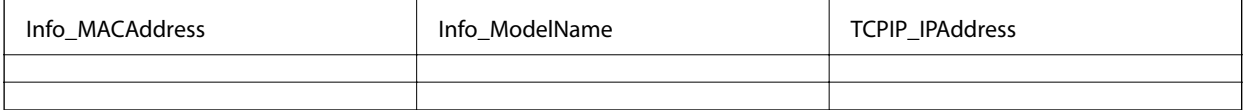

3. Introduïu l'adreça MAC, el nom del model i l'adreça IP per a cada interfície de xarxa.

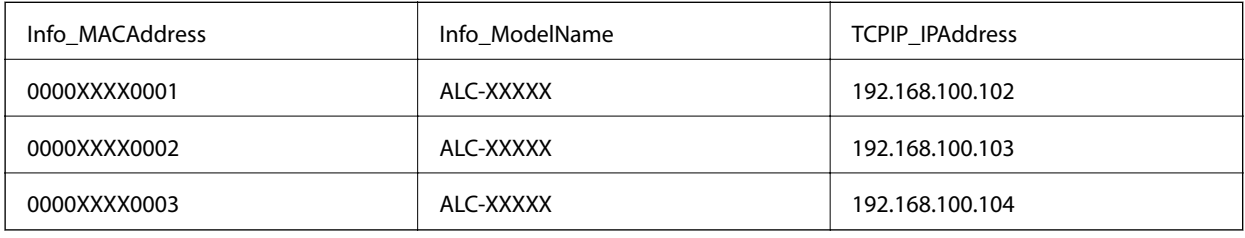

4. Introduïu un nom i deseu com a fitxer SYLK (\*.slk).

### **Definició de la configuració per lot utilitzant el fitxer de configuració**

Assigneu diverses adreces IP al fitxer de configuració (fitxer SYLK) al mateix temps. Cal crear el fitxer de configuració abans de fer l'assignació.

Quan es connecta la impressora a Wi-Fi, assigneu una adreça IP seguint els procediments i, seguidament, canvieu la connexió a Wi-Fi.

- 1. Connecteu tots els dispositius a la xarxa mitjançant cables Ethernet.
- 2. Enceneu la impressora.
- 3. Inicieu l'EpsonNet Config.

Es mostra una llista de les impressores de la xarxa. És possible que trigui una mica a mostrar-se.

- 4. Feu clic a **Tools** > **Batch Settings**.
- 5. Feu clic a **Open**.
- 6. A la pantalla de selecció de fitxers, seleccioneu el fitxer SYLK (\*.slk) que contingui la configuració i, seguidament, feu clic a **Open**.

7. Seleccioneu els dispositius per als quals vulgueu realitzar la configuració per lot amb la columna **Status** establerta com a **Unassigned** i l'**Process Status** establert com a **Assign Successful**.

Quan feu diverses seleccions, premeu Ctrl o Maj i feu clic o arrossegueu el ratolí.

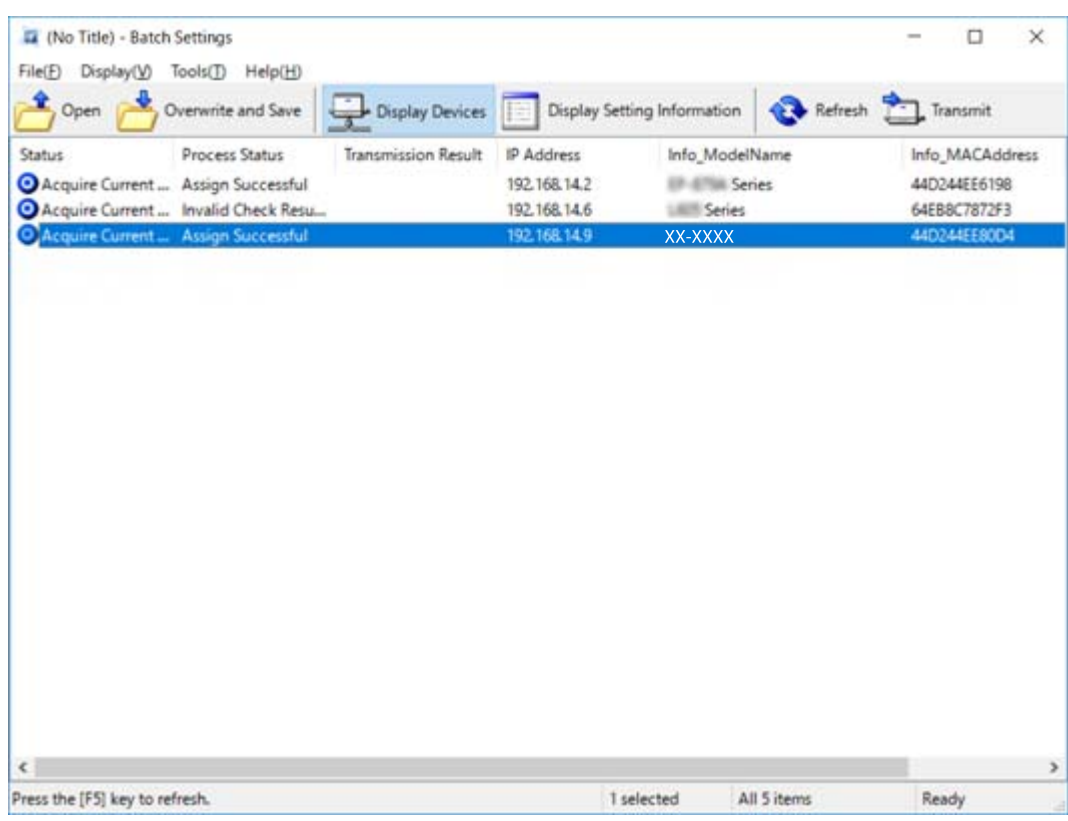

- 8. Feu clic a **Transmit**.
- 9. Quan apareix la pantalla d'introducció de la contrasenya, introduïu la contrasenya i, a continuació, feu clic a **OK**.

Transmeteu la configuració.

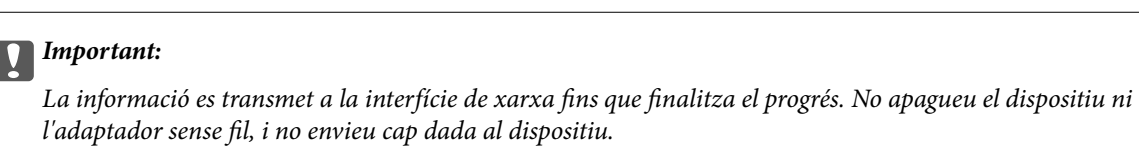

10. A la pantalla **Transmitting Settings**, feu clic a **OK**.

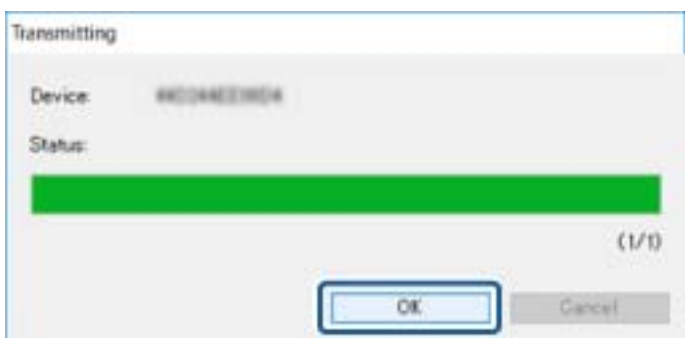

11. Comproveu l'estat del dispositiu que hàgiu establert.

Per als dispositius que mostrin  $\bigotimes$  o  $\bigcup$ , comproveu el contingut del fitxer de configuració o que el dispositiu s'hagi reiniciat de manera normal.

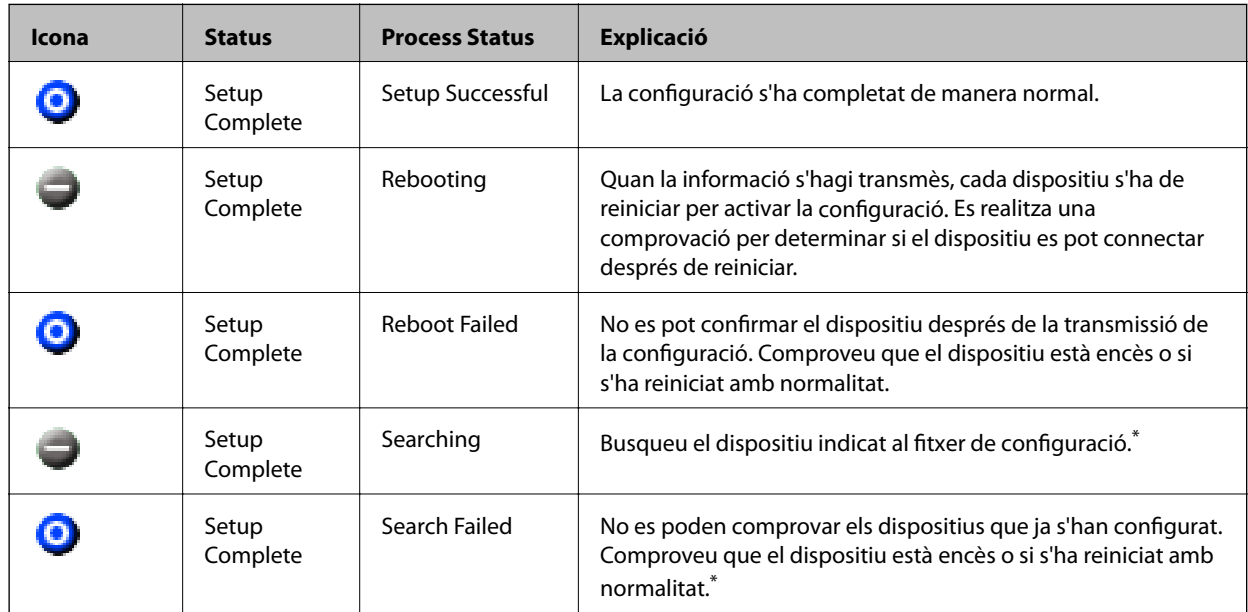

\* Només quan es mostra la informació de configuració.

#### **Informació relacionada**

- & ["Execució d'EpsonNet Config Windows" a la pàgina 77](#page-76-0)
- & ["Execució d'EpsonNet Config Mac OS" a la pàgina 77](#page-76-0)

## **Assignació d'una adreça IP per a cada dispositiu**

Assigneu una adreça IP per a la impressora mitjançant EpsonNet Config.

- 1. Enceneu la impressora.
- 2. Connecteu la impressora a la xarxa amb un cable USB Ethernet.
- 3. Inicieu l'EpsonNet Config.

Es mostra una llista de les impressores de la xarxa. És possible que trigui una mica a mostrar-se.

4. Feu doble clic a la impressora que vulgueu assignar.

#### *Nota:*

Si heu connectat diverses impressores del mateix model, podeu identificar la impressora mitjançant l'adreça MAC.

5. Seleccioneu **Network** > **TCP/IP** > **Basic**.

6. Introduïu les adreces per a **IP Address**, **Subnet Mask**, i **Default Gateway**.

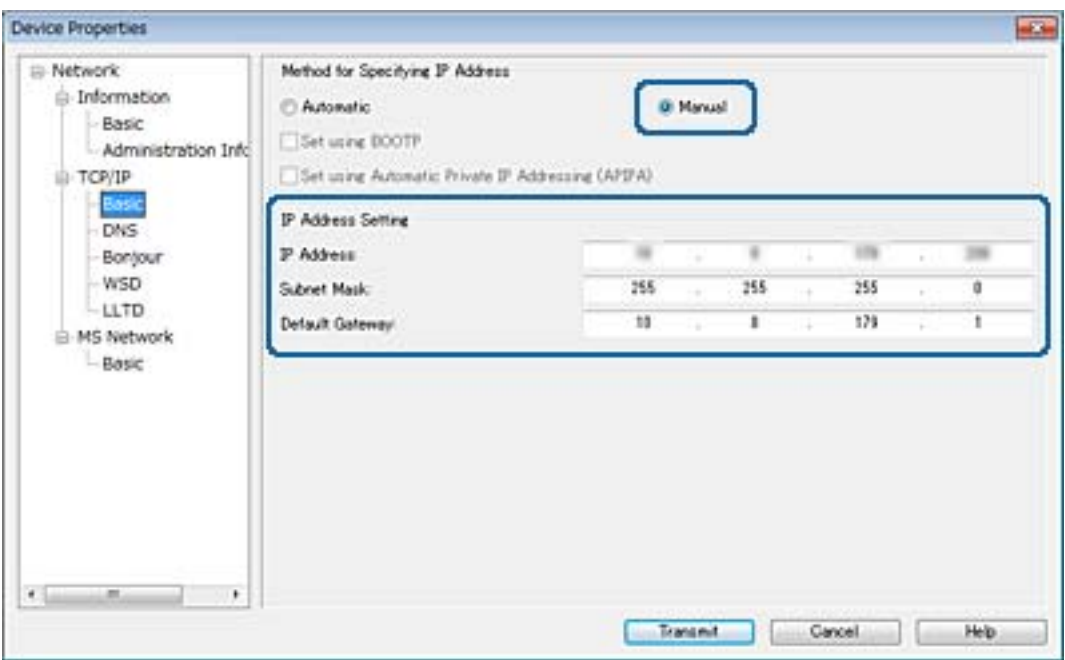

#### *Nota:*

Introduïu una adreça estàtica si connecteu la impressora a una xarxa segura.

7. Feu clic a **Transmit**.

Es mostra la pantalla de confirmació de la transmissió de la informació.

8. Feu clic a **OK**.

Es mostra la pantalla de transmissió completa.

#### *Nota:*

La informació es transmet al dispositiu, i després es mostra el missatge "La configuració s'ha completat correctament". No apagueu el dispositiu i no envieu cap dada al servei.

9. Feu clic a **OK**.

#### **Informació relacionada**

- & ["Execució d'EpsonNet Config Windows" a la pàgina 77](#page-76-0)
- & ["Execució d'EpsonNet Config Mac OS" a la pàgina 77](#page-76-0)

## **Establiment de la configuració Wi-Fi des del tauler de control (WPS)**

Podeu establir la connexió Wi-Fi des del tauler de control de la impressora mitjançant la funció WPS.

#### **Informació relacionada**

& ["Establiment de la configuració de Wi-Fi mitjançant la Configuració del botó d'ordre" a la pàgina 82](#page-81-0)

<span id="page-81-0"></span>& "Establiment de la configuració de Wi-Fi per a la configuració de codi PIN (WPS)" a la pàgina 82

## **Establiment de la configuració de Wi-Fi mitjançant la Configuració del botó d'ordre**

Podeu configurar automàticament una xarxa Wi-Fi prement un botó al punt d'accés.Si es compleixen les següents condicions, podeu configurar-la mitjançant l'ús d'aquest mètode.

- ❏ El punt d'accés és compatible amb WPS (Wi-Fi Protected Setup).
- ❏ La connexió Wi-FI actual es va establir prement un botó al punt d'accés.

#### *Nota:*

Si no podeu trobar el botó o voleu fer la configuració fent servir el programari, consulteu la documentació proporcionada amb el punt d'accés.

- 1. Seleccioneu **Wi-Fi** a la pantalla d'inici.
- 2. Seleccioneu **Configuració del botó d'ordre (WPS)**.
- 3. Premeu el botó [WPS] en el punt d'accés fins que la llum de seguretat parpellegi.

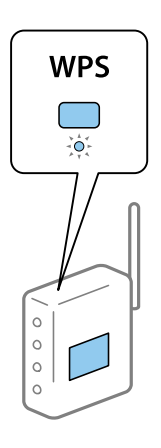

Si no sabeu on és el botó [WPS], o no hi ha botons al punt d'accés, consulteu la documentació proporcionada amb el punt d'accés per obtenir més informació.

- 4. Premeu el botó OK al tauler de control de la impressora.
- 5. Premeu el botó OK.

La pantalla es tanca automàticament després d'un període específic de temps si no premeu el botó OK.

#### *Nota:*

Si la connexió falla, reinicieu el punt d'accés, moveu-lo més a prop de la impressora i, seguidament, torneu a provarho.Si tot i així no funciona, imprimiu un informe de connexió de xarxa i comproveu la solució.

## **Establiment de la configuració de Wi-Fi per a la configuració de codi PIN (WPS)**

Podeu connectar a un punt d'accés mitjançant l'ús d'un codi PIN.Podeu utilitzar aquest mètode per configurar si un punt d'accés té capacitat per a WPS (Wi-Fi Protected Setup).Utilitzeu un ordinador per introduir un codi PIN al punt d'accés.

- 1. Seleccioneu **Wi-Fi** a la pantalla d'inici.
- 2. Seleccioneu **Configuració del codi PIN (WPS)**.
- 3. Utilitzeu l'ordinador per introduir el codi PIN (un nombre de vuit dígits) que apareix al tauler de control de la impressora al punt d'accés abans de dos minuts.

#### *Nota:*

Consulteu la documentació proporcionada amb el punt d'accés per als detalls sobre la introducció d'un codi PIN.

4. Premeu el botó OK.

La configuració es completa quan es mostra el missatge de configuració completa.

#### *Nota:*

Si la connexió falla, reinicieu el punt d'accés, moveu-lo més a prop de la impressora i, seguidament, torneu a provarho.Si tot i així no funciona, imprimiu un informe de connexió i comproveu la solució.

## **Canvi del mètode de connexió**

Canvieu el mètode de connexió. Realitzeu aquest ajust a la xarxa que permeti les condicions.

Si la configuració d'assignació d'adreça IP és manual, confirmeu amb l'administrador de la xarxa si es pot utilitzar la mateixa adreça IP a la nova xarxa.

#### *Nota:*

Si està activada la connexió Wi-Fi, es desactiva la connexió Ethernet.

#### **Informació relacionada**

- & "Canvi de connexió Ethernet a connexió Wi-Fi" a la pàgina 83
- & ["Canvi de connexió Wi-Fi a connexió Ethernet" a la pàgina 84](#page-83-0)

## **Canvi de connexió Ethernet a connexió Wi-Fi**

### **Canvi a la connexió Wi-Fi des del tauler de control**

Canvieu la connexió Ethernet a connexió Wi-Fi des del tauler de control de la impressora. El mètode de connexió canviat és bàsicament el mateix que la configuració de connexió Wi-Fi. Consulteu el tema d'aquesta guia sobre la connexió Wi-Fi des del tauler de control de la impressora.

#### **Informació relacionada**

& ["Establiment manual de la configuració Wi-Fi des del tauler de control" a la pàgina 23](#page-22-0)

### **Canvi de la connexió Wi-Fi mitjançant Web Config**

Canvieu la connexió Ethernet a connexió Wi-Fi mitjançant Web Config.

<span id="page-83-0"></span>1. Accediu a Web Config i seleccioneu la pestanya **Network** > **Wi-Fi**.

Si s'ha establert la contrasenya d'administrador, inicieu la sessió com a administrador introduint el nom d'usuari i la contrasenya.

- 2. Feu clic a **Setup**.
- 3. Seleccioneu el SSID del punt d'accés i introduïu la contrasenya.

Si el SSID al qual voleu connectar-vos no es mostra, seleccioneu **Enter SSID** i introduïu el SSID.

- 4. Feu clic a **Next**.
- 5. Confirmeu el missatge que es mostra i feu clic a **OK**.
- 6. Desconnecteu el cable Ethernet de la impressora.

#### *Nota:*

També podeu canviar el mode de connexió mitjançant EpsonNet Config o Epson Device Admin. Per veure'n els detalls, consulteu la guia o l'ajuda de cada programari.

#### **Informació relacionada**

- & ["Accés a Web Config" a la pàgina 28](#page-27-0)
- & ["EpsonNet Config" a la pàgina 76](#page-75-0)
- & ["Epson Device Admin" a la pàgina 76](#page-75-0)

## **Canvi de connexió Wi-Fi a connexió Ethernet**

### **Canvi de la connexió de xarxa a Ethernet des del tauler de control**

Canvieu la connexió de xarxa a Ethernet des de Wi-fi mitjançant el tauler de control. Seguiu l'ordre següent. Per veure els detalls de cada operació, consulteu els enllaços d'informació relacionada que es mostren a continuació.

- ❏ Desactiveu el Wi-Fi.
- ❏ Assigneu l'adreça IP.
- ❏ Connecteu a Ethernet.

#### **Informació relacionada**

- & ["Desactivació de Wi-Fi des del tauler de control" a la pàgina 59](#page-58-0)
- & ["Assignació de l'adreça IP" a la pàgina 17](#page-16-0)
- & ["Connexió a Ethernet" a la pàgina 22](#page-21-0)

### **Canvi de la connexió Ethernet mitjançant Web Config**

Canvieu la connexió Wi-Fi a connexió Ethernet mitjançant Web Config.

1. Accediu a Web Config i seleccioneu la pestanya **Network** > **Wi-Fi**.

Si s'ha establert la contrasenya d'administrador, inicieu la sessió com a administrador introduint el nom d'usuari i la contrasenya.

- 2. Feu clic a **Disable Wi-Fi**.
- 3. Comproveu el missatge i, seguidament, seleccioneu **D'acord**.
- 4. Connecteu la impressora i el concentrador (commutador L2) amb un cable Ethernet.

#### *Nota:*

També podeu canviar el mode de connexió mitjançant EpsonNet Config o Epson Device Admin. Per veure'n els detalls, consulteu la guia o l'ajuda de cada programari.

#### **Informació relacionada**

- & ["Accés a Web Config" a la pàgina 28](#page-27-0)
- & ["EpsonNet Config" a la pàgina 76](#page-75-0)
- & ["Epson Device Admin" a la pàgina 76](#page-75-0)

## **Ús del port de la impressora**

La impressora utilitza els ports següents. S'hauria de permetre que aquests estiguin disponibles per al administrador de xarxa segons convingui.

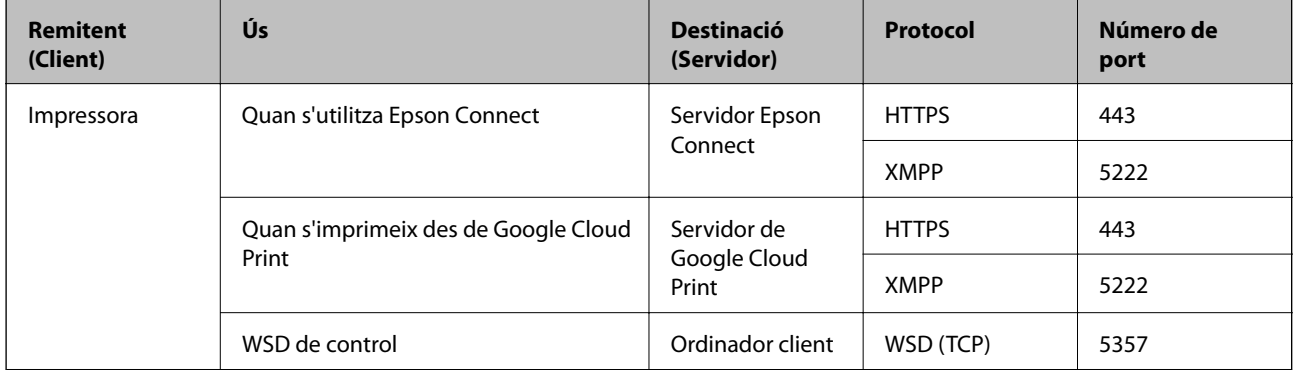

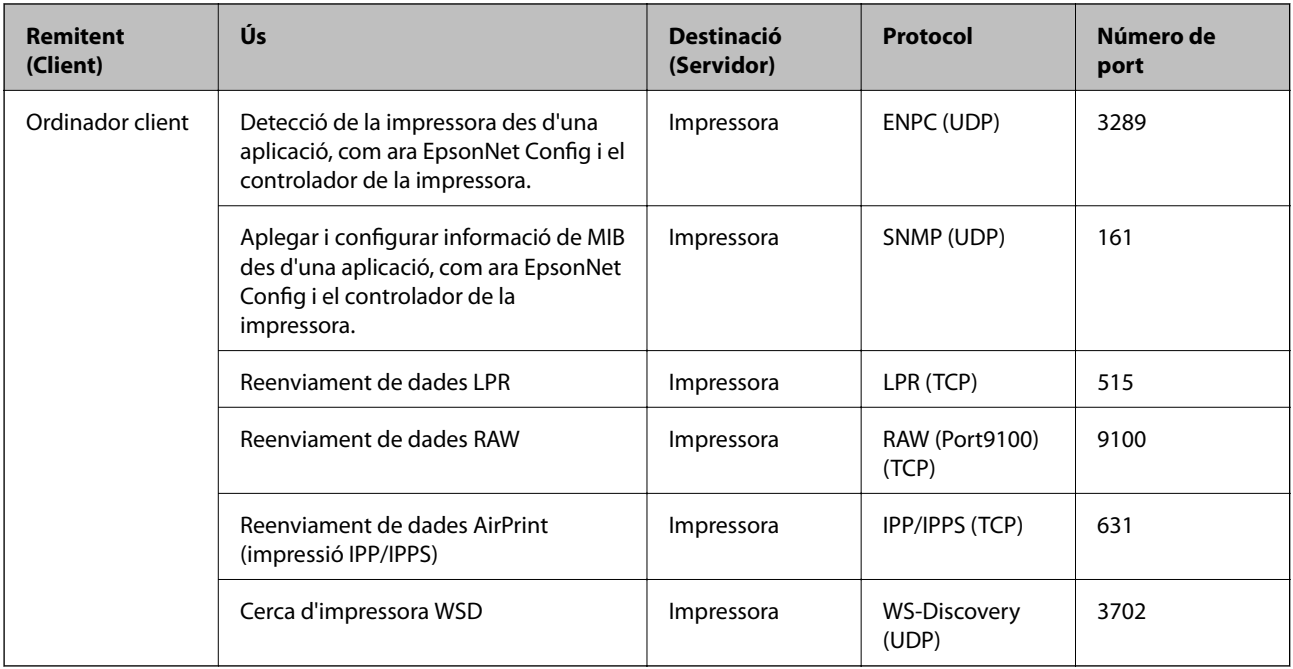